## Advanced REDCap Features

Taryn Stoffs, MS (UF) Jennifer Holmes, CCRP (UVM)

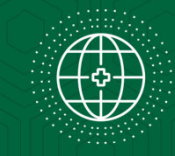

April 28, 2022

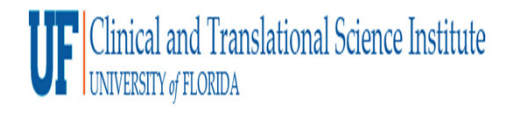

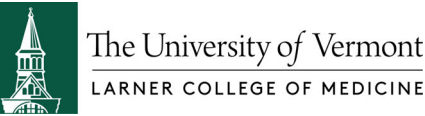

### Learning Objectives

- $\overline{\phantom{a}}$ Introduce advanced REDCap terminology, settings, and functions
- $\Box$ Describe best practices for customizing a REDCap project
- $\overline{\phantom{a}}$ Demonstrate advanced features in REDCap to manage study data

# You Can Learn to Use REDCap!

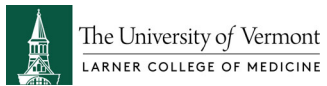

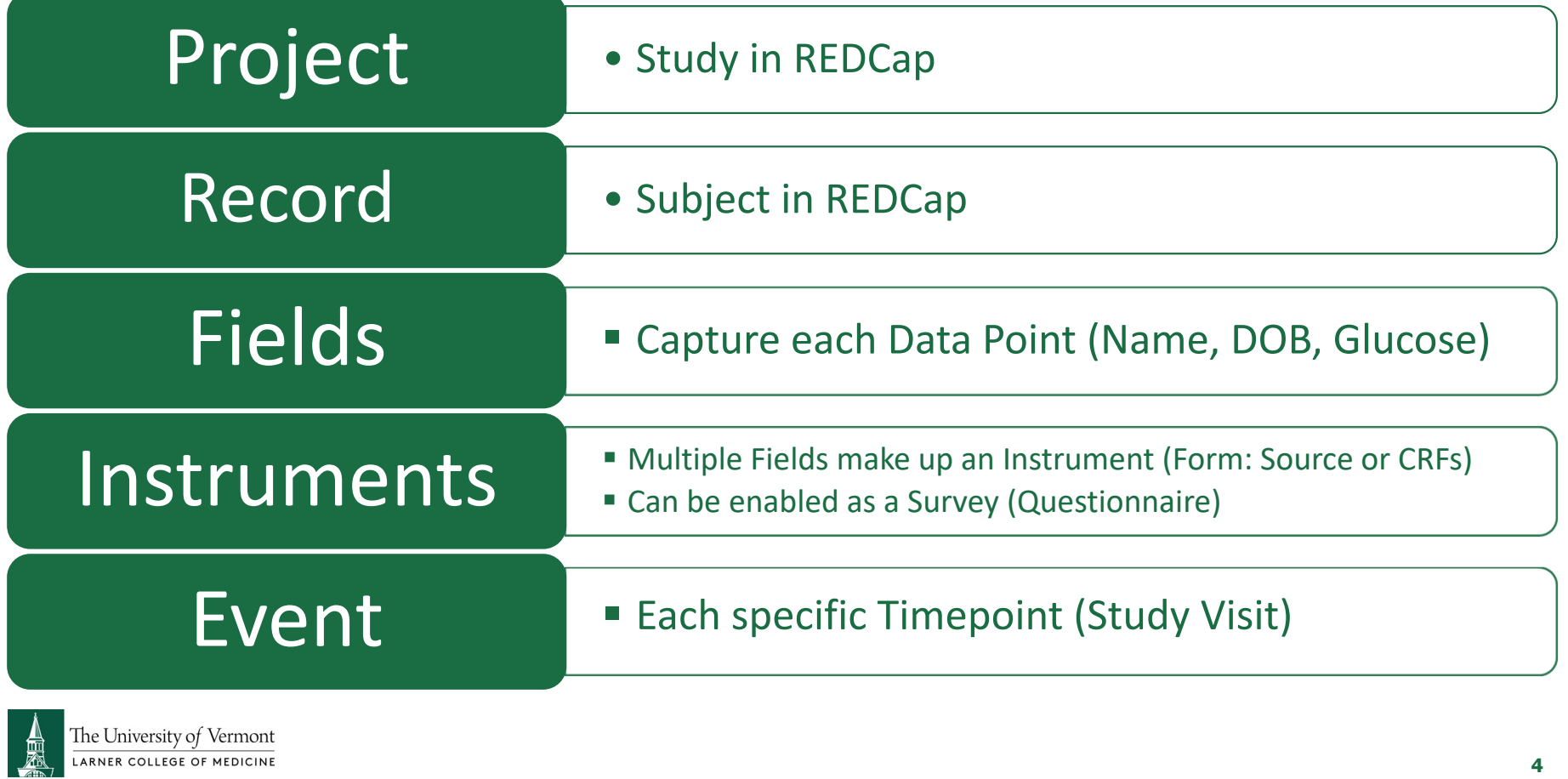

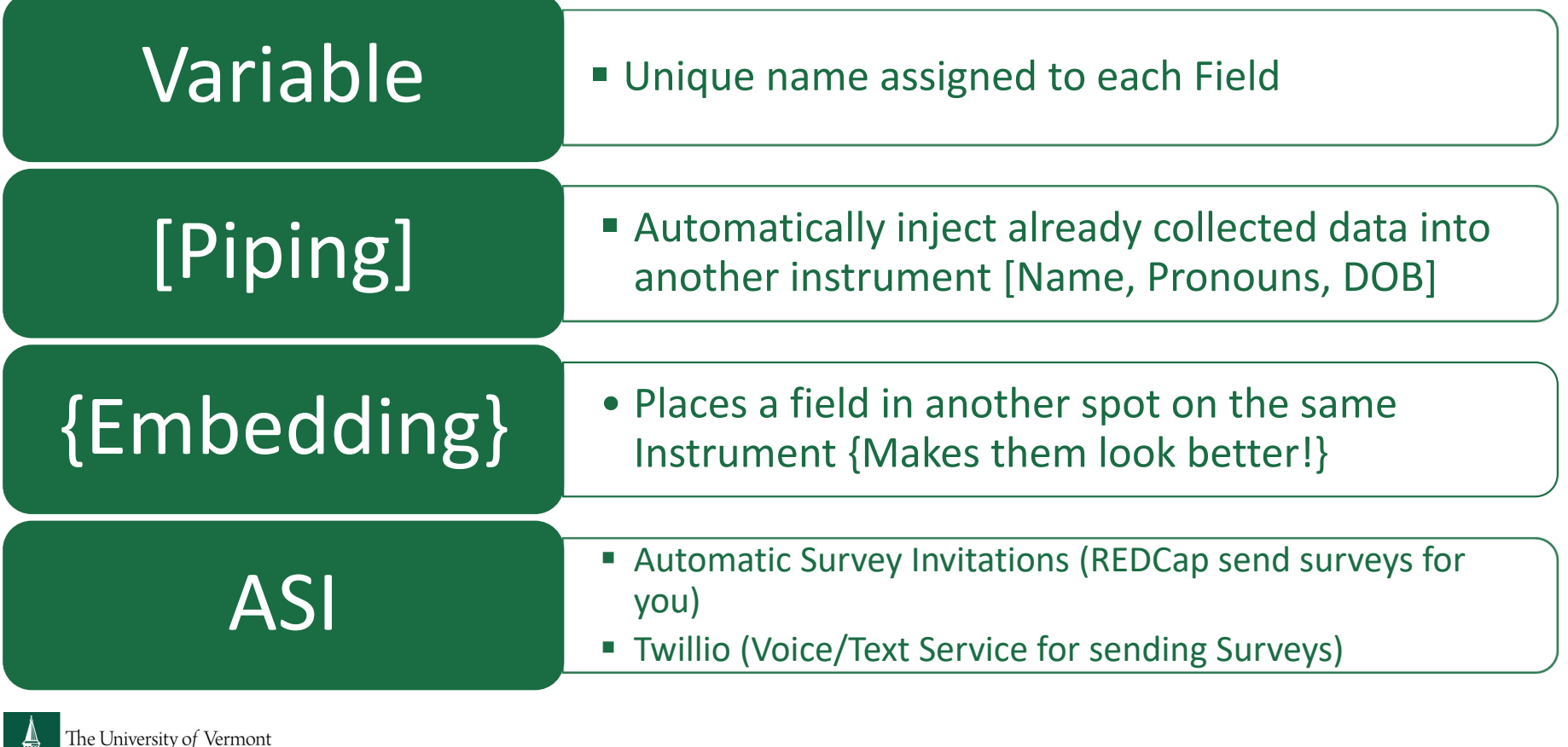

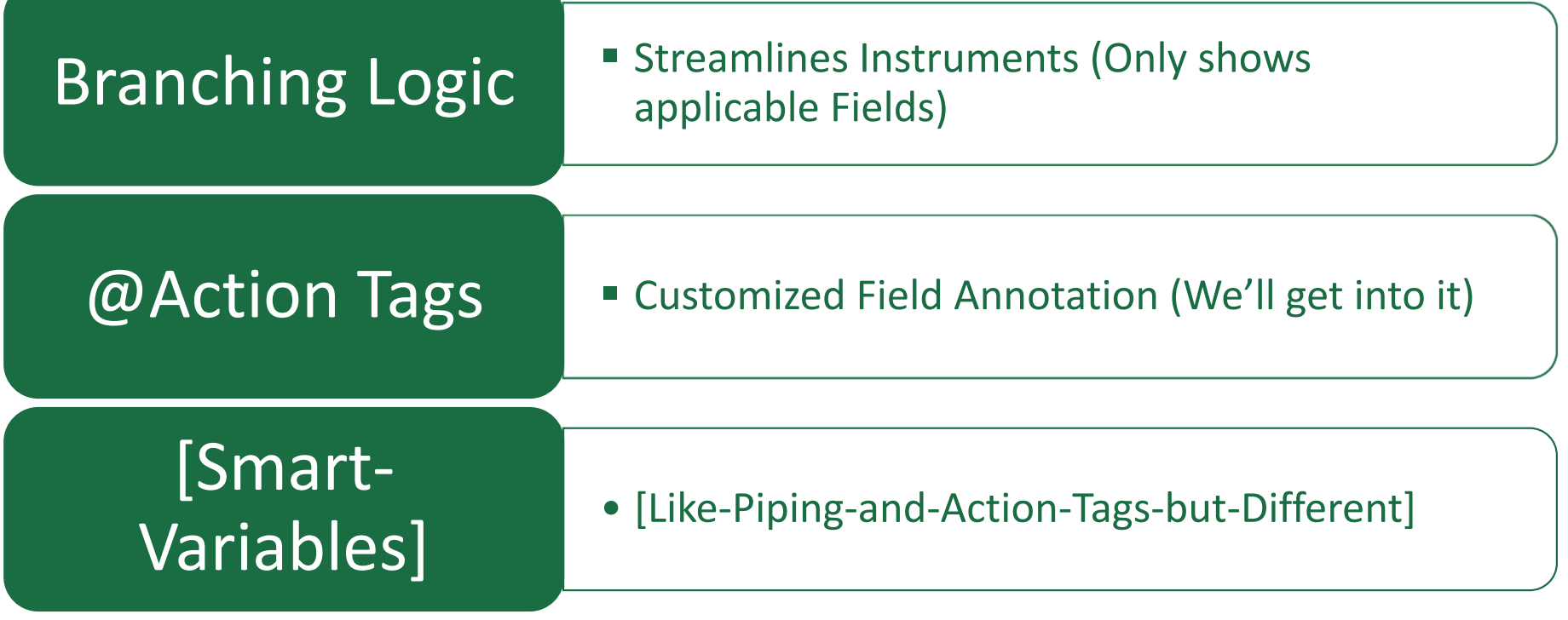

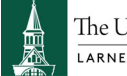

The University of Vermont

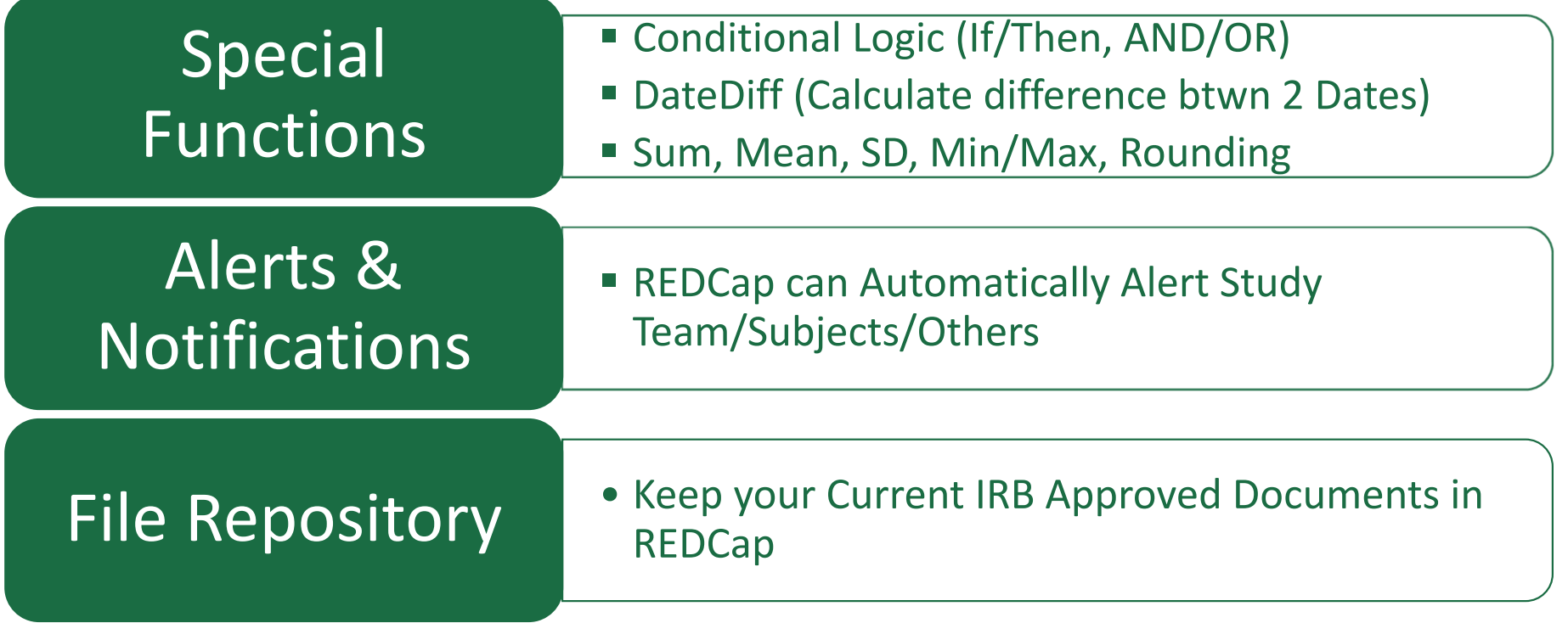

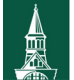

The University of Vermont

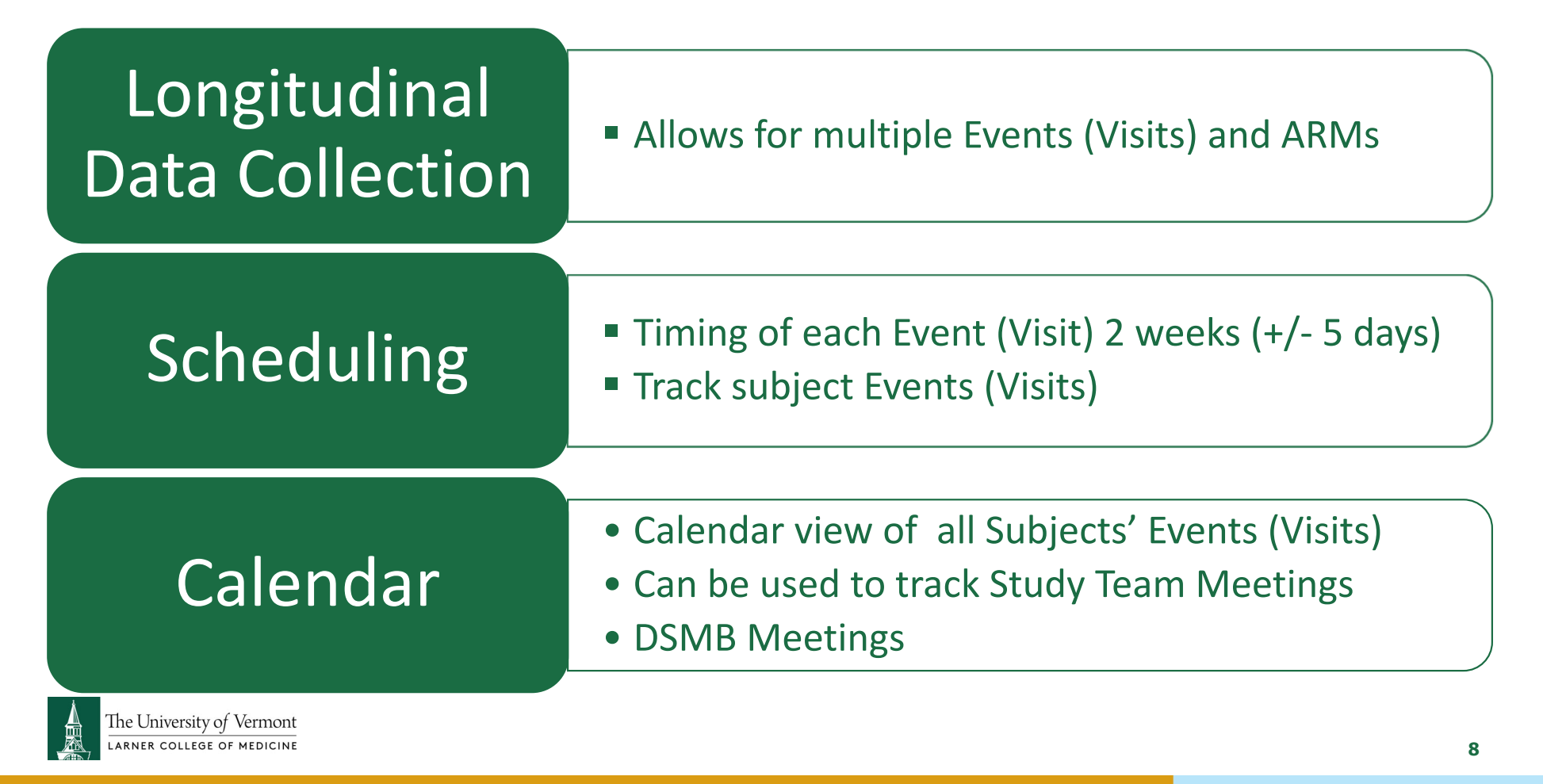

### REDCap - Preparation

STUDY DESIGN AND SCHEDULE OF ASSESSMENTS

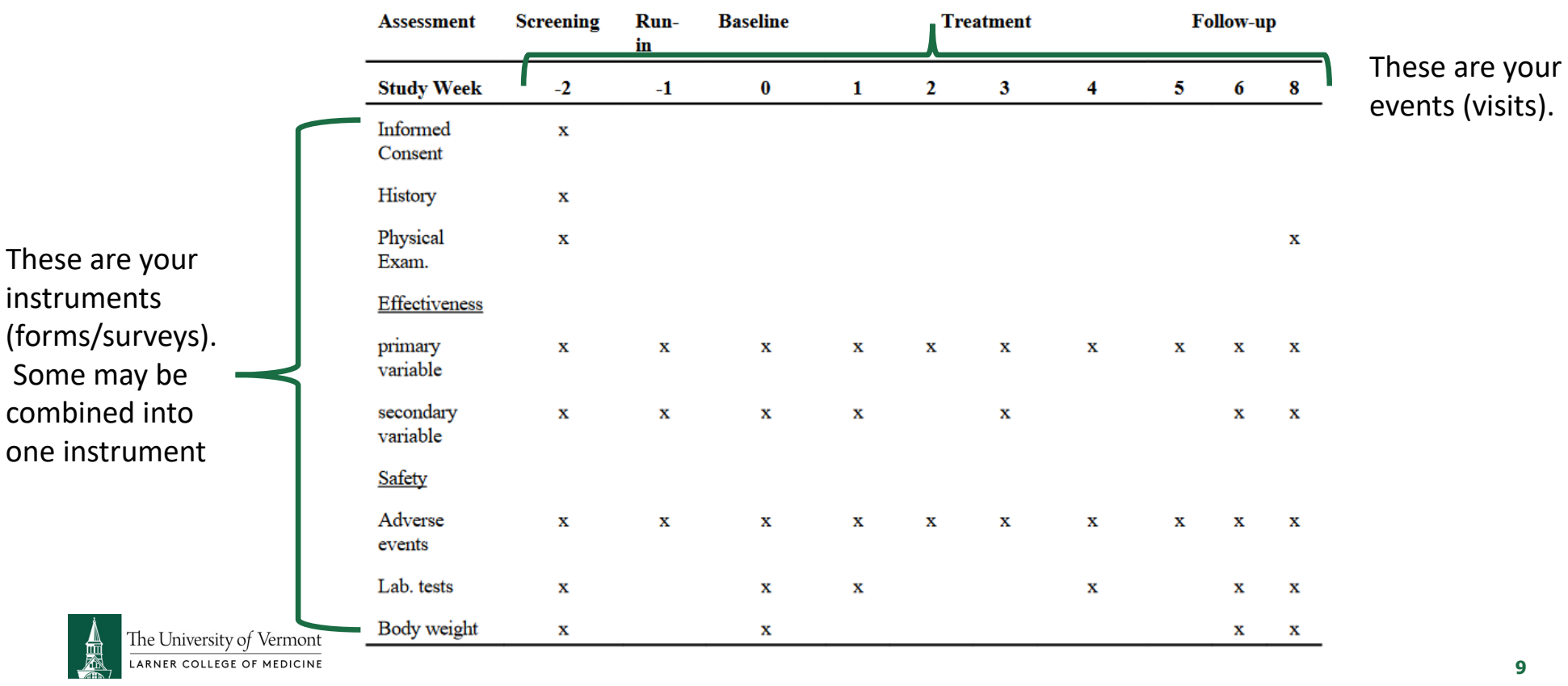

#### Demographics

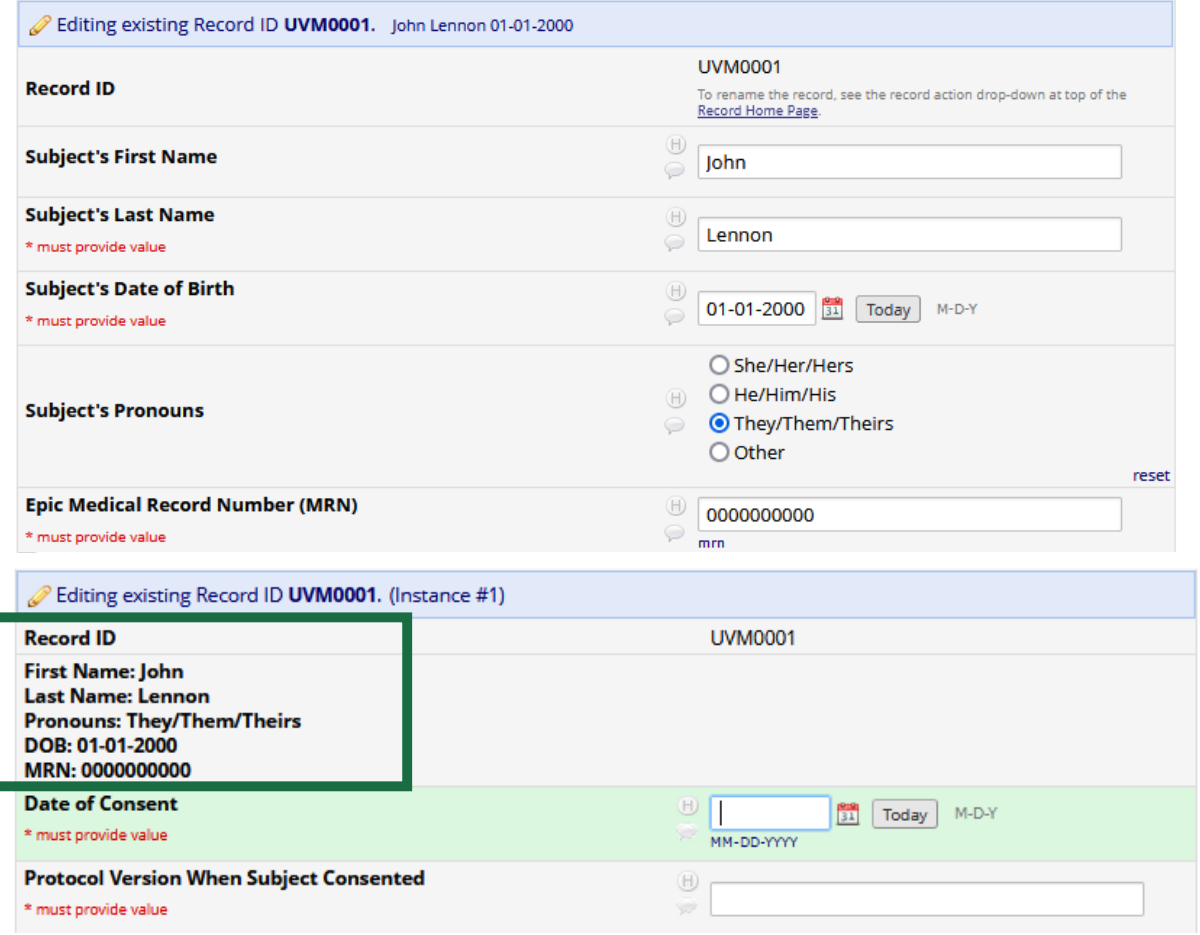

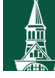

The University of Vermont

**10**

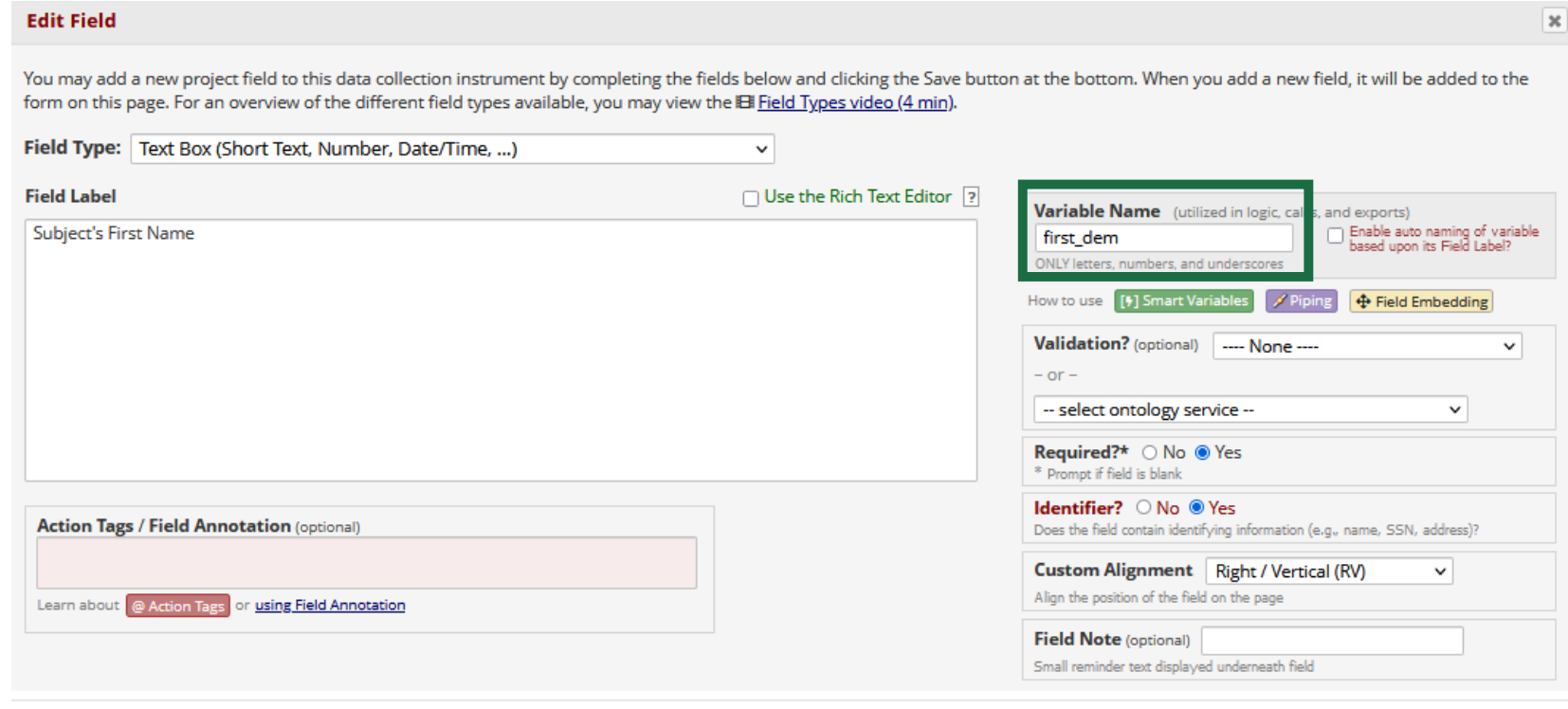

Save Cancel

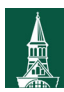

The University of Vermont

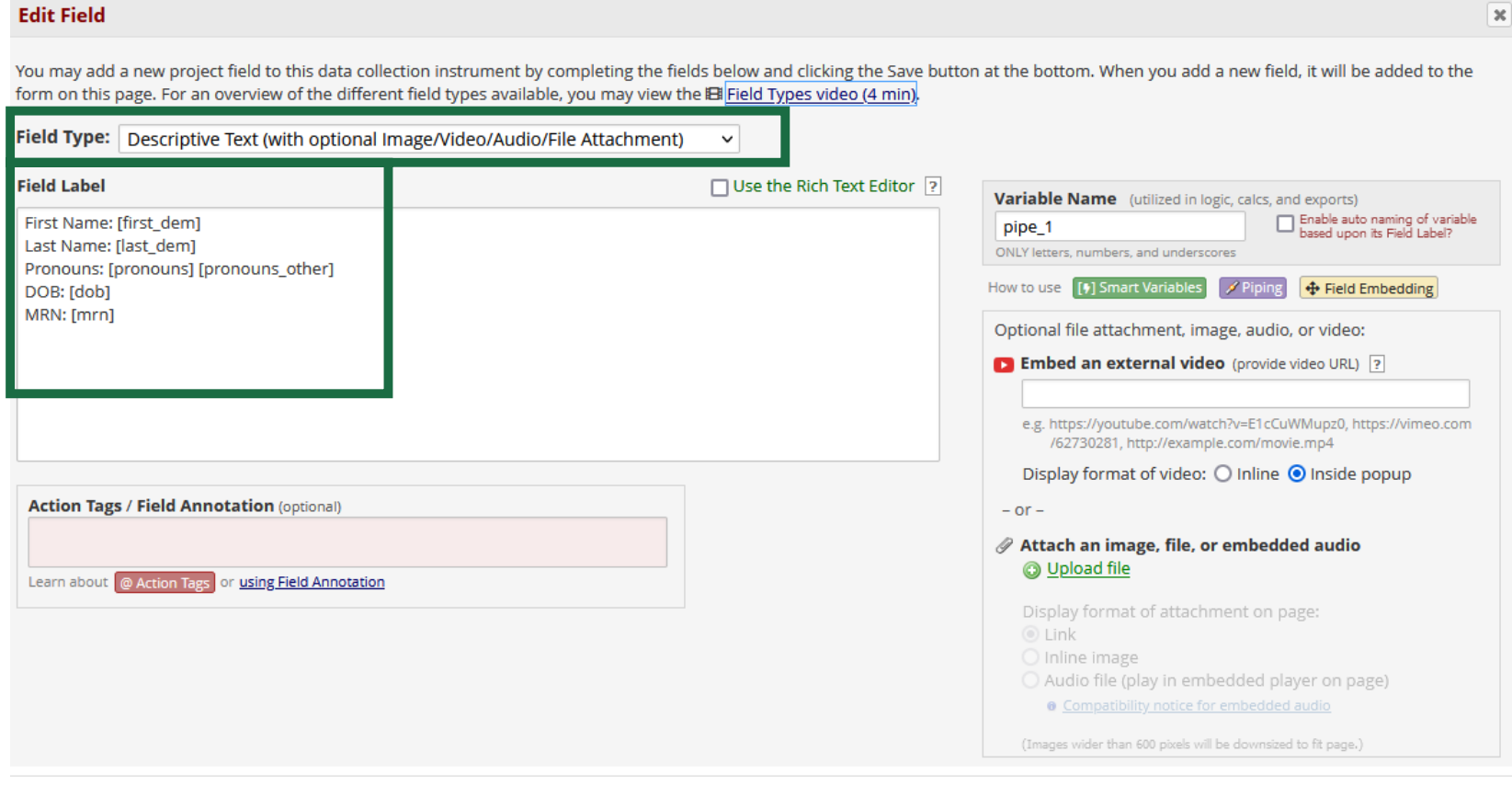

 $\sqrt{2\pi}$ 

Save Cancel

#### **Demographics**

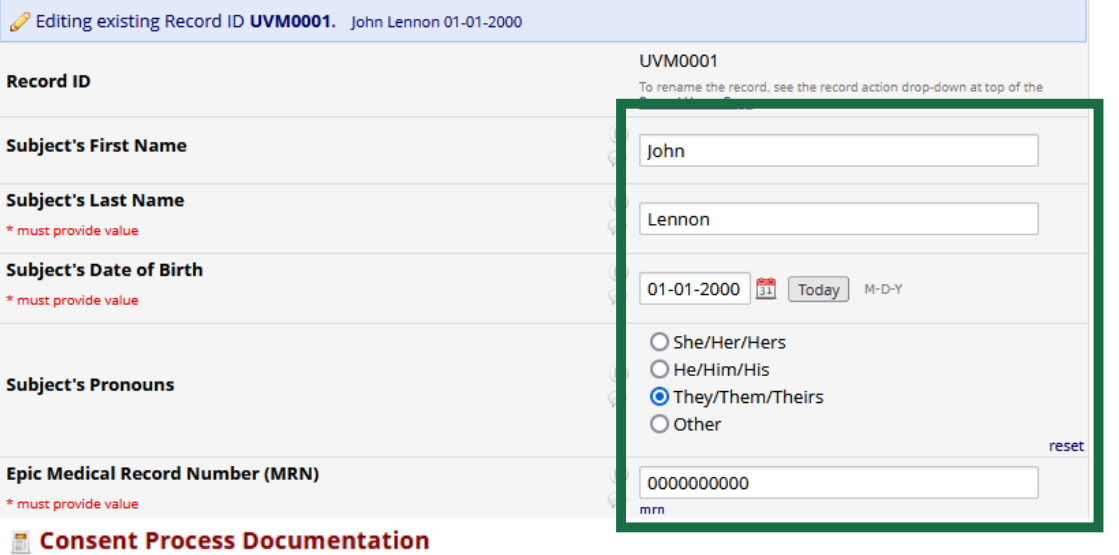

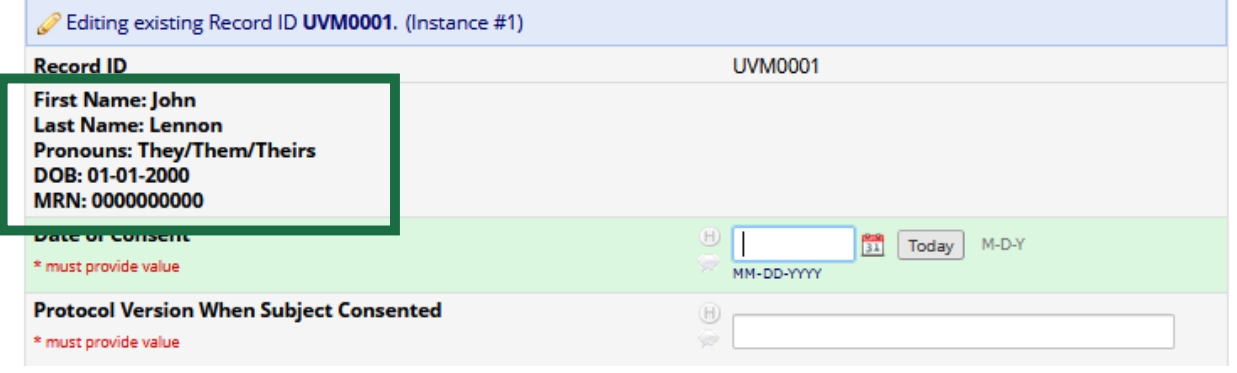

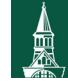

The University of Vermont

### **Current instrument: Consent Process Documentation**

Preview instrument

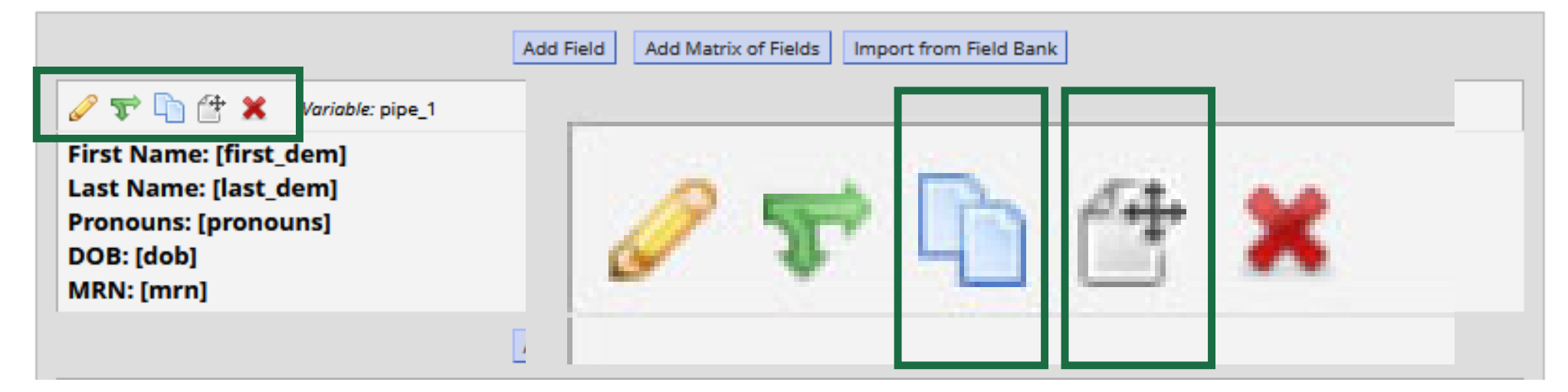

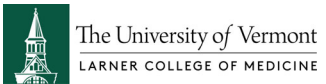

### **COPY FIELD?**

×

Do you wish to copy the field(s) "pipe\_1"? The new field(s) will be added immediately after this one.

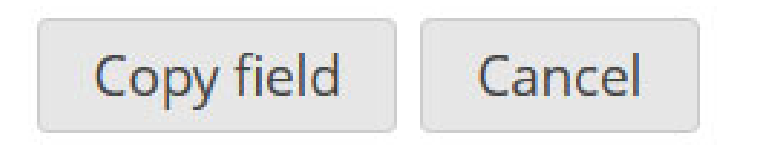

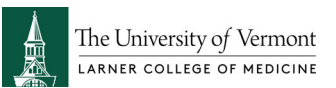

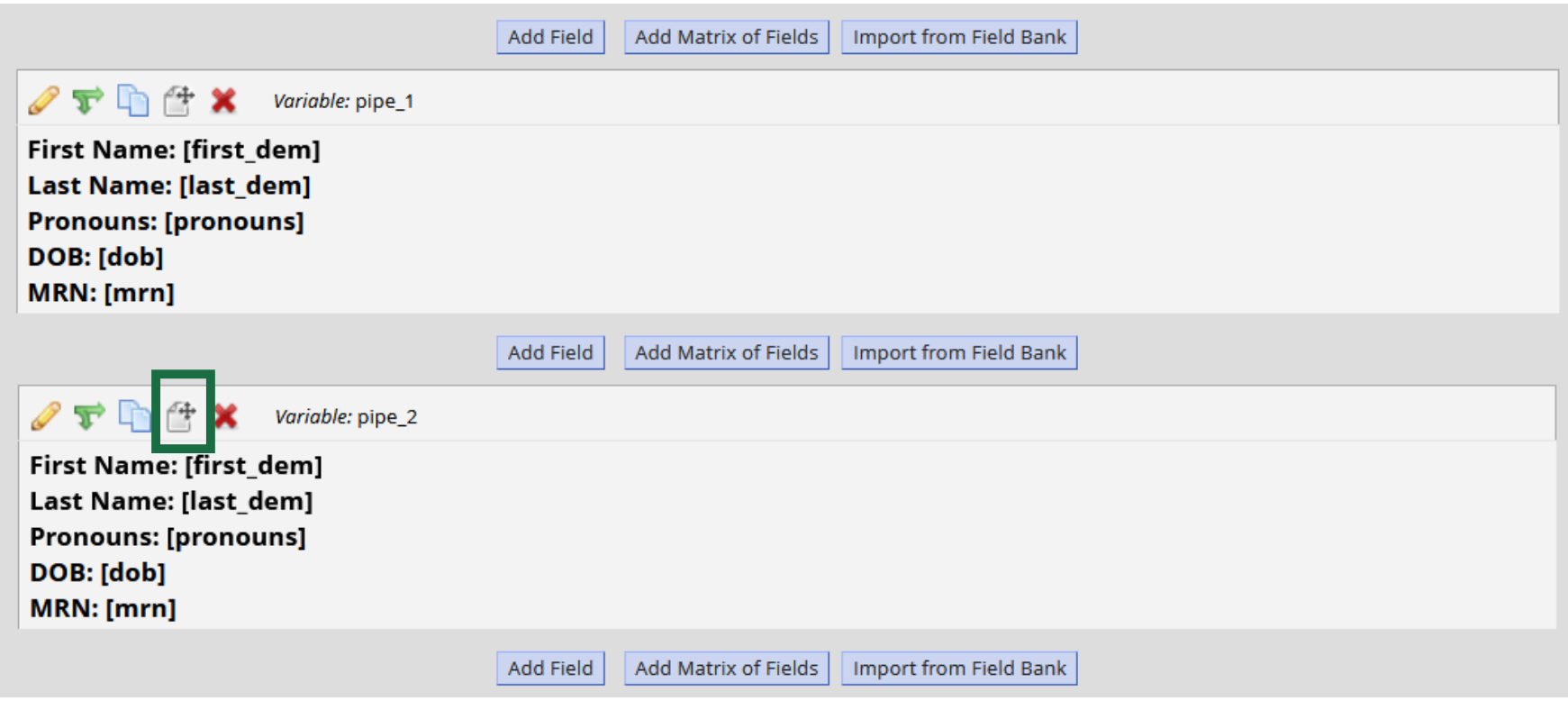

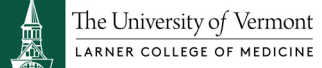

### Move field to another location

You may move the field listed below to any location on the current data collection instrument, or you may move it to another instrument (if others exist). Choose from the drop-down below the location to which you wish to move this field.

Field to be moved: pipe\_2 "First Name: [first dem] Last Name: [last dem] Pronouns: [pronouns] D...

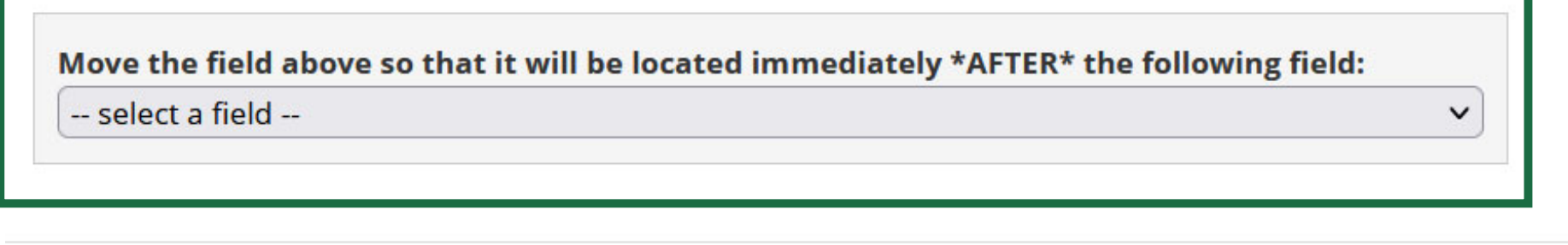

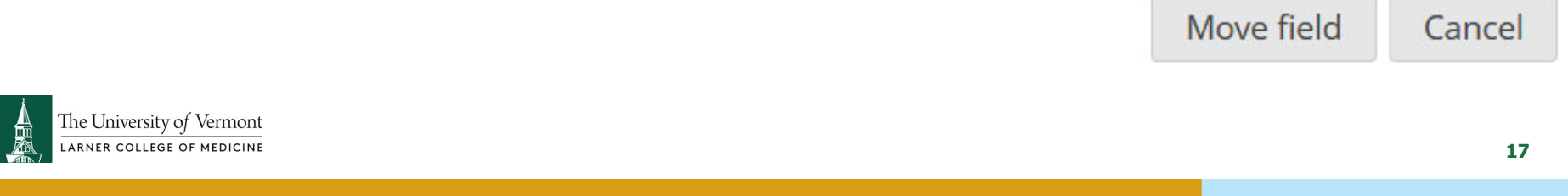

×

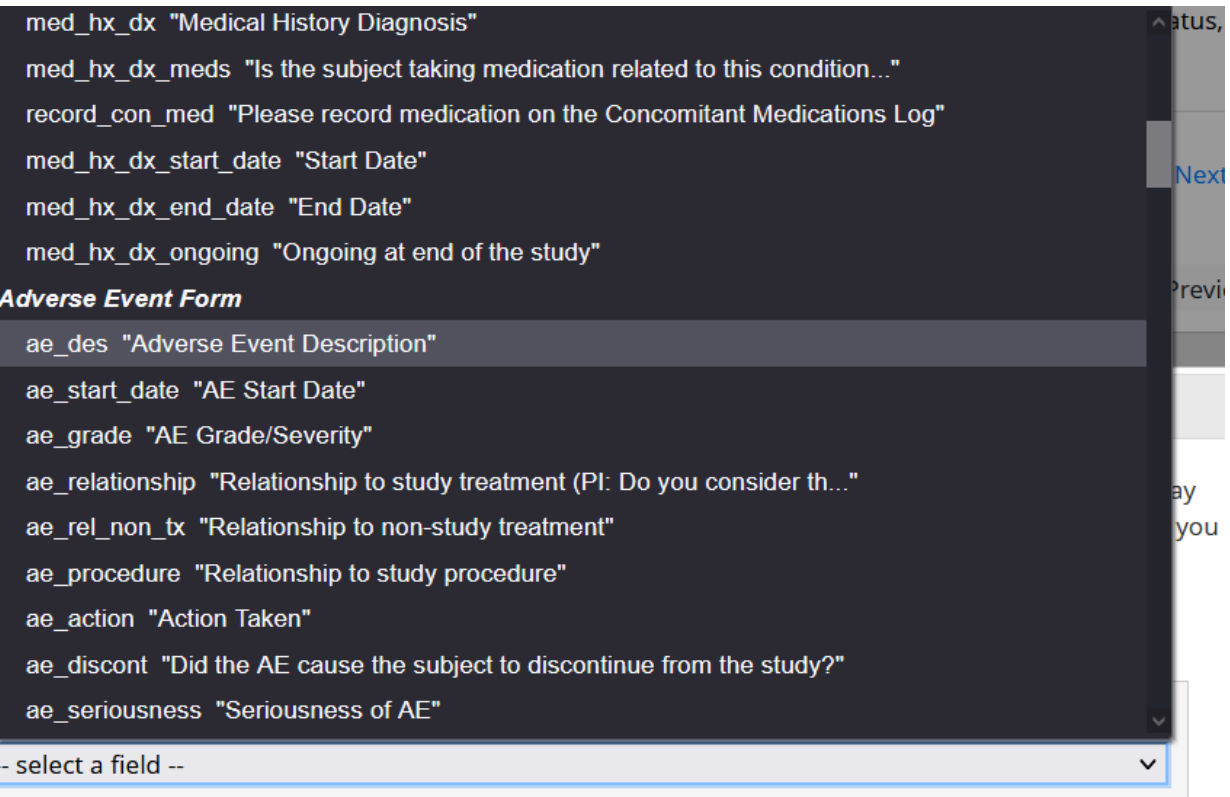

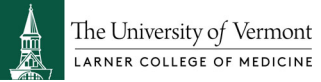

Move field Cancel

#### **Data Collection**

#### Survey Distribution Tools

- Get a public survey link or build a participant list for inviting respondents

⊟

#### **菌 Scheduling**

- Generate schedules for the calendar using your defined events

#### **III** Record Status Dashboard

- View data collection status of all records

#### Add / Edit Records

- Create new records or edit/view existing ones

Show data collection instruments

### Piping

#### **III** Record Status Dashboard (all records)

Displayed below is a table listing all existing records/responses and their status for every data collection instrument (and if longitudinal, for every event). You may click any of the colored buttons in the table to open a new tab/window in your browser to view that record on that particular data collection instrument. Please note that if your form-level user privileges are restricted for certain data collection instruments, you will only be able to view those instruments, and if you belong to a Data Access Group, you will only be able to view records that belong to your group.

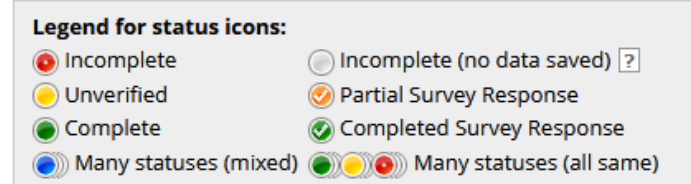

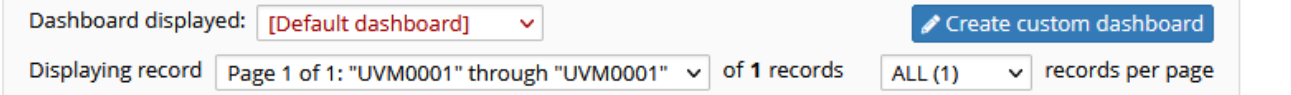

 $+$  Create Enter new record name

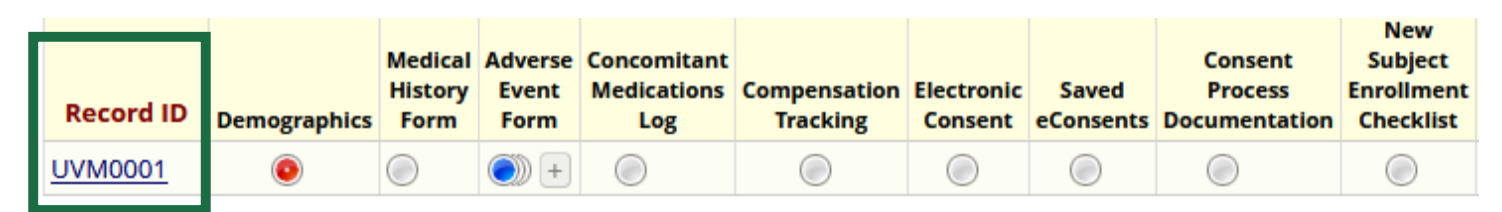

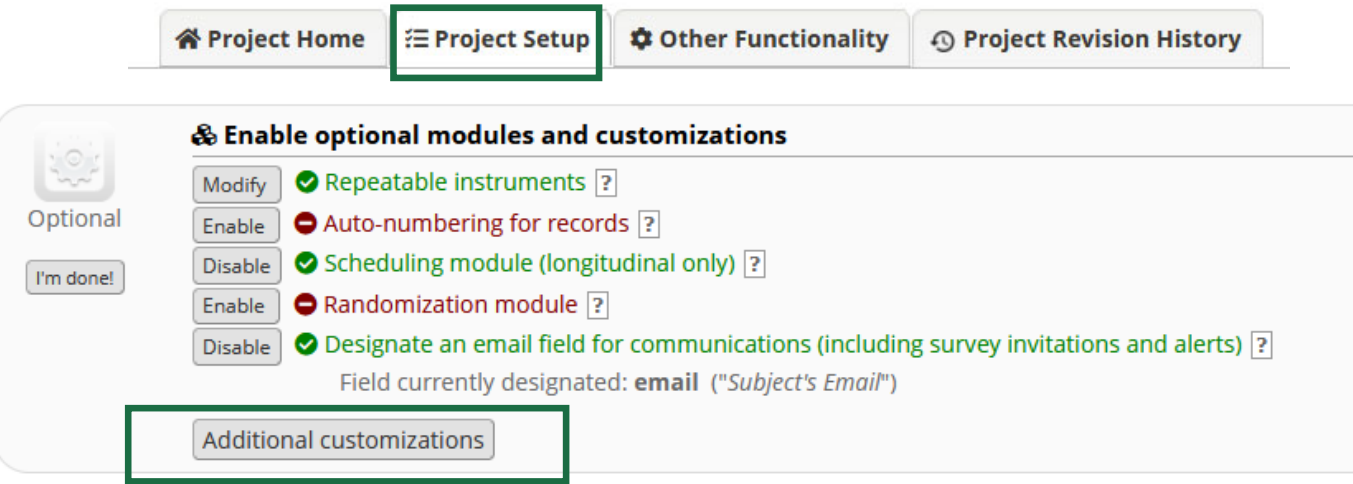

#### Set a Custom Record Label

You may append other data and/or static text to any record name (e.g., Study ID) as the record is displayed on your data collection instruments, such as inside the drop-down lists when choosing a record and at the top of the page after being selected. Simply provide the text you wish to display below, and place any variable names inside square brackets [], after which the data collected for those variables for that record will replace the variable in the text.

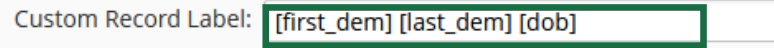

Example: if ([last\_name], [first\_name]) where entered, then for record '102' it would display '102 (Doe, Jon)'.

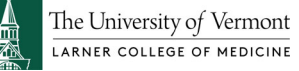

**Displaying:** Instrument status only | Lock status only | All status types

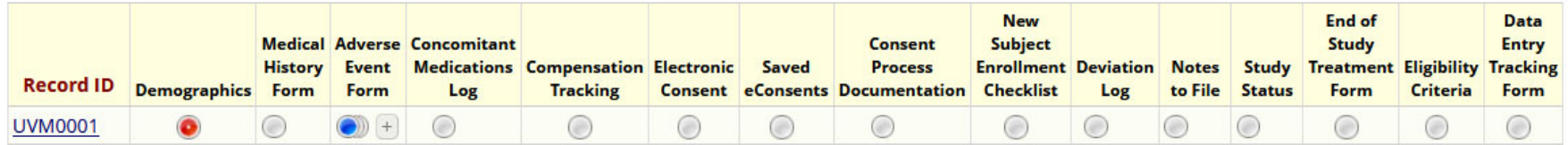

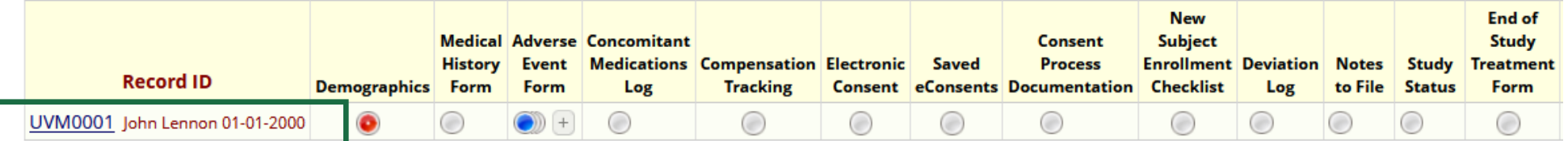

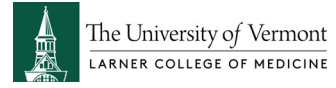

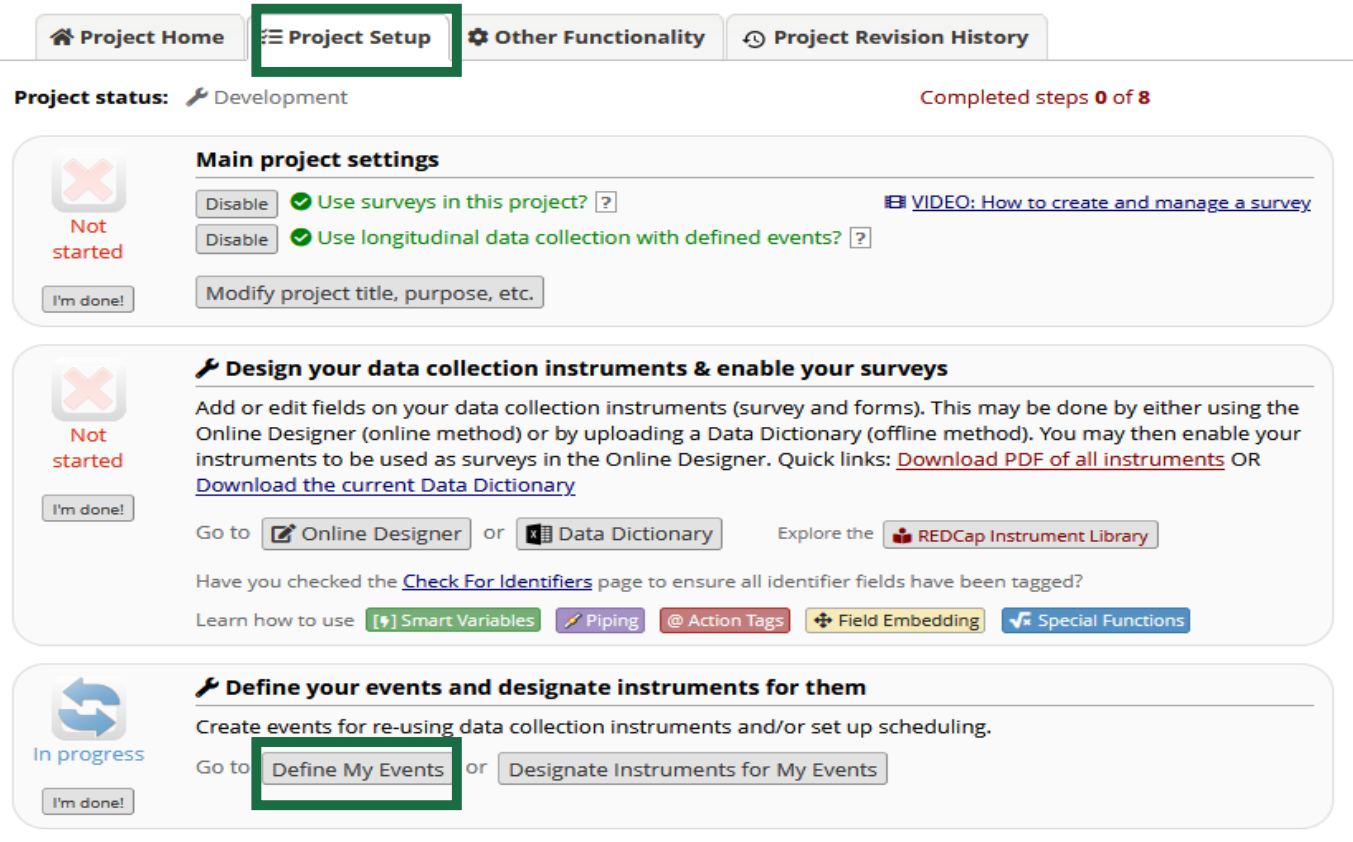

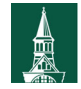

The University of Vermont

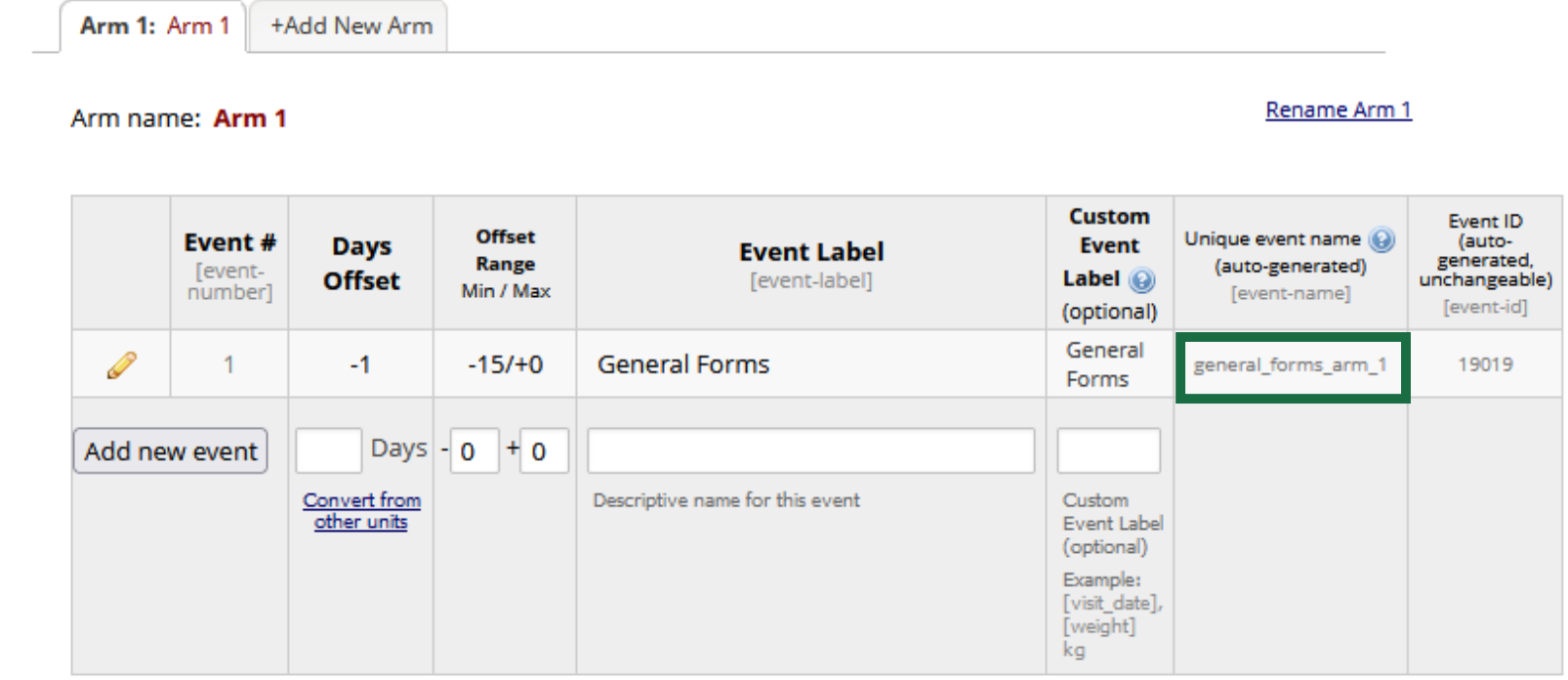

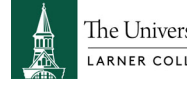

The University of Vermont

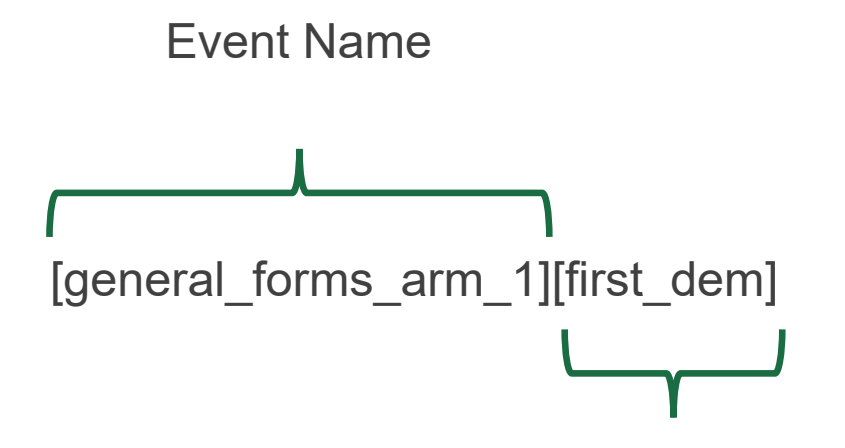

Variable Name

Dear [general\_forms\_arm\_1][first\_dem],

Dear John,

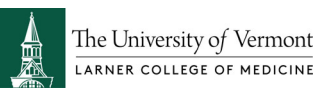

NEW Fundamentals in the Conduct of Clinical Research Registration

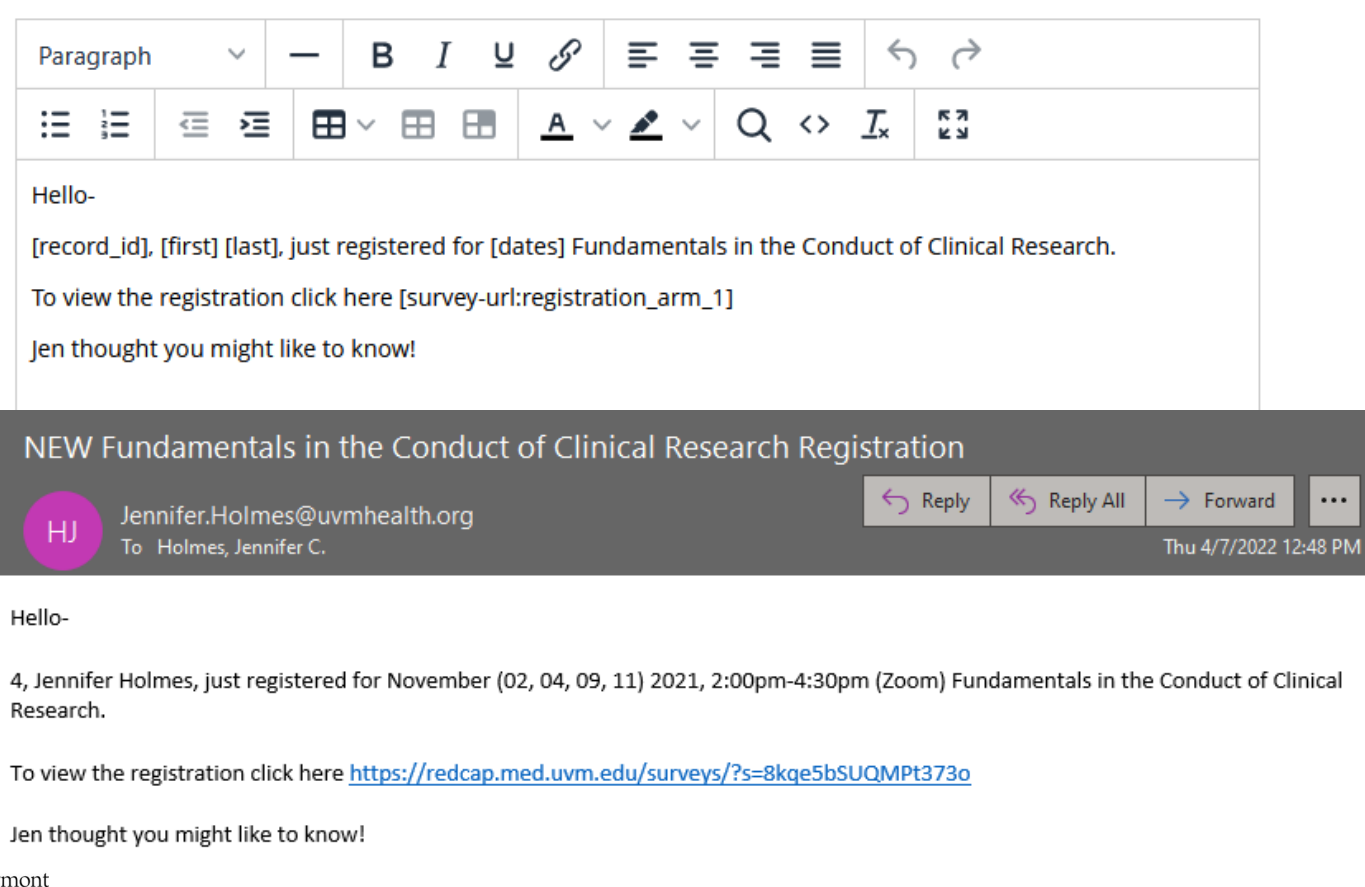

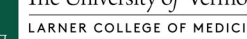

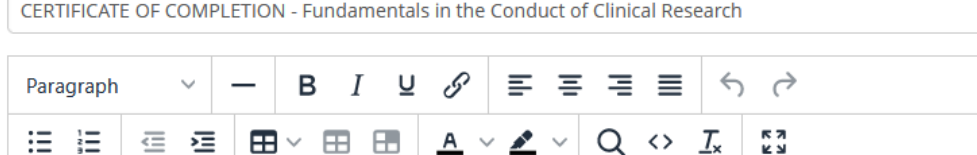

Dear [registration\_arm\_1][first],

Congratulations on your successful completion of the Fundamentals in the Conduct of Clinical Research training program.

<div style="width:800px; height:600px; padding:20px; text-align:center; border: 10px solid #787878"> <div style="width:750px; height:550px; padding:20px; text-align:center; border: 5px solid #787878"> <span style="font-size:50px; font-weight:bold">Certificate of Completion</span> <br><br> <span style="fontsize:25px"><i>This is to certify that</i></span> <br <br <br <>>><br <>>> <span style="font-size:30px"> <b>[registration\_arm\_1][first] [registration\_arm\_1][last]</b></span><br/>>chr/><br/> <span style="fontsize:25px"><i>has completed the course</i></span> <br/> <br/>hr/>><br/> <span style="font-size:30px">University of Vermont Larner College of Medicine Research Professionals Training<p><b>Fundamentals in the Conduct of Clinical Research Training Program </b></span> <br/> <br/> <br/>hr/>> <span style="font-size:25px"> <i>session</i></span> <br><br> <pr><span style="font-size:30px"><b>[registration\_arm\_1][dates] </b></span><br/>>br/>><br/>

<p><span style="font-size:16px"><i>Attendance at this program has been approved for <b>10 contact hours</b> of research specific continuing education on applications for Maintenance of ACRP's CCRC<sup>®</sup>, CCRA<sup>®</sup>, CPI<sup>®</sup>, or ACRP-CP<sup>®</sup> certification designations.</i></span><br/>>br></div> </div>

**KIMBERLY LUEBBERS** ASSISTANT DEAN FOR CLINICAL RESEARCH DIRECTOR - OFFICE OF CLINICAL TRIALS RESEARCH UNIVERSITY OF VERMONT

<img src="http://www.med.uvm.edu/docs/lcomlogo\_uvmgreendabafee4b8896cc59be4ff0000359472/medicalcommunications-documents/logos/lcomlogo\_uvmgreen.jpg?sfvrsn=9d339253\_2" alt="http://www.med.uvm.edu/docs/lcomlogo\_uvmgreendabafee4b8896cc59be4ff0000359472/medicalcommunications-documents/logos/lcomlogo\_uvmgreen.jpg?sfvrsn=9d339253\_2">

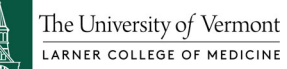

### **Certificate of Completion**

This is to certify that

**Jennifer Holmes** 

has completed the course

University of Vermont Larner College of Medicine Research Professionals Training

**Fundamentals in the Conduct of Clinical Research Training Program** 

session

November (02, 04, 09, 11) 2021, 2:00pm-4:30pm (Zoom)

Attendance at this program has been approved for 10 contact hours of research specific continuing education on applications for Maintenance of ACRP's CCRC<sup>®</sup>, CCRA<sup>®</sup>, CPI<sup>®</sup>, or ACRP-CP<sup>®</sup> certification designations.

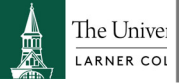

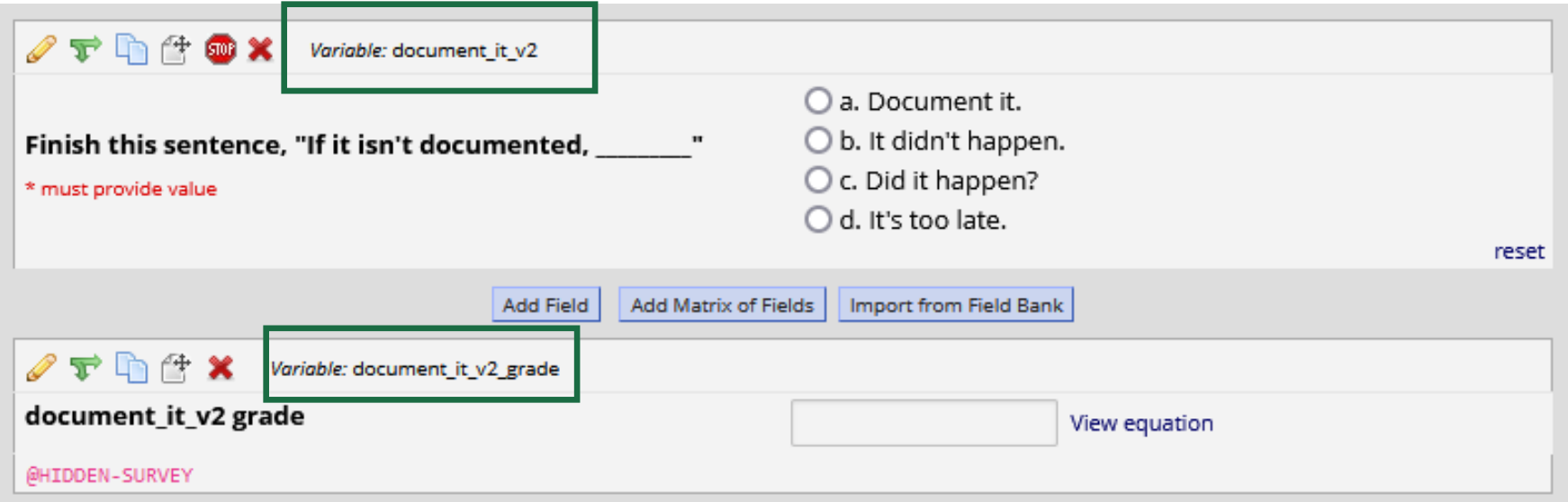

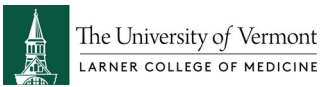

You may add a new project field to this data collection instrument by completing the fields below and clicking the Save button at the bottom. When you add a new field, it will be added to the form on this page. For an overview of the different field types available, you may view the El Field Types video (4 min),

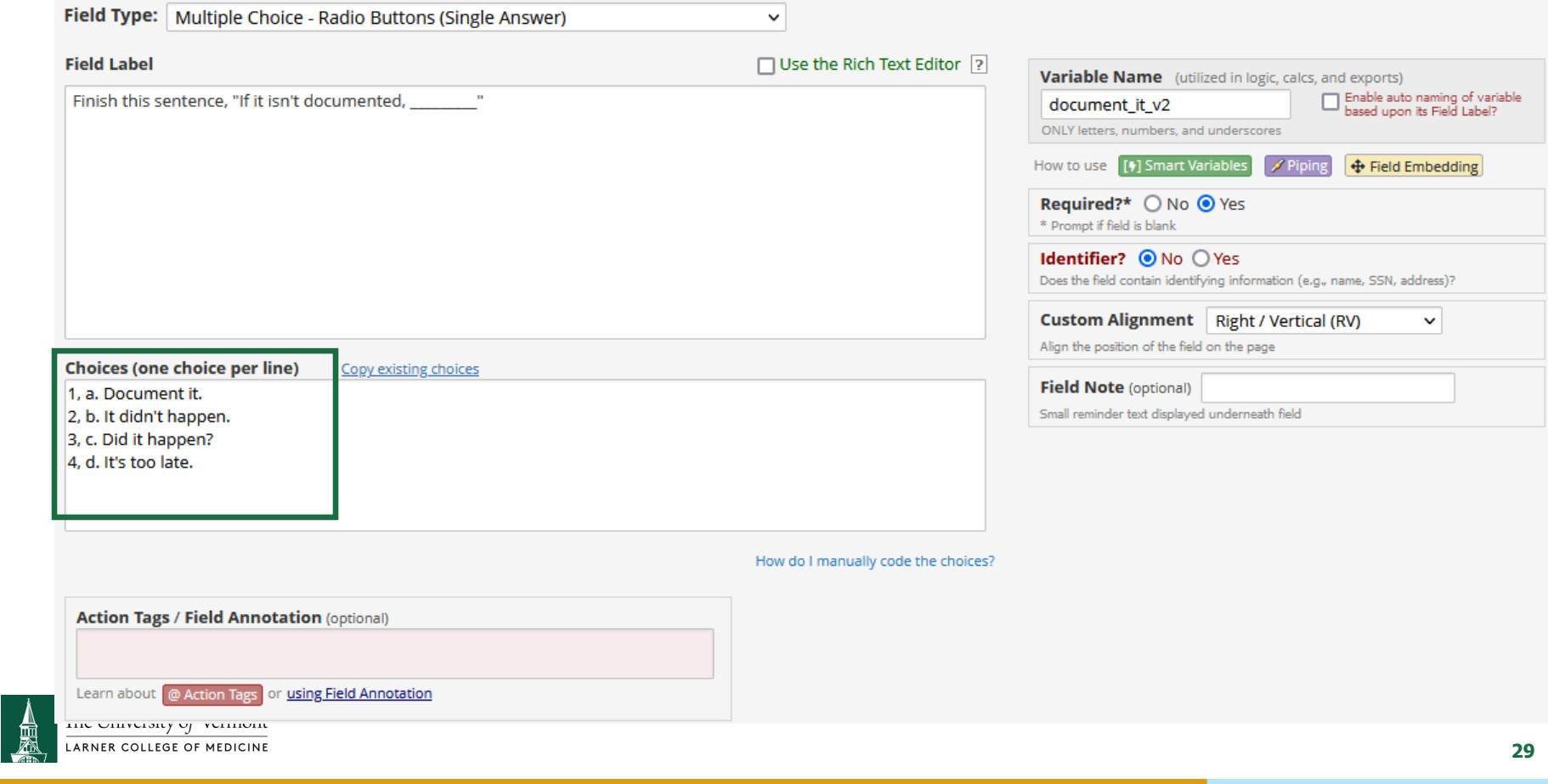

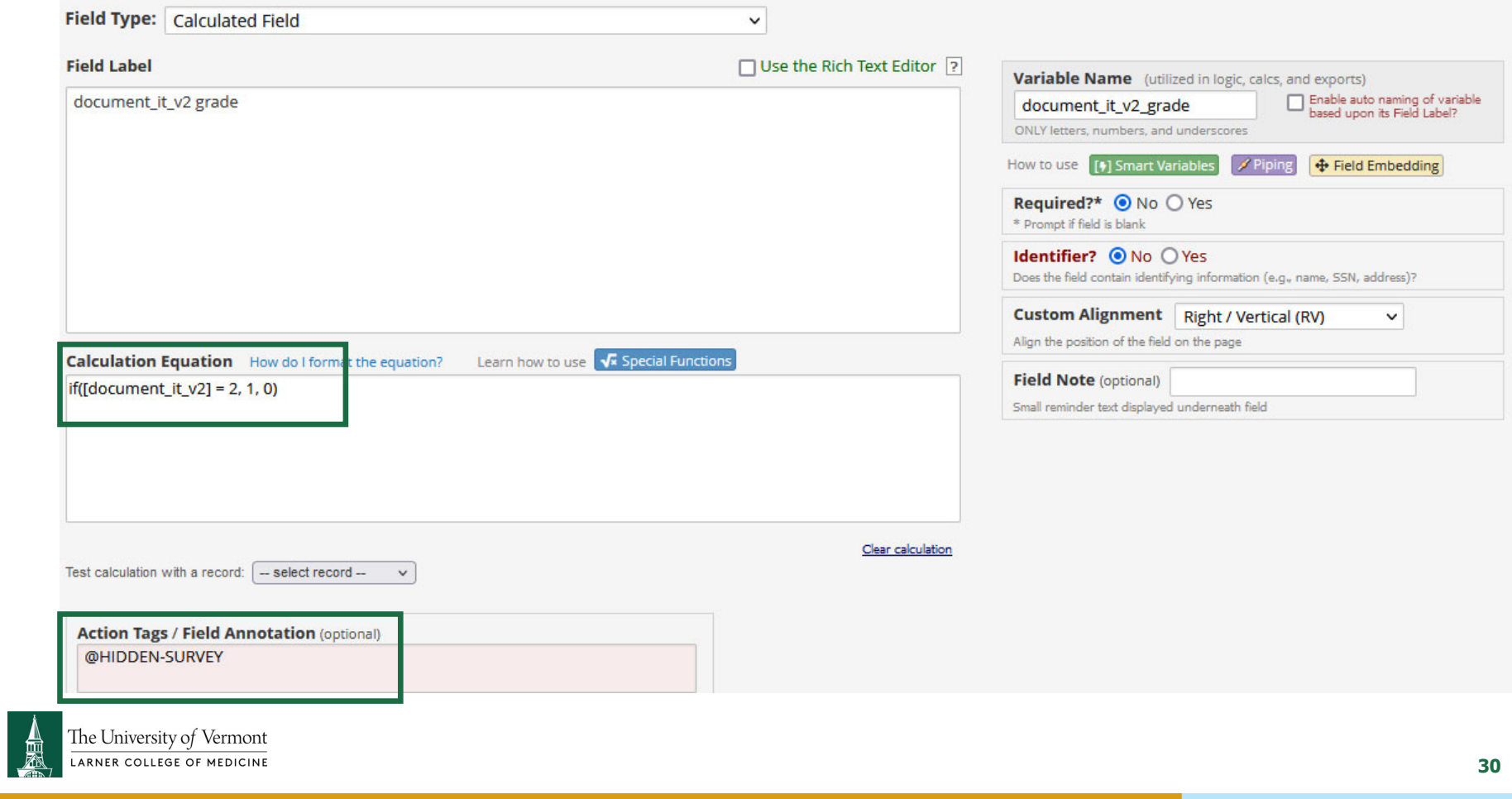

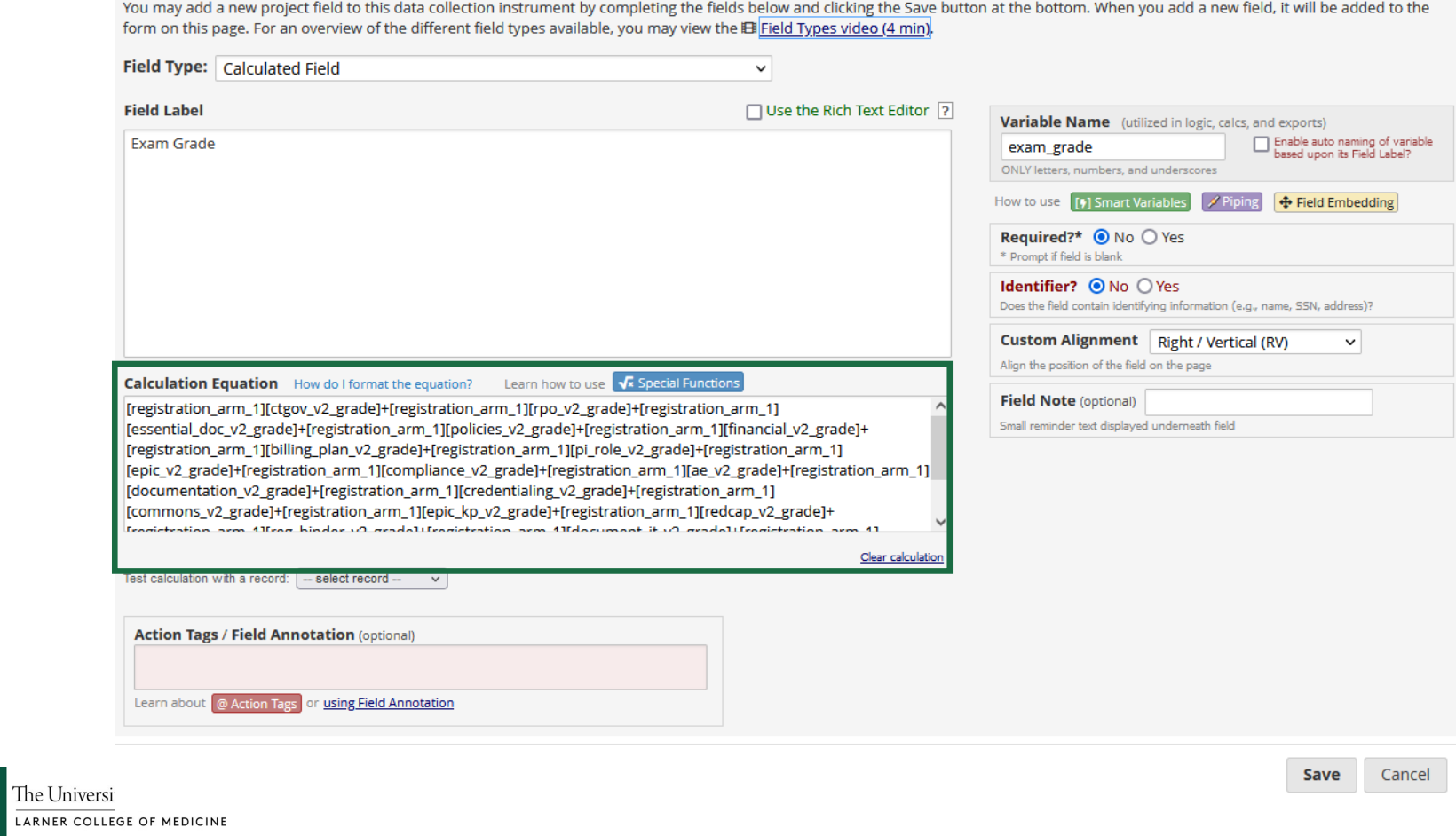

 $\frac{1}{2}$ 

Matrix Fields

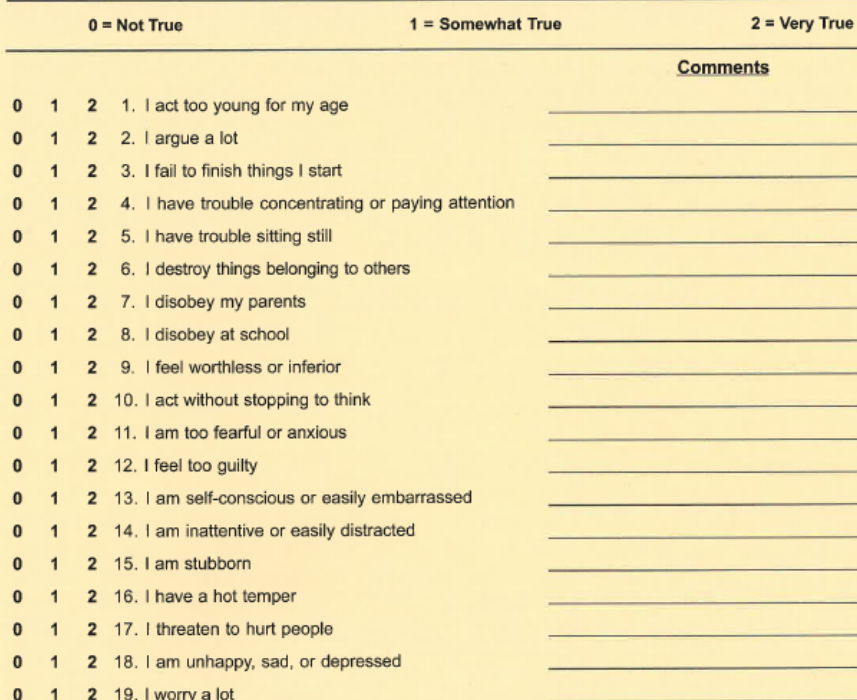

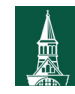

The University of Vermont

Add Field | Add Matrix of Fields

Import from Field Bank

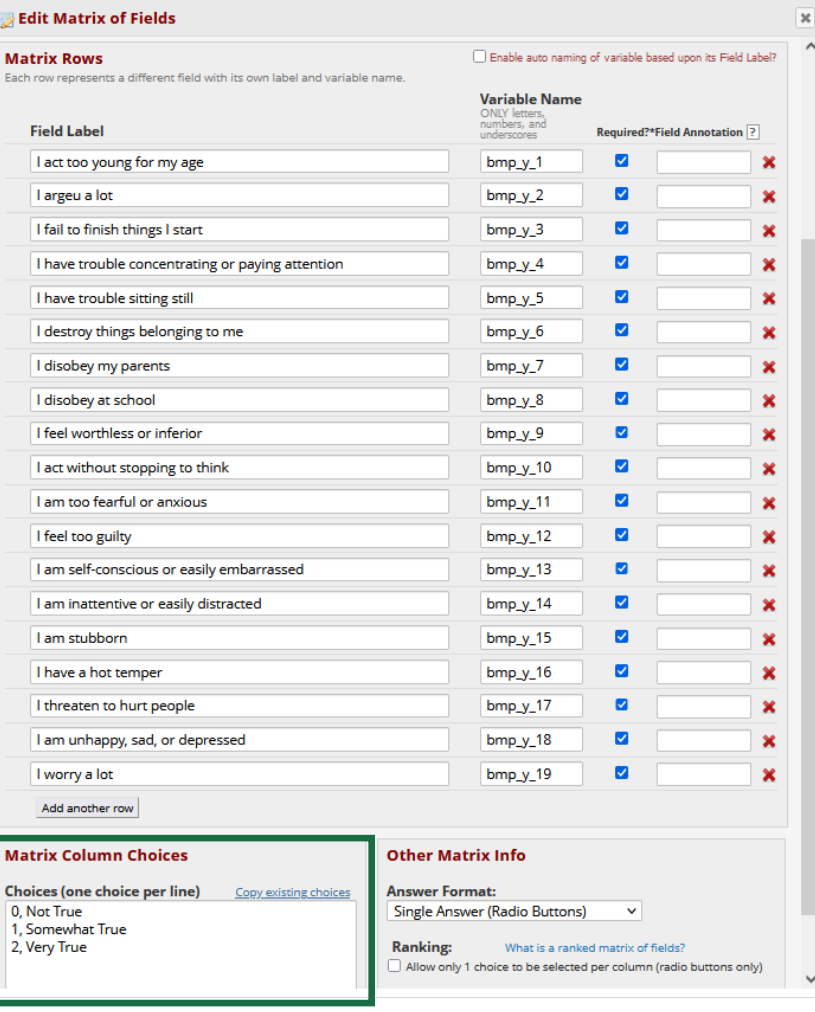

**32**

### Matrix Fields

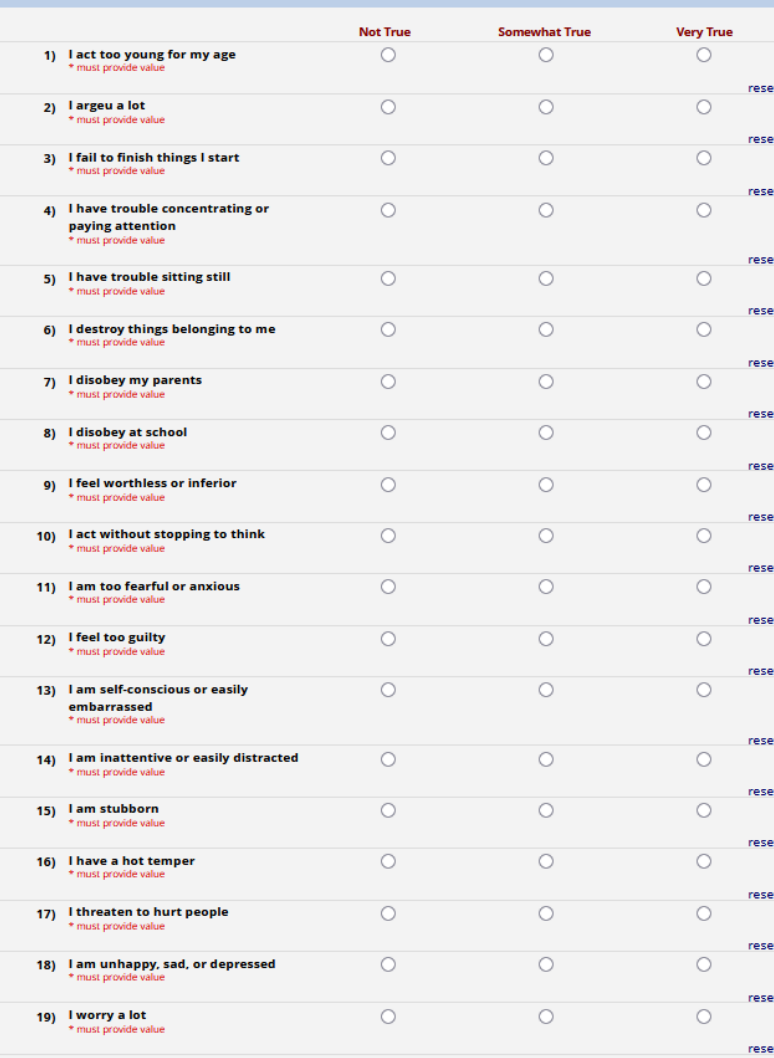

**Brief Problem Monitor - Youth Form** 

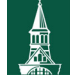

The University of Vermont

**33**

### Field Embedding

### Current instrument: Embedding Example

**Preview instrument** 

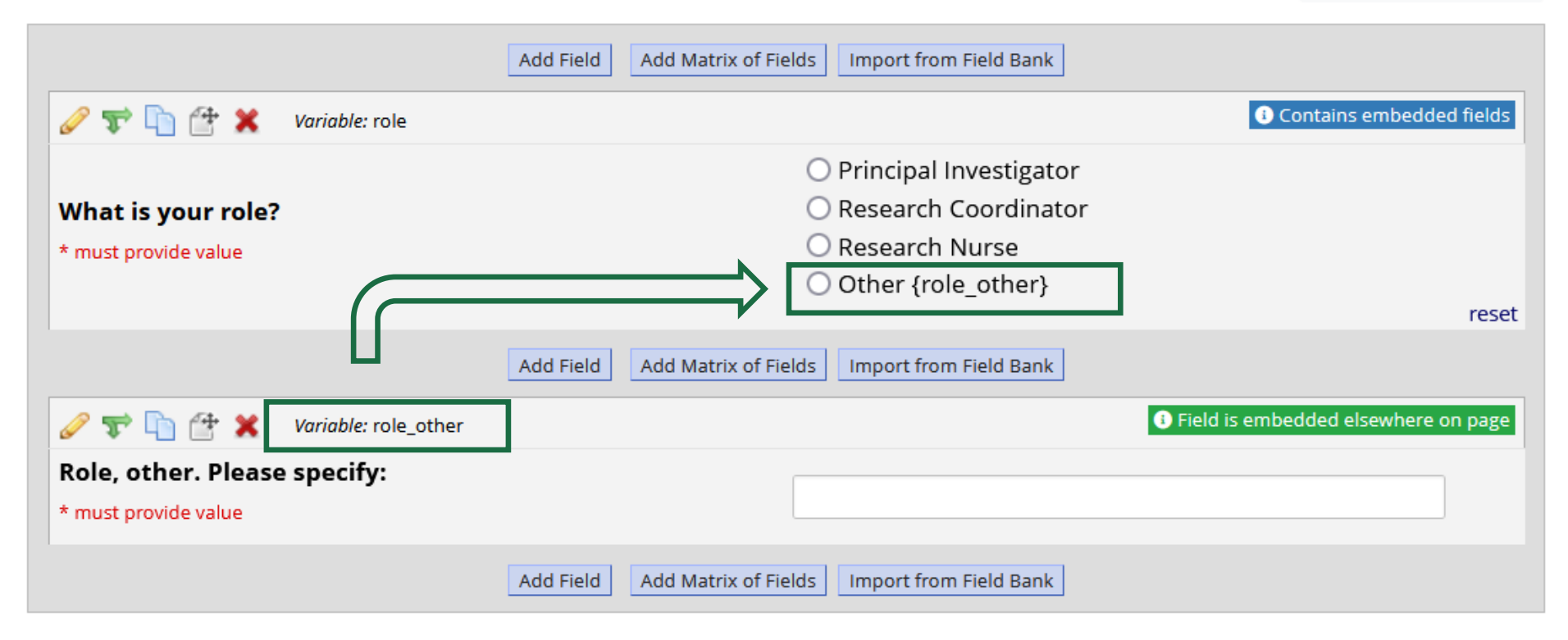

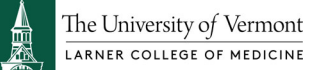

### Field Embedding

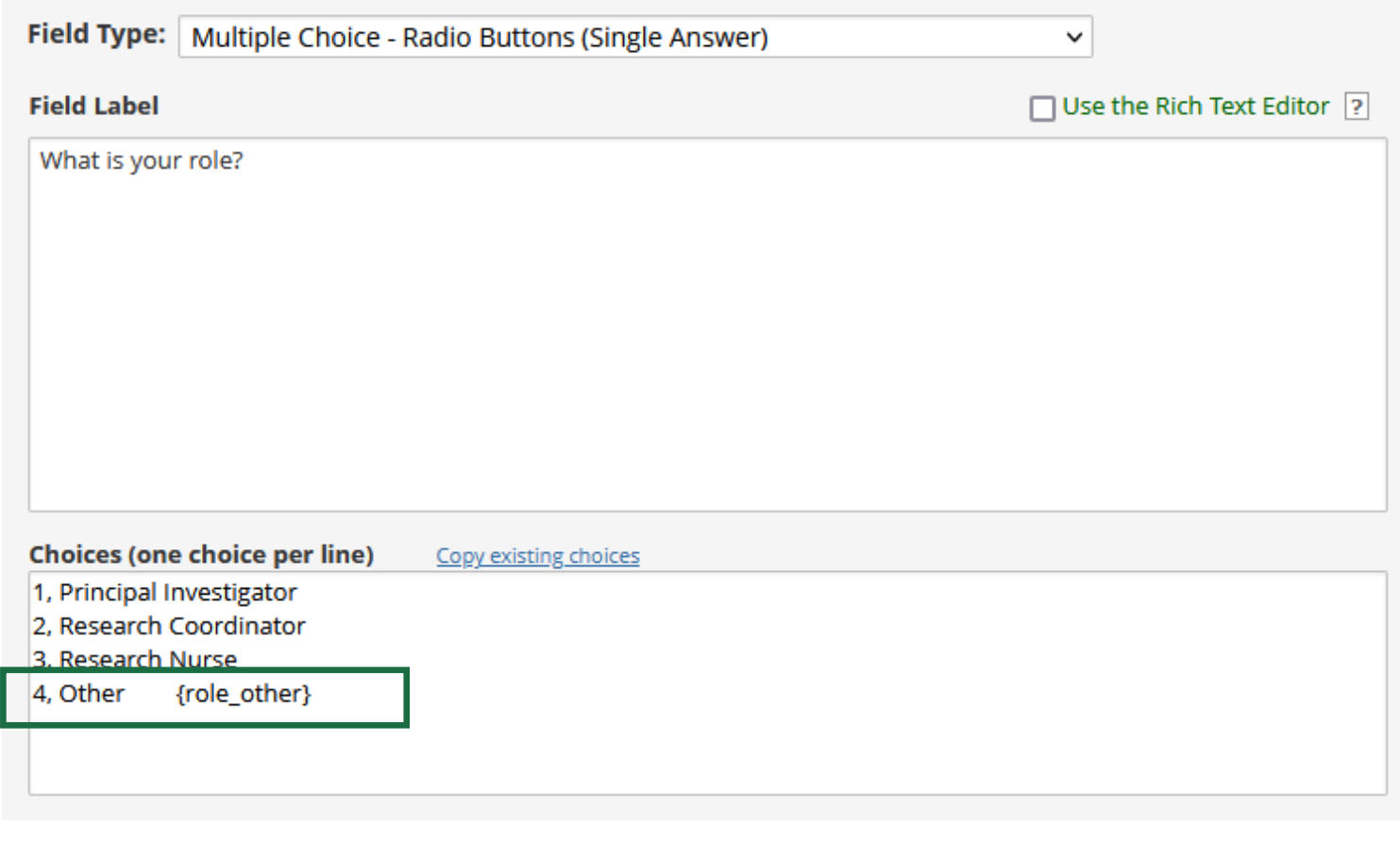

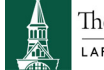

The University of Vermont

## Field Embedding

### **E** Embedding Example

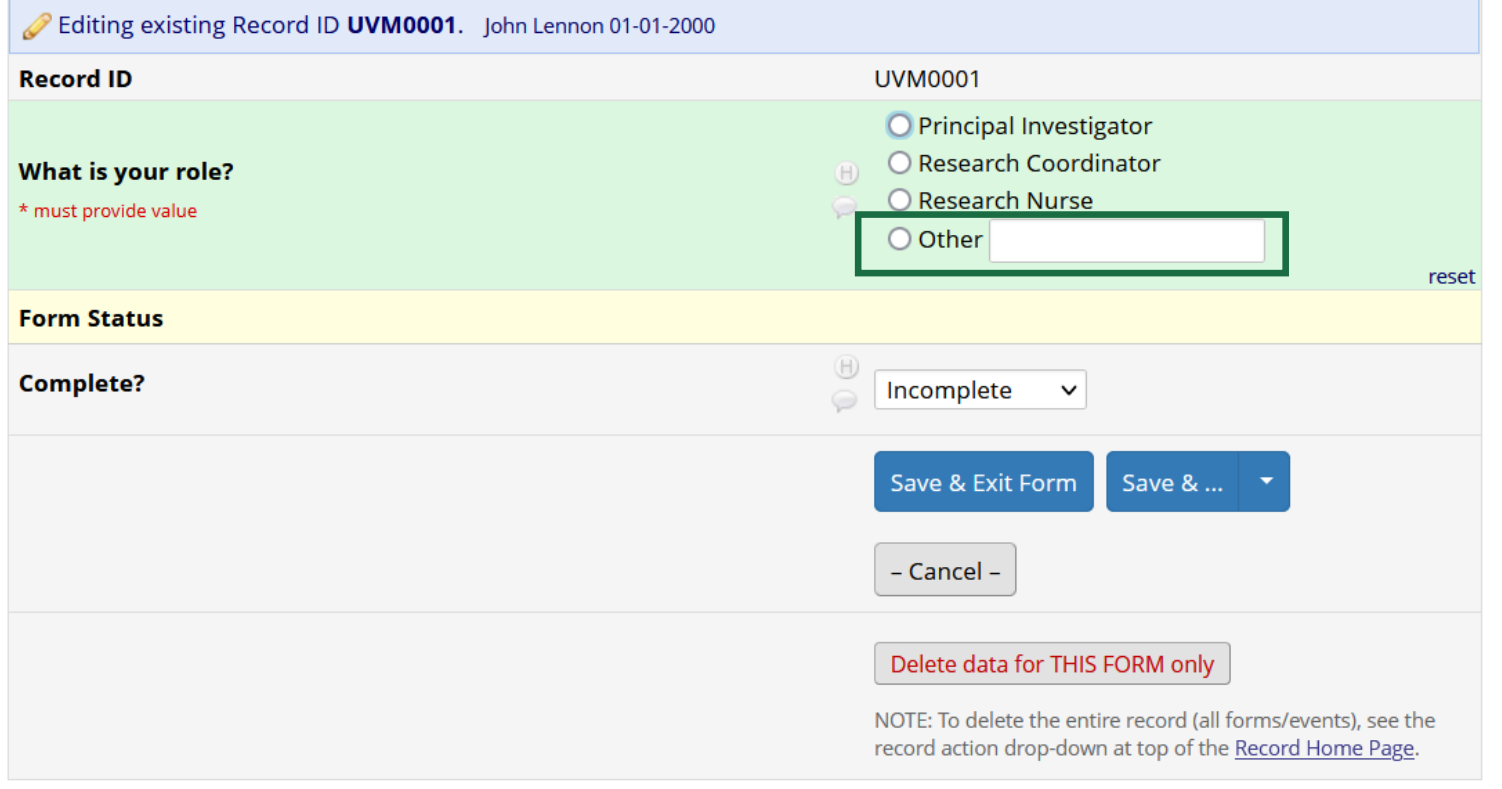

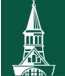

 $\fbox{The University of Vermont}\xspace_{\text{Larner}}\underbrace{\text{The University of Vermont}}_{\text{Larner}}$
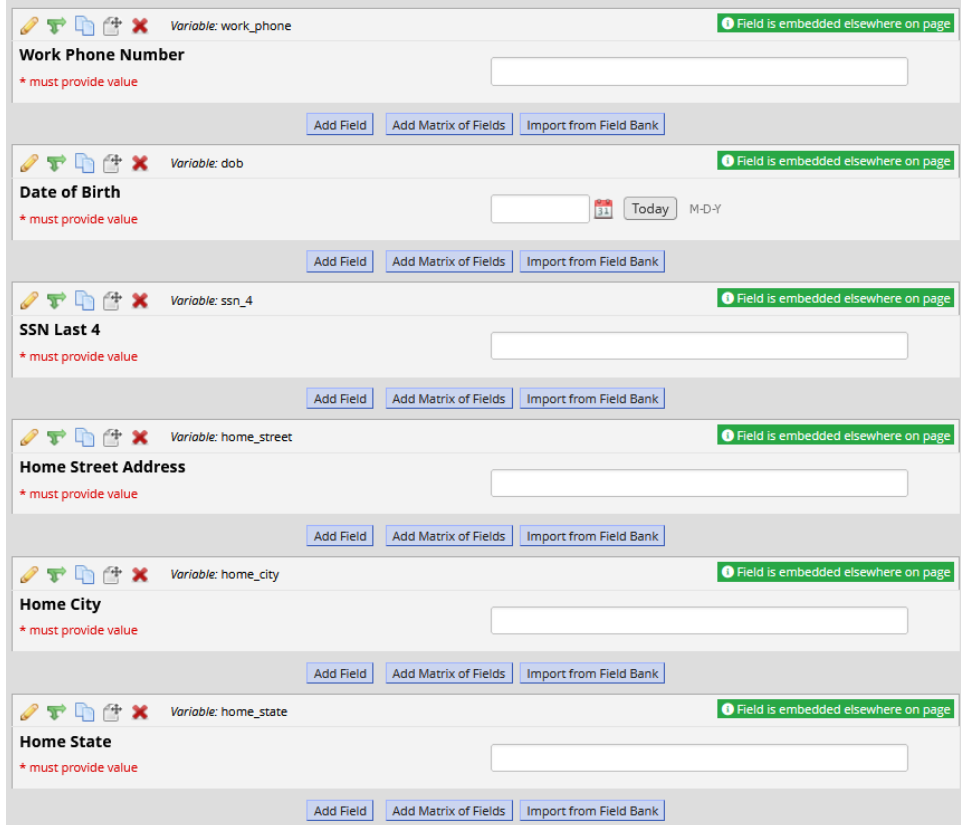

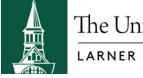

The University of Vermont

### **Edit Field**

人员

You may add a new project field to this data collection instrument by completing the fields below and clicking the Save button at the bottom. When you add a new field, it will be added to the form on this page. For an overview of the different field types available, you may view the El Field Types video (4 min).

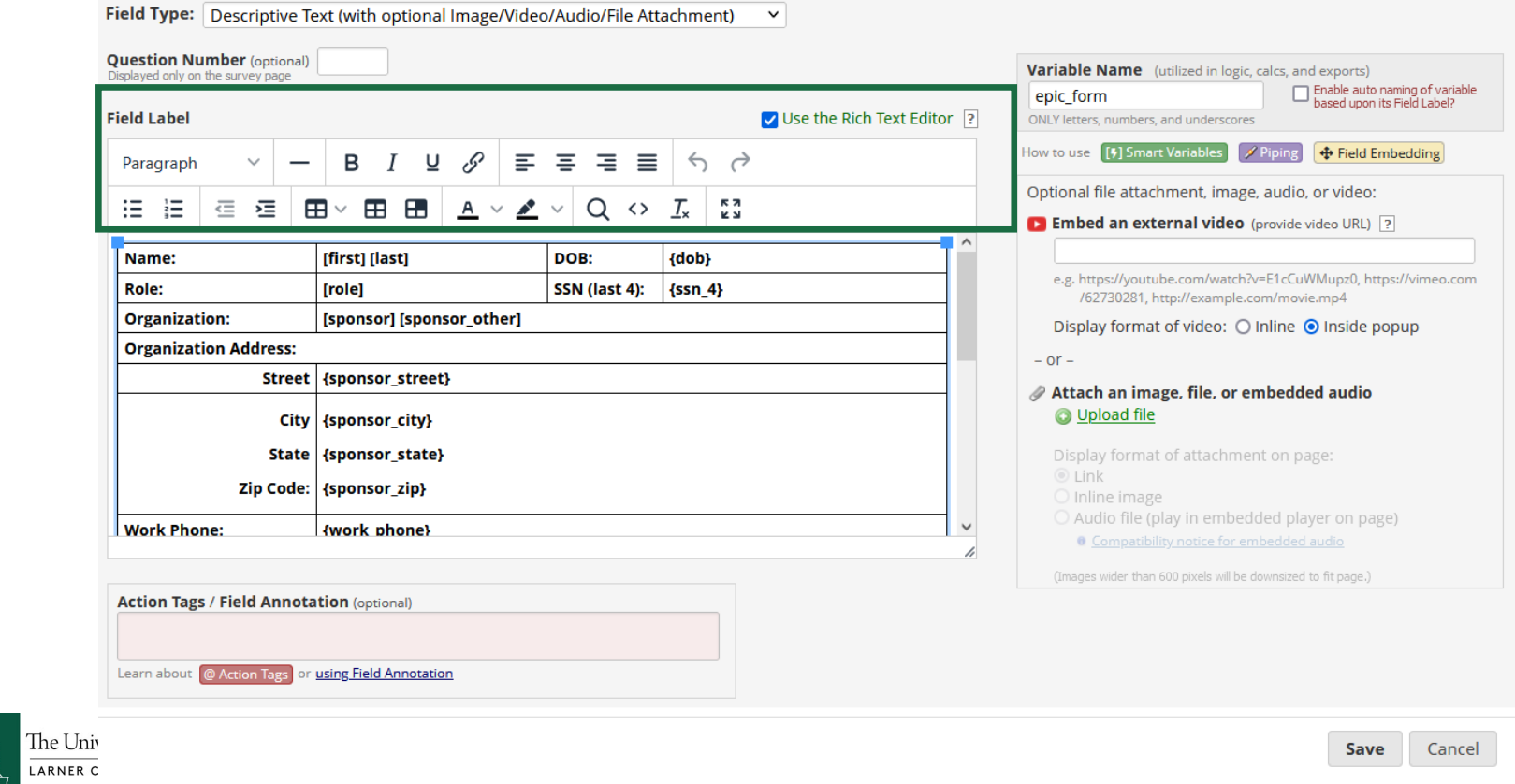

**38**

 $\boldsymbol{\varkappa}$ 

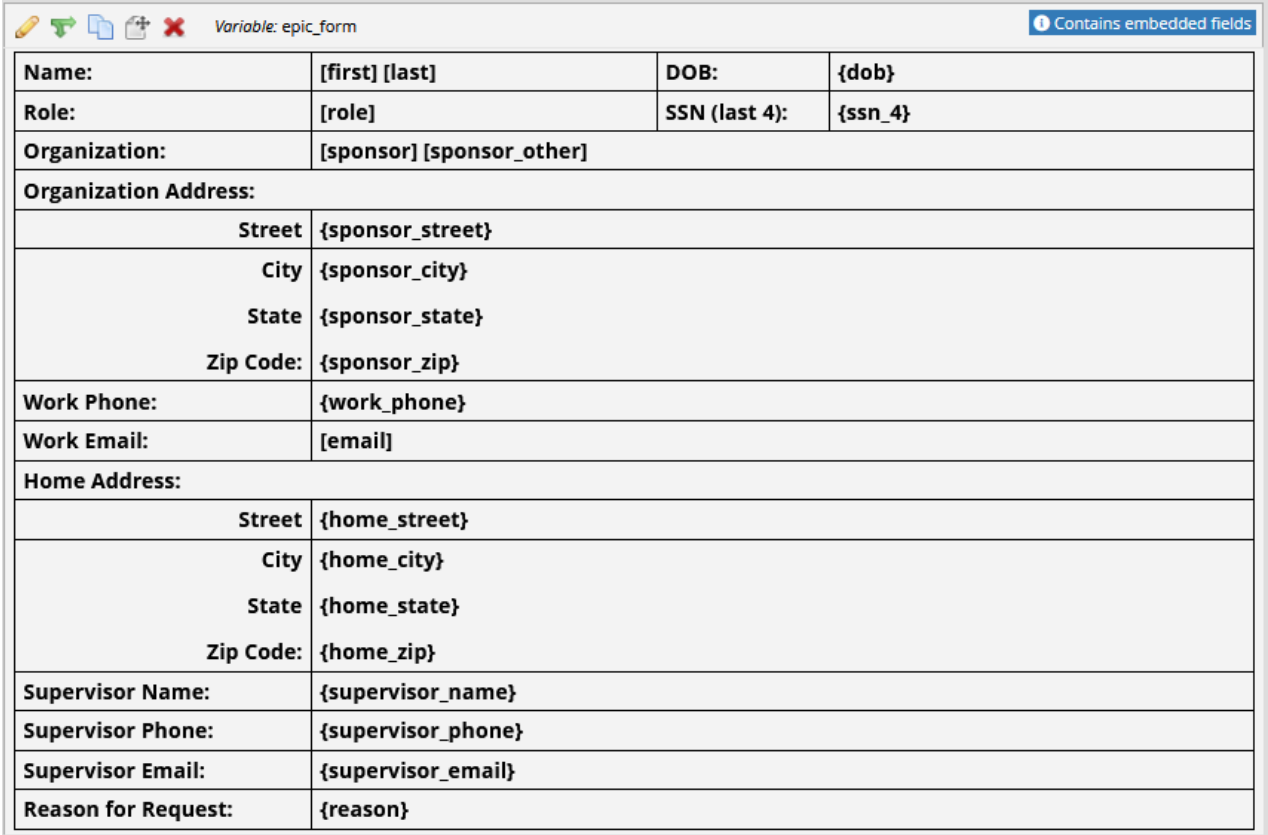

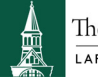

The University of Vermont

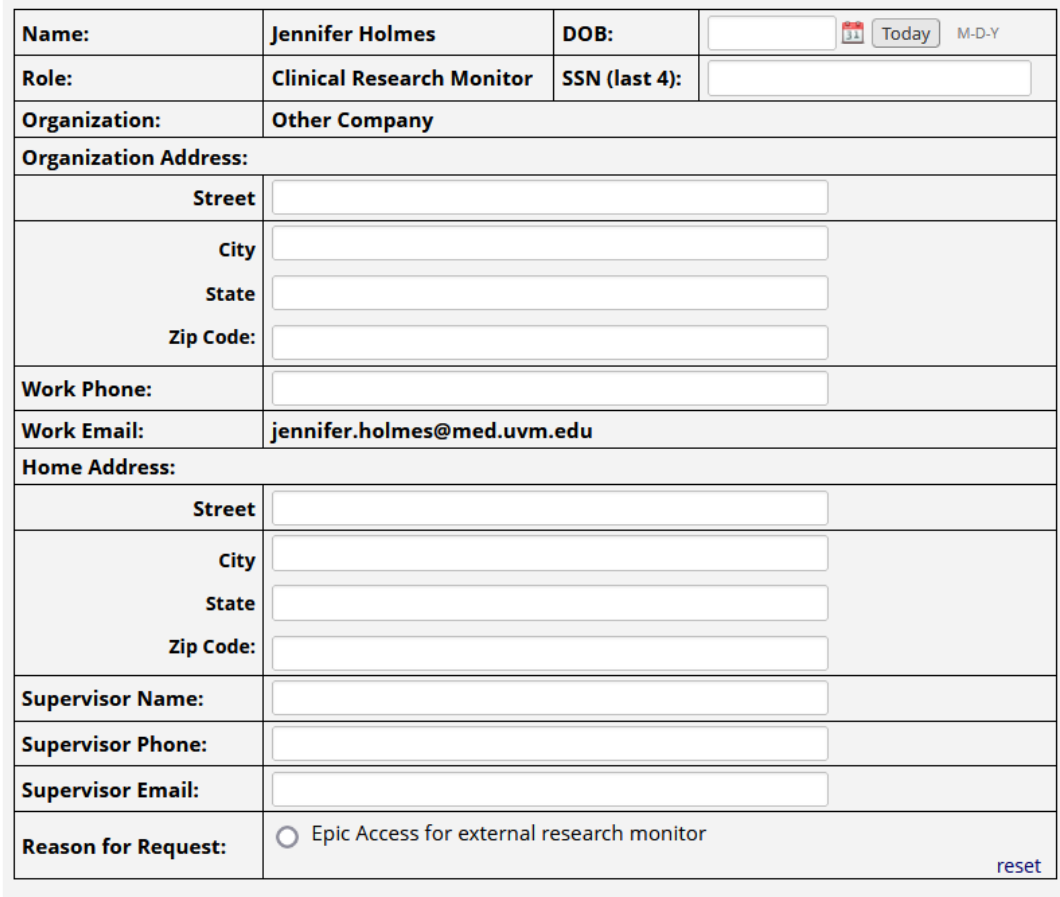

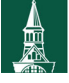

 $\fbox{The University of Vermont}\xspace_{\text{Larner}}\underbrace{\text{The University of Vermont}}_{\text{Larner}}$ 

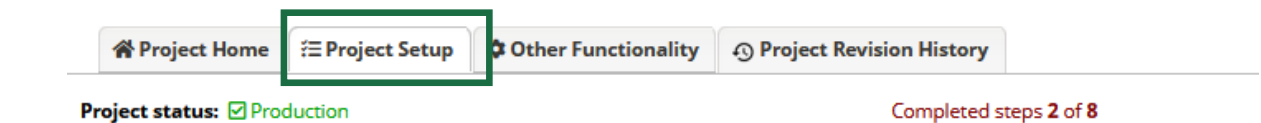

In

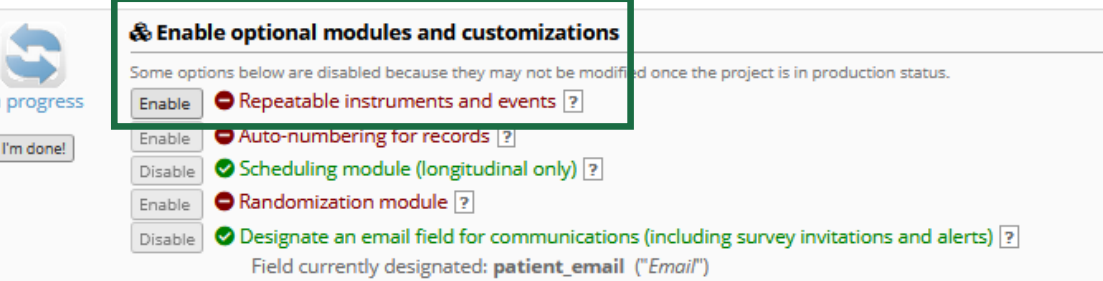

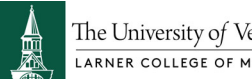

 $\fbox{The University of Vermont}\xspace_{\text{Larner}}\underbrace{\text{The University of Vermont}}_{\text{Larner}}$ 

#### **Repeatable instruments and events**

An excellent way to collect repeating data in REDCap is to use repeatable instruments and/or repeatable events. This is sometimes called one-to-many data collection. Some examples may include but are not limited to the following: data from multiple visits or observations, concomitant medications, adverse events, or repetitive surveys (daily, weekly, etc.).

Below you can specify a data collection instrument or a whole event of instruments to be infinitely repeatable, in which each repeating instrument or event can be repeated a different number of times for each record. You may set any event in the project to be repeatable \*or\* alternatively set selected instruments to be repeatable within an event. The 'Repeat Entire Event' option means that all the event's instruments will repeat together and stay connected, whereas the 'Repeat Instruments' option implies that the instruments will repeat separately and independently from each other on that event. Once an instrument or event is set to repeat, you will see options on the Record Home Page to add another instance of the instrument/event for the currently selected record.

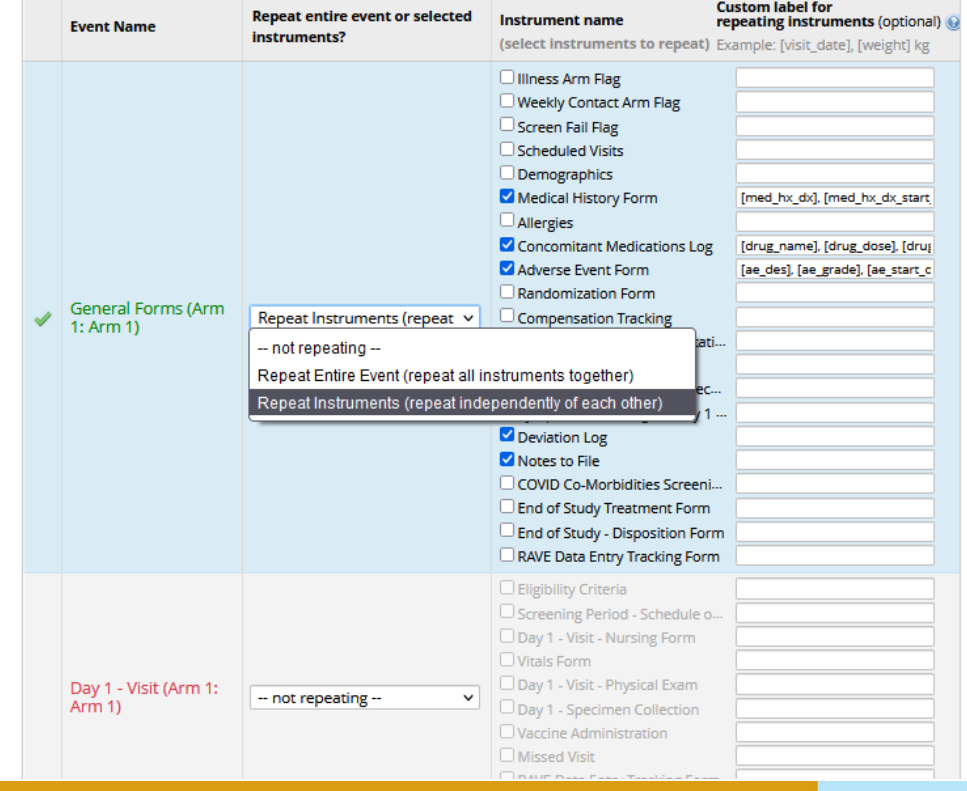

# Repeating **Instruments** and **Events**

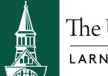

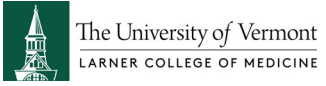

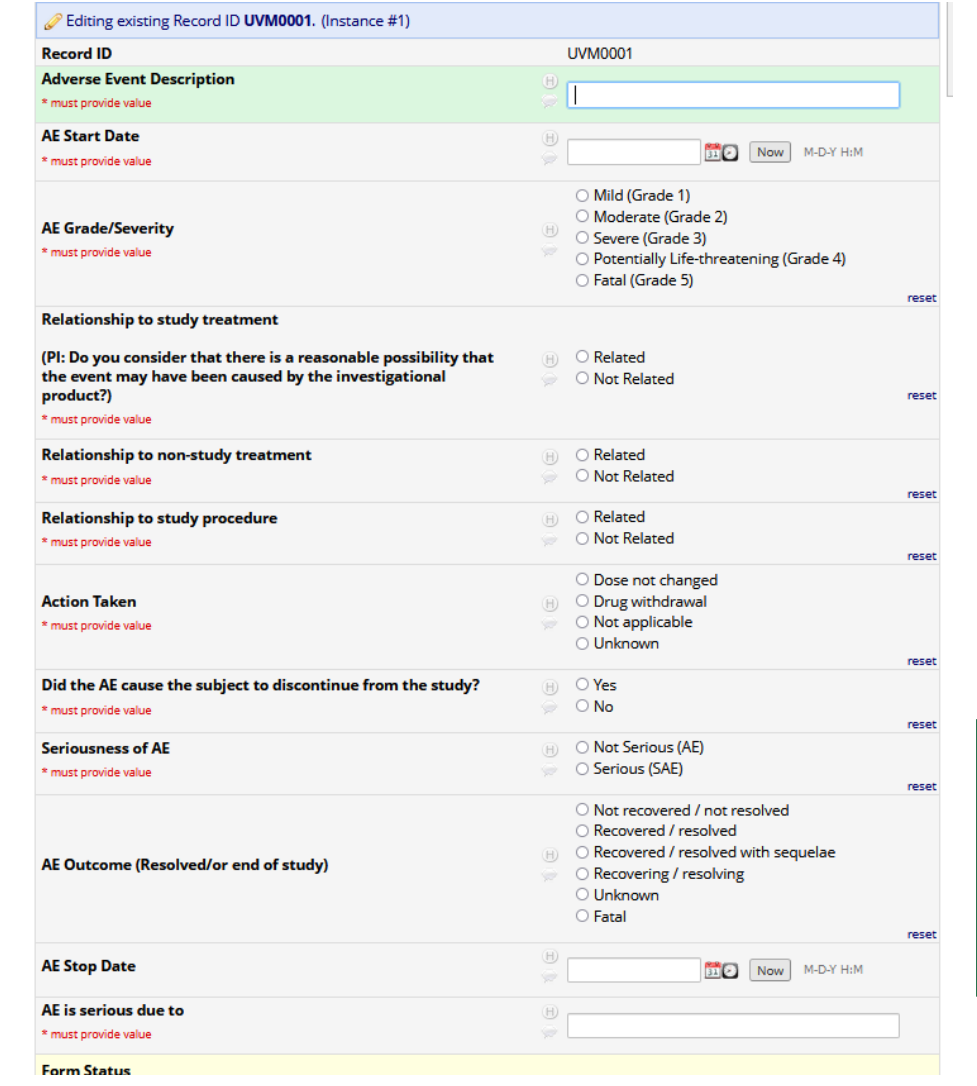

### Record ID UVM0001

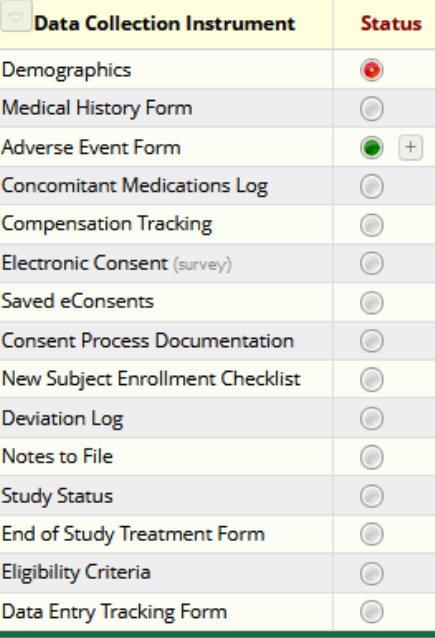

### **Repeating Instruments**

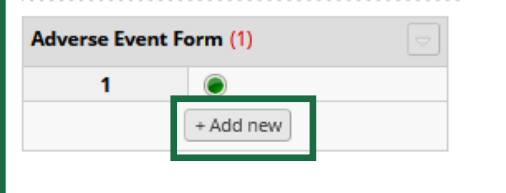

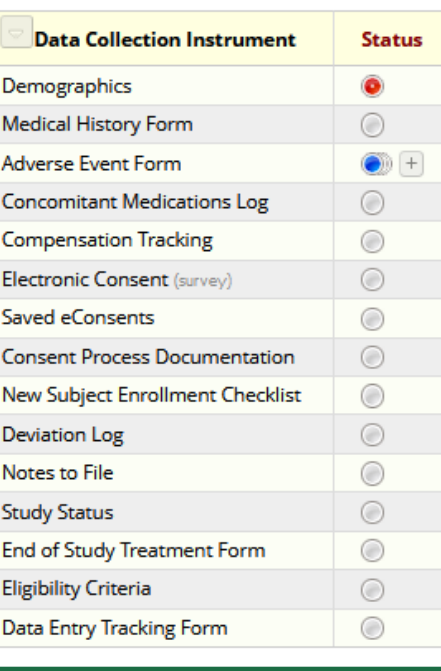

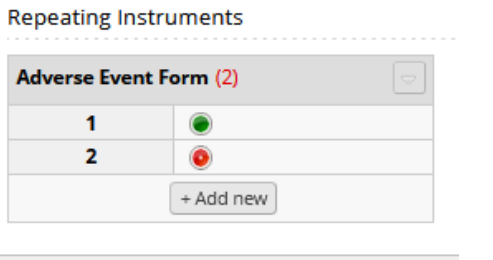

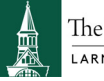

 $\fbox{The University of Vermont}\xspace_{\text{Larner}}\underbrace{\text{The University of Vermont}}_{\text{Larner}}$ 

### Record ID UVM0001

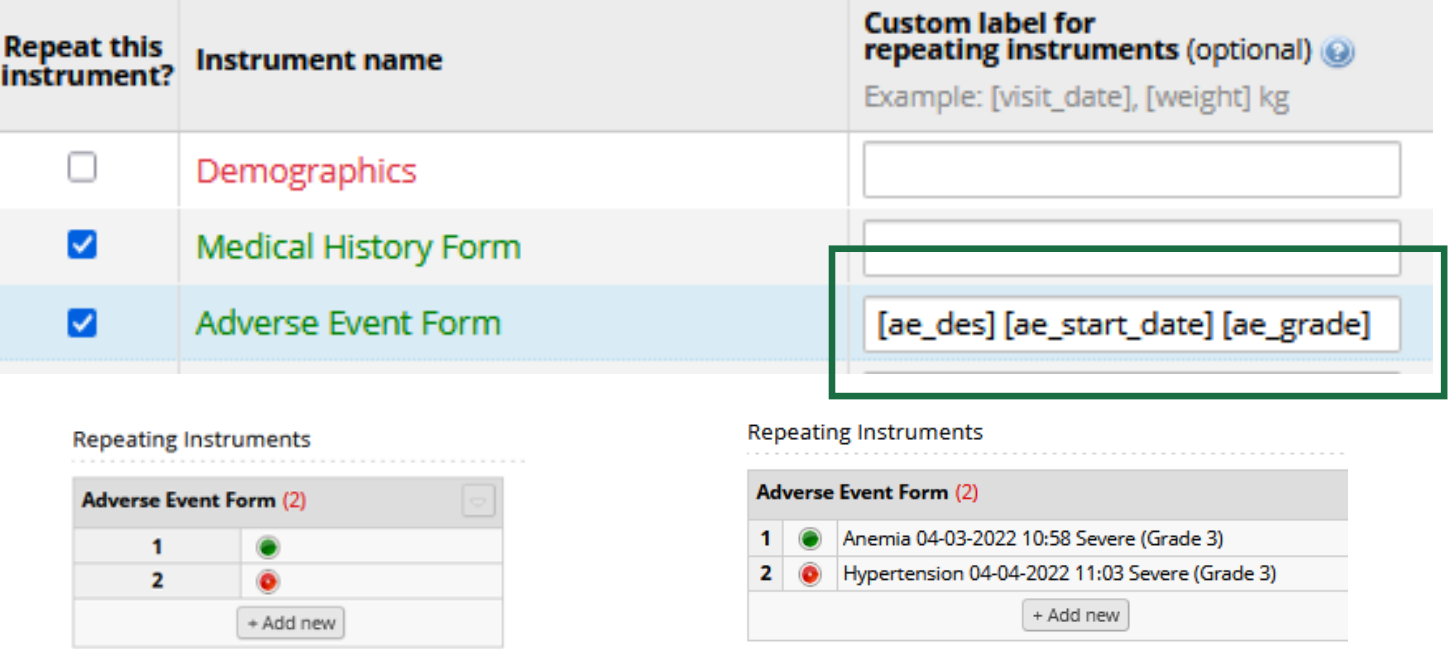

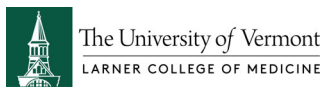

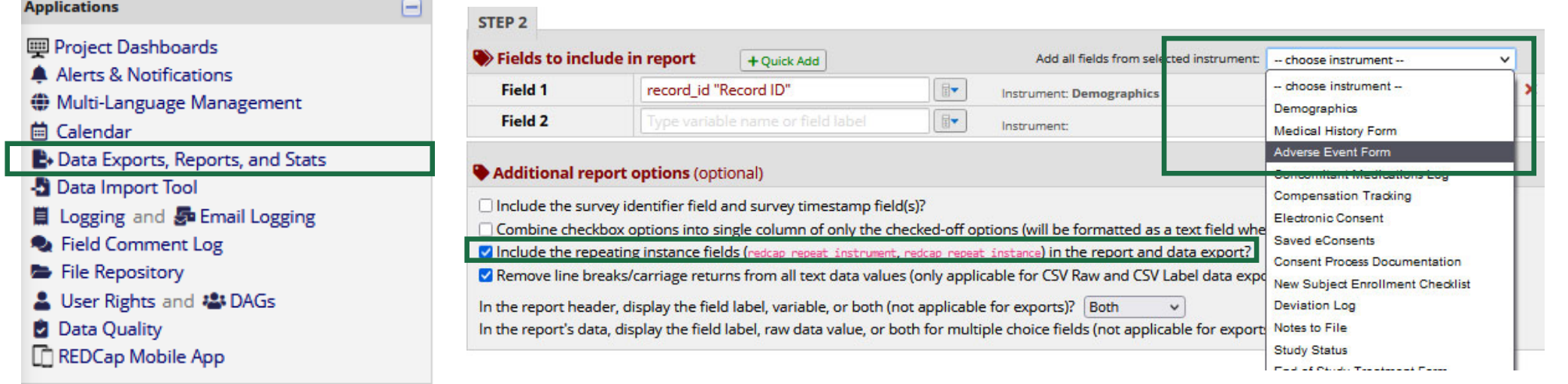

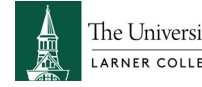

The University of Vermont

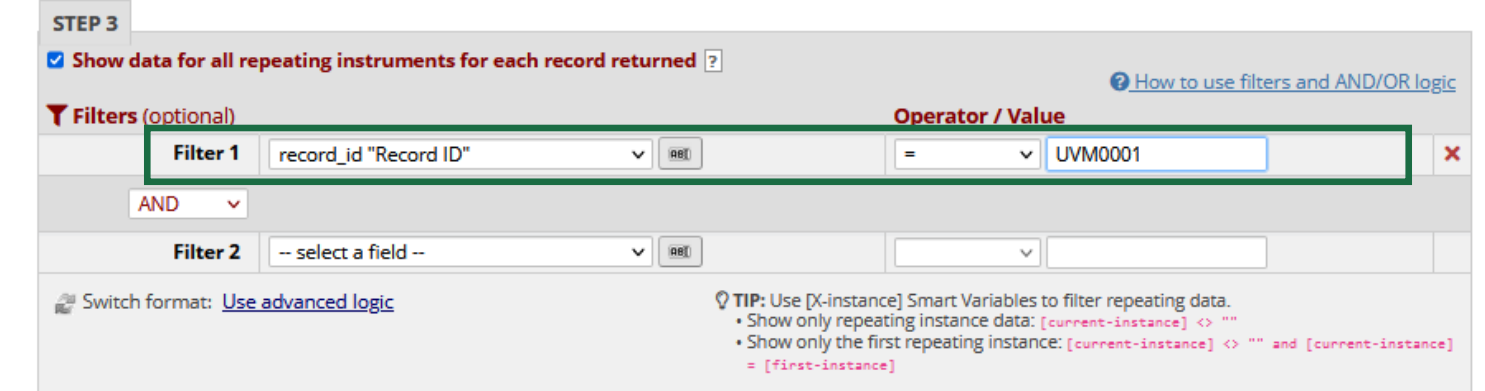

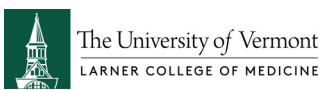

### **AE Report**

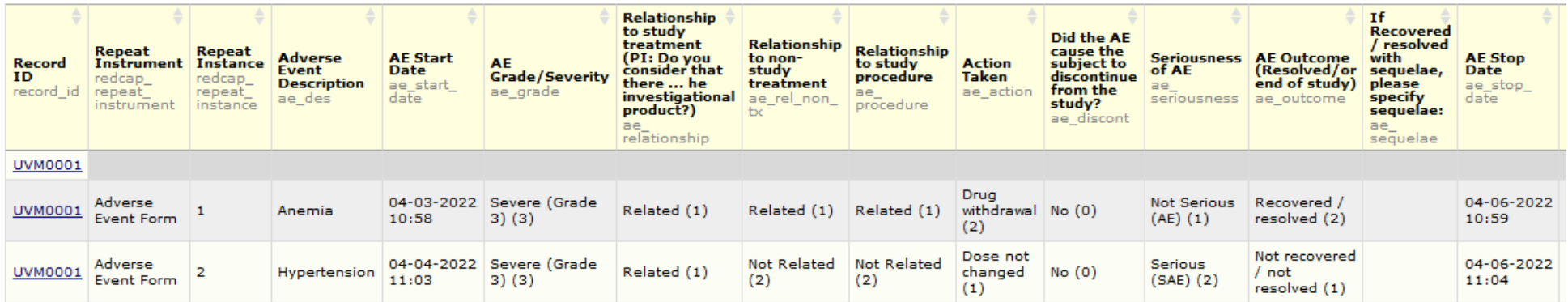

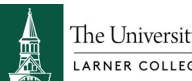

The University of Vermont

# Scheduling

Arm name: Arm 1

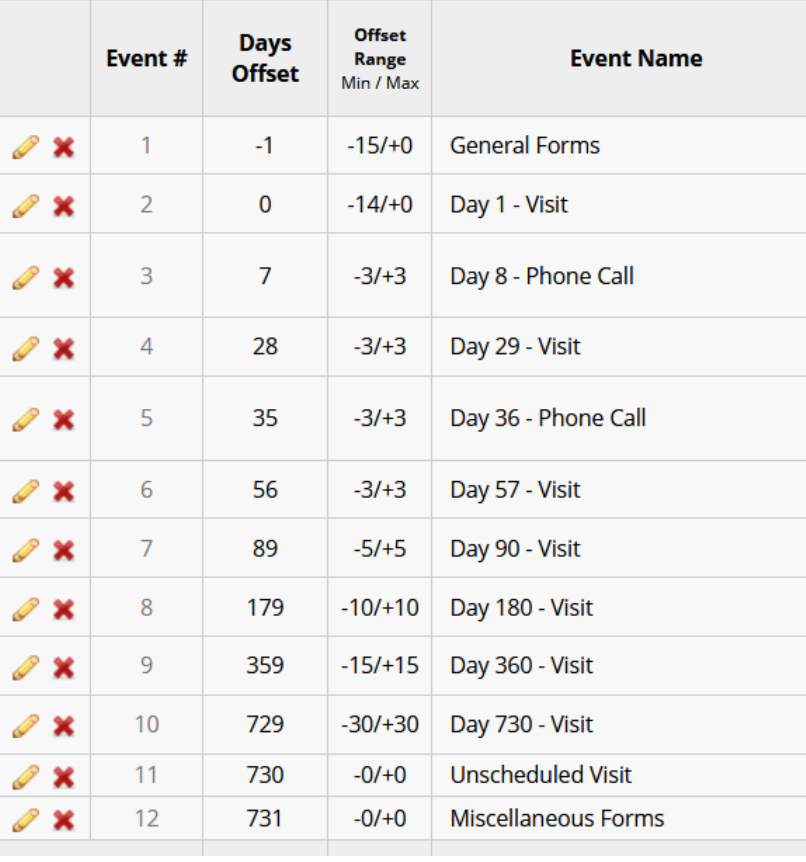

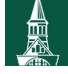

## **Scheduling**

**View or Edit Schedule** 

### **曲 Scheduling**

**Create Schedule** 

 $\Box$ 

IEI VIDEO: How to use the scheduling module (7 min)

### **Data Collection**

### Survey Distribution Tools

- Get a public survey link or build a participant list for

### **苗 Scheduling**

- Generate schedules for the calendar using your defined events

#### **NET Record Status Dashboard**

- View data collection status of all records

#### Add / Edit Records

- Create new records or edit/view existing ones

The Schedule Generator will allow you to generate a new schedule based upon your Events and their Days Offset that have been defined on the Define My Events page. You may generate a schedule for a new or existing Record ID below by selecting a Start Date, which will be used as the starting point for projecting schedule dates using your Days Offset. Once scheduled, you may then view it on the Calendar, after which, if desired, you may also perform data entry for that calendar event. You may create a new project record here while performing scheduling or you may choose a currently existing one that has not yet been scheduled.

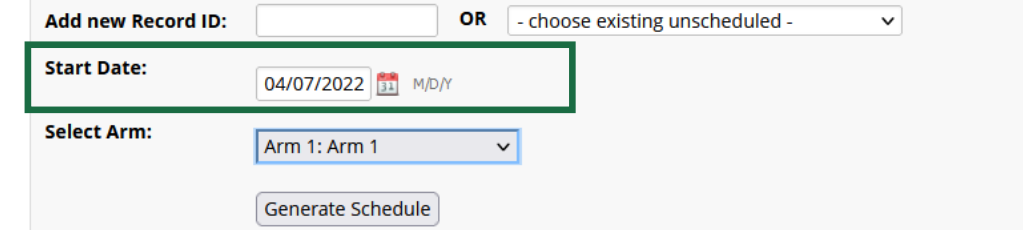

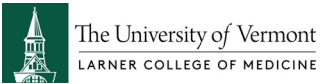

## **Scheduling**

### Projected Schedule for "004" (NOTE: The dates below have NOT yet been scheduled.)

The projected schedule below was automatically generated for Record ID "004" based on your pre-defined Events for Arm 1. You may change the value of any dates generated below simply by clicking inside the date box and selecting a new date. Any dates generated below that fall on weekends will be listed in red. Click the Create Schedule button to finalize this schedule, which will then be added to the Calendar.

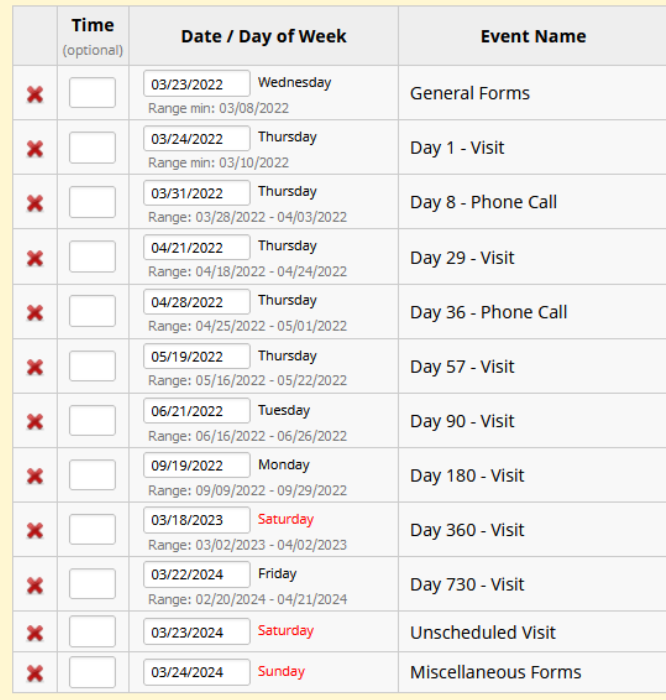

Create Schedule | Cancel

## Calendar

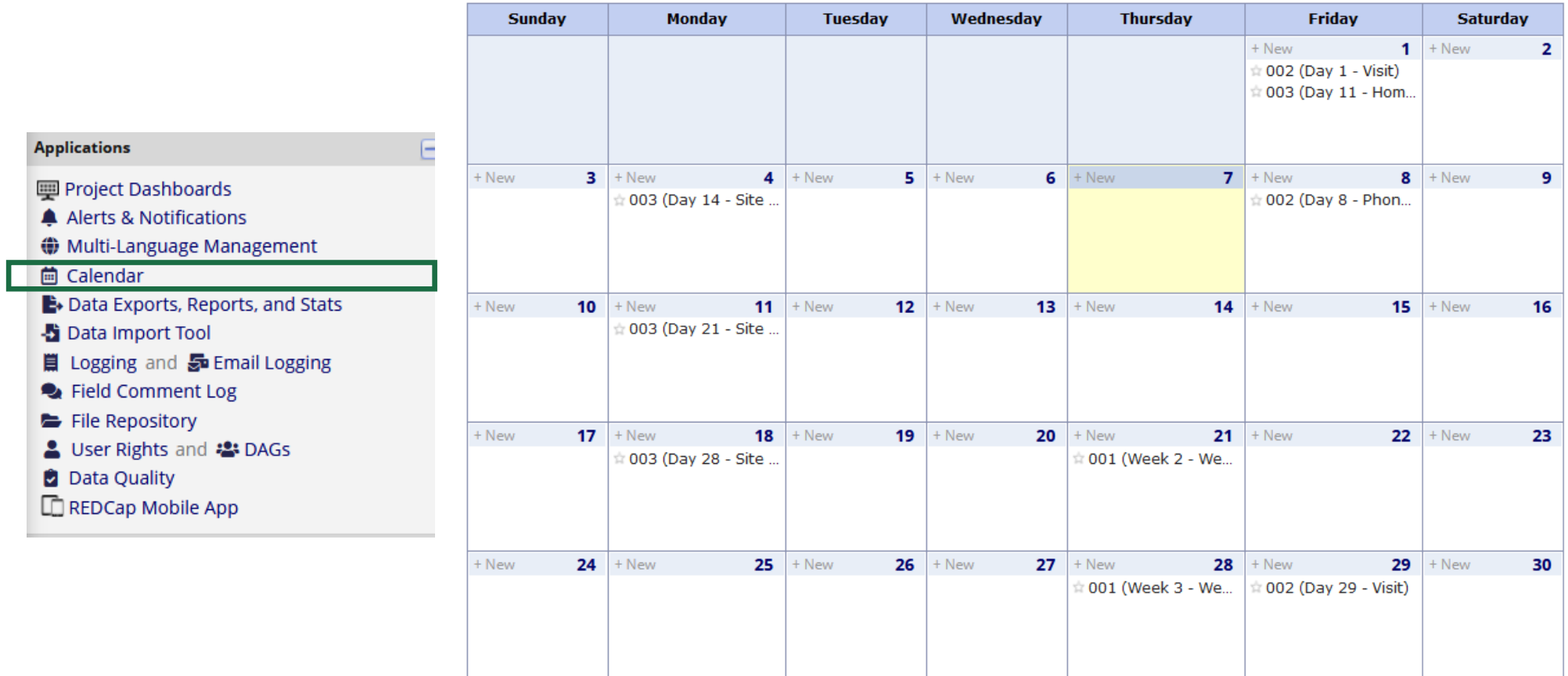

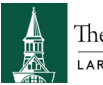

The University of Vermont

## Calendar

### **View/Edit Calendar Event**

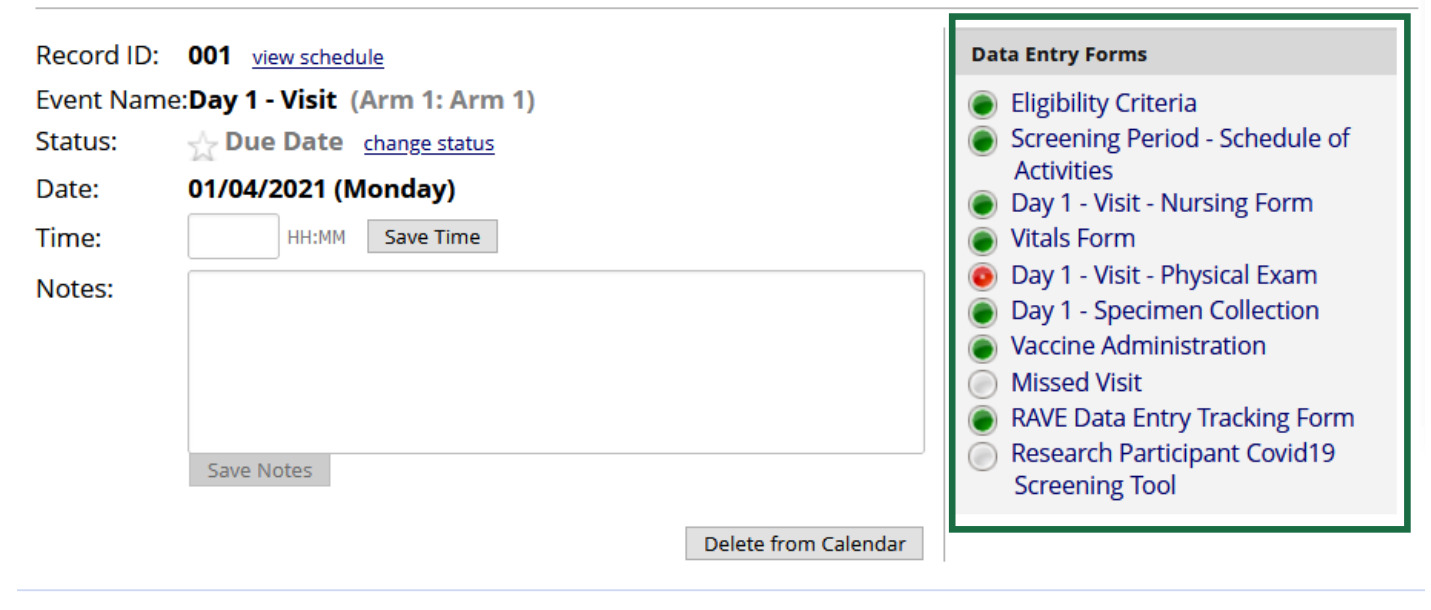

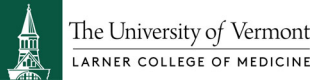

## Multi-Language Management

#### **₩ Multi-Language Management**

On this page you can create and configure multiple display languages for your project (for surveys, data entry forms, alerts, survey invitations, etc.) or alternatively export and import translations using a file. Do not forget to save your changes (keyboard shortcut: CTRL-S) at any time on this page when you are done editing. NOTE: This page will not auto-translate your text for you, but provides tools so that you may easily translate them yourself. Learn more,

**(● Languages**  $\ddot{\mathbf{Q}}$  Settings - a Save Changes

Manage the available languages in this project using the table and options below by following these steps:

- 1. Create your default language (i.e., used when creating your fields, instruments, etc.). This will serve as the reference for the other languages.
- 2. Add other languages that you wish to offer as a translation of the default language.
- 3. Translate your default text into different languages by clicking the tabs above or the icons to the right of each language below.
- 4. Test your translations by switching back and forth between languages on your data entry forms and/or surveys. Note that only active languages will be available for selection on those places.
- 5. Learn how to implement some language-related action tags, such as @LANGUAGE-SET, if desired. Learn about them here: @ Action Tags

#### $+$  Add a new language

Currently, there are no languages set up in this project.

#### (Optional) For surveys, designate a field for storing a participant's language preference

Use this feature to set a source for a participant's language preference (their initial language setting). This must be a radio or dropdown field with choices matching the language ID you have defined for each language above, or a text box field with no field validation. The value of this field can be set manually through data entry/data import or with the @LANGUAGE-CURRENT-FORM/SURVEY action tags. The value of this setting will dictate the language used for rendering Automated Survey Invitations, Alerts, and PDFs. Text box fields are denoted with [T] while radio and dropdown fields are denoted with [R] and, in case they include all language keys, are highlighted with a green background.

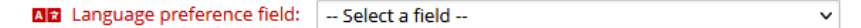

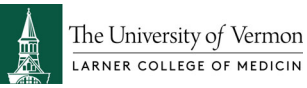

NOTE: Similar to a designated email field, when this field exists on multiple events in longitudinal projects, on a repeating instrument, or on a repeating event, the field's value will be synchronized across all instances/events so that changing it in one location will change the value across all events/instances where the field appears.

**54**

## Multi-Center Study – Data Access Groups (DAGs)

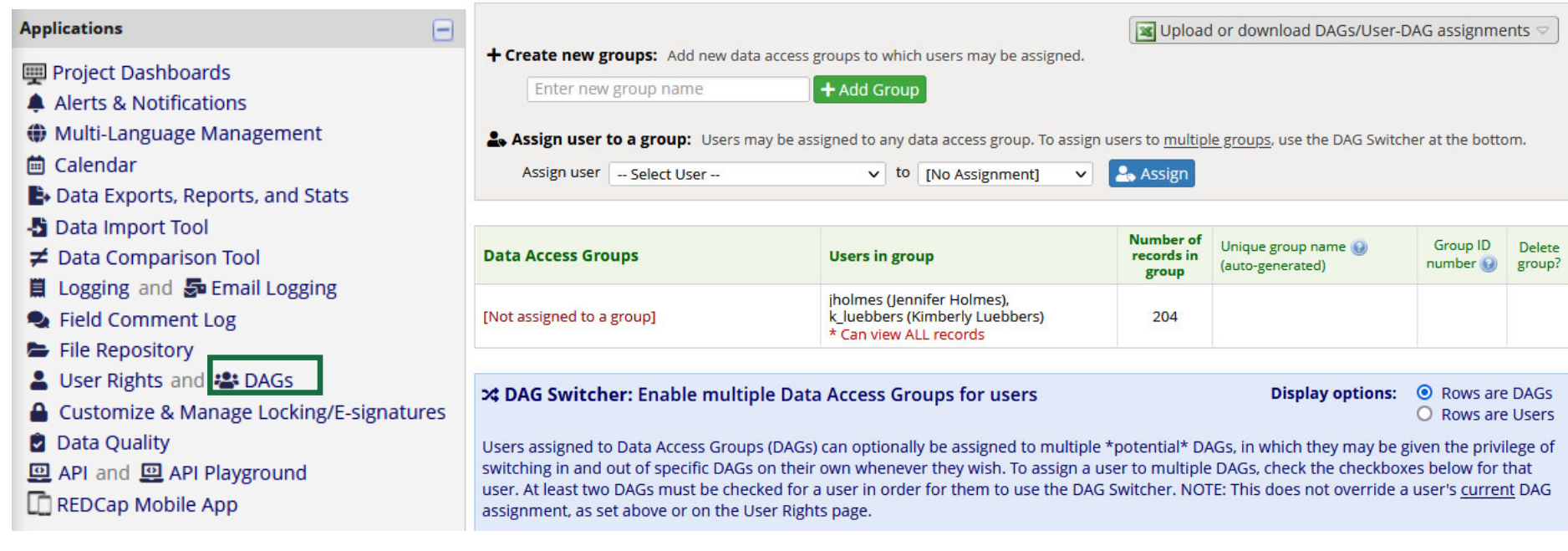

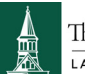

The University of Vermont

## **Automated Survey Invitations (ASIs)**

ASIs are used to have invitations sent to your survey participants, but rather than scheduling them manually, the invitations can be scheduled to be **sent automatically** by REDCap **based upon specific conditions**, such as if the participant completes another survey in your project or if certain data values for a record are fulfilled.

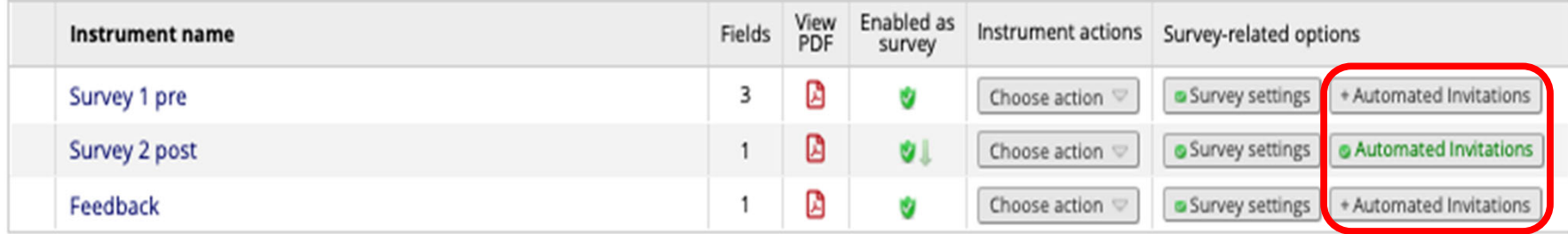

### & Enable optional modules and customizations

● Designate an email field for communications (including survey invitations and alerts) ? Disable Field currently designated: email1 ("Email")

## **Automated Survey Invitations (ASIs) Setup**

 $\boldsymbol{\varkappa}$ 

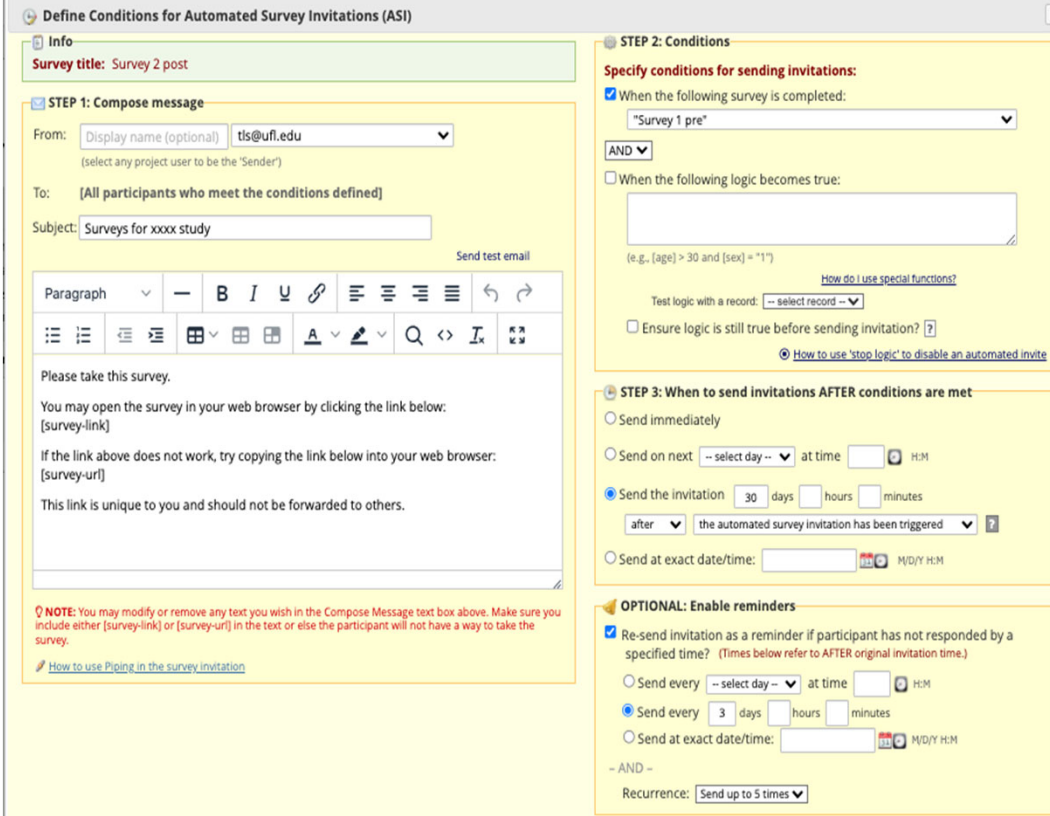

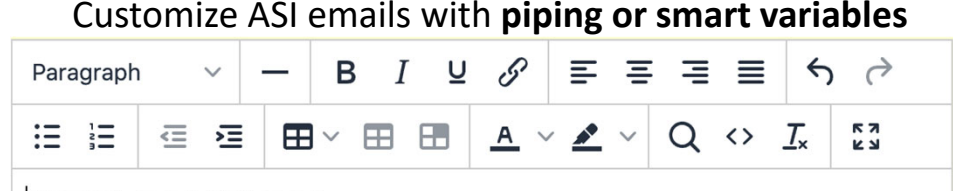

### Dear [first\_name], [last\_name],

Please take this survey.

You may open the survey in your web browser by clicking the link below: [survey-link:survey\_2\_post:Follow-up Survey]

If the link above does not work, try copying the link below into your web browser: [survey-url]

This link is unique to you and should not be forwarded to others.

### **Surveys for xxxx study**

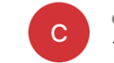

o ctsi-redcap-support-l@lists.ufl.edu <ctsi-redcap-support-l@lists.ufl.edu> To: O Stoffs, Taryn L

Dear Taryn, Stoffs,

Please take this survey.

You may open the survey in your web browser by clicking the link below: **Follow-up Survey** 

If the link above does not work, try copying the link below into your web browser: https://redcap.ctsi.ufl.edu/redcap/surveys/?s=yxuw65ucyKo4ugiB

This link is unique to you and should not be forwarded to others.

## **Automated Survey Invitations (ASIs) Using Twilio (SMS)**

REDCap has the capability to make voice calls and send **SMS text messages for surveys** by using a thirdparty web service named Twilio (www.twilio.com).

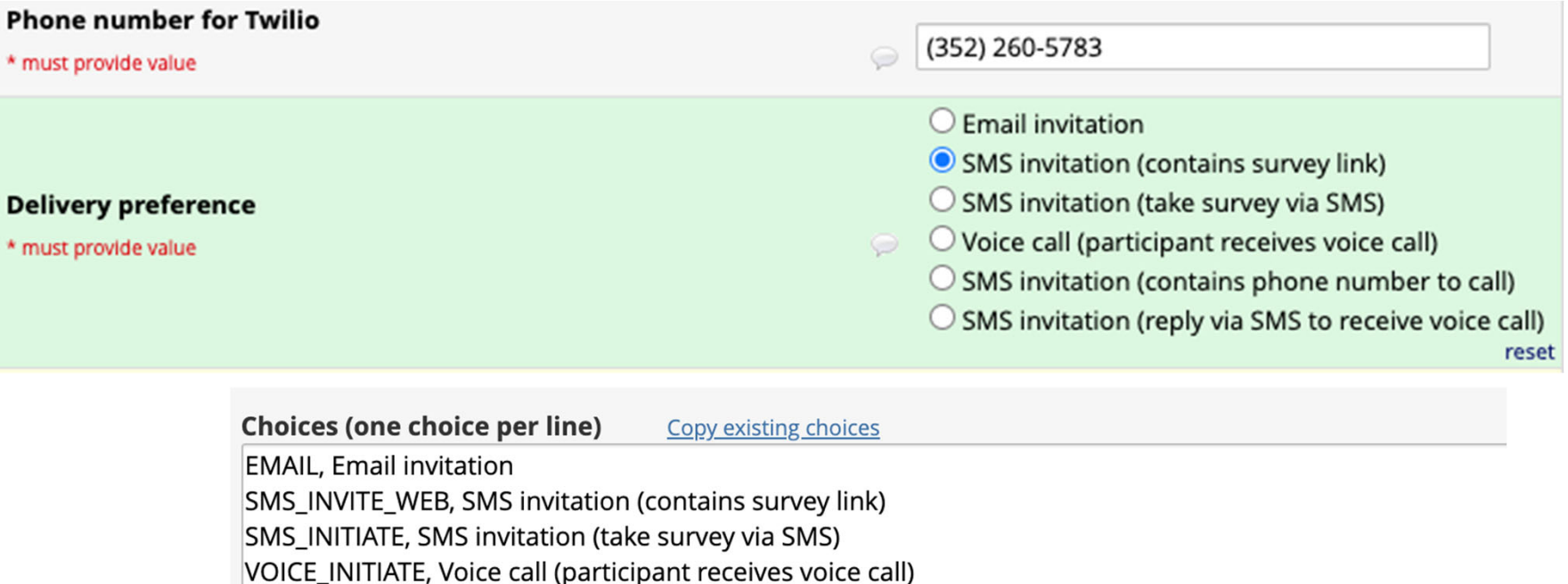

SMS\_INVITE\_MAKE\_CALL, SMS invitation (contains phone number to call)

SMS\_INVITE\_RECEIVE\_CALL, SMS invitation (reply via SMS to receive voice call)

## **Automated Survey Invitations (ASIs) Using Twilio (SMS)**

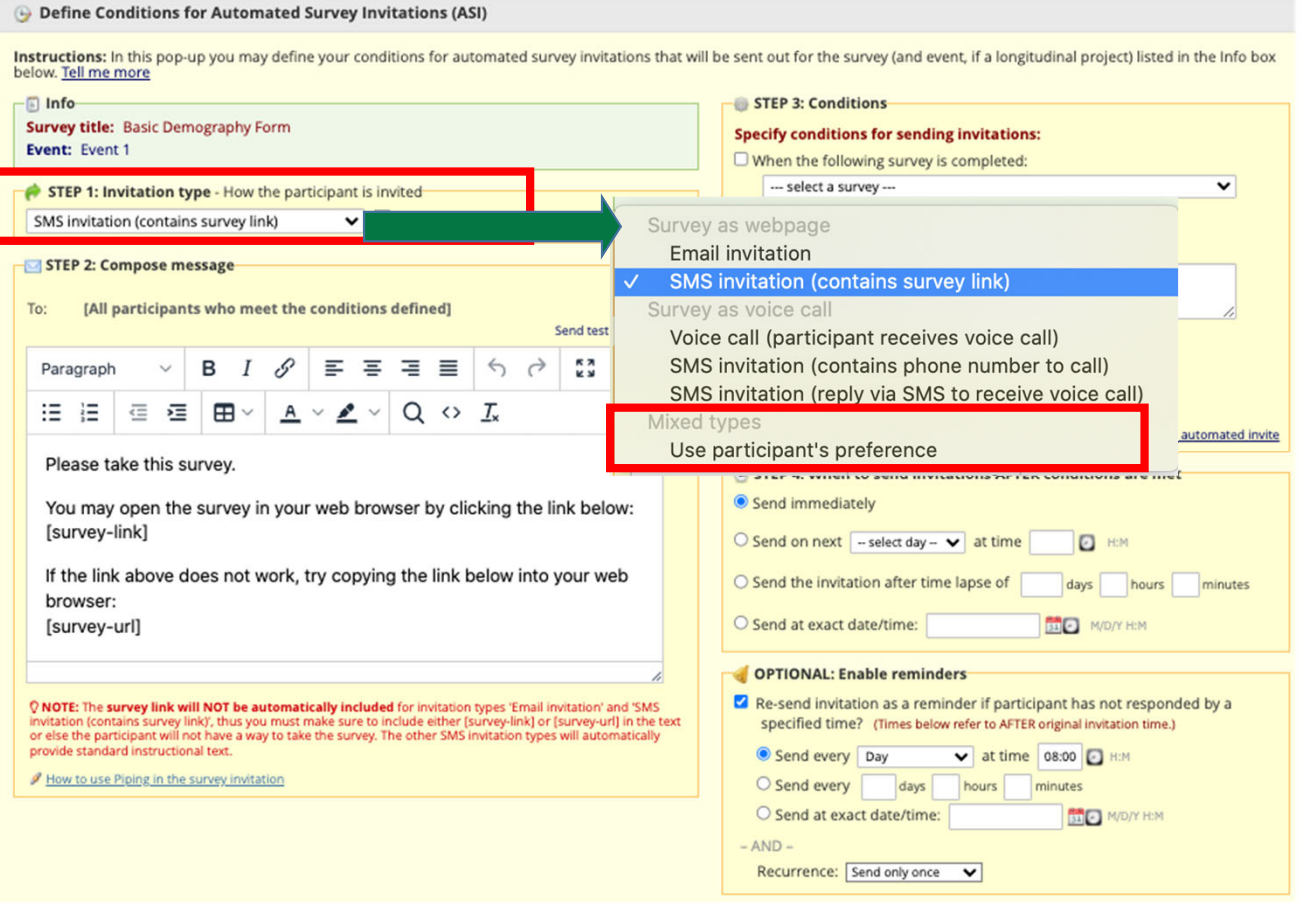

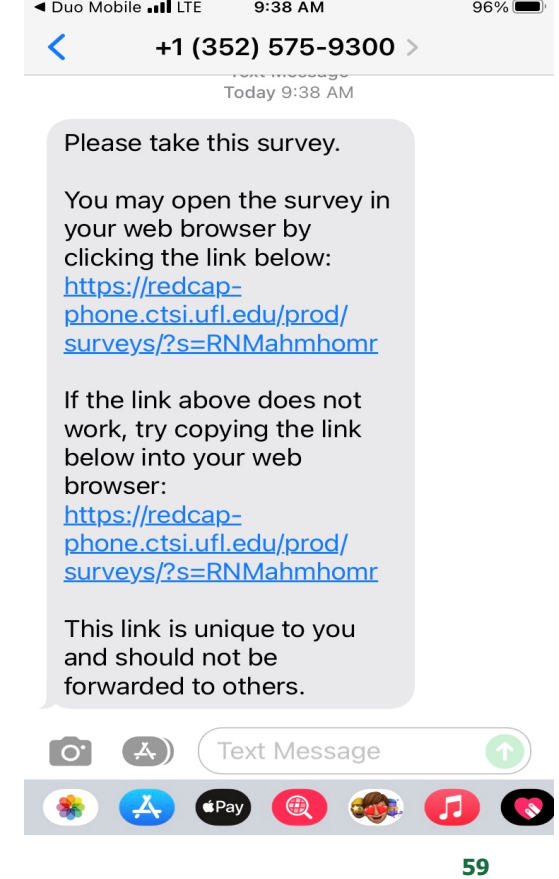

## **Action Tags**

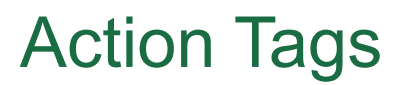

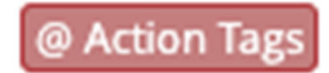

Action Tags are <sup>a</sup> way to **customize** the data entry experience for surveys and data entry forms.

Action Tags are special terms that begin with the '@' sign that can be placed inside <sup>a</sup> field's **Field Annotation** box when working in the Online Designer.

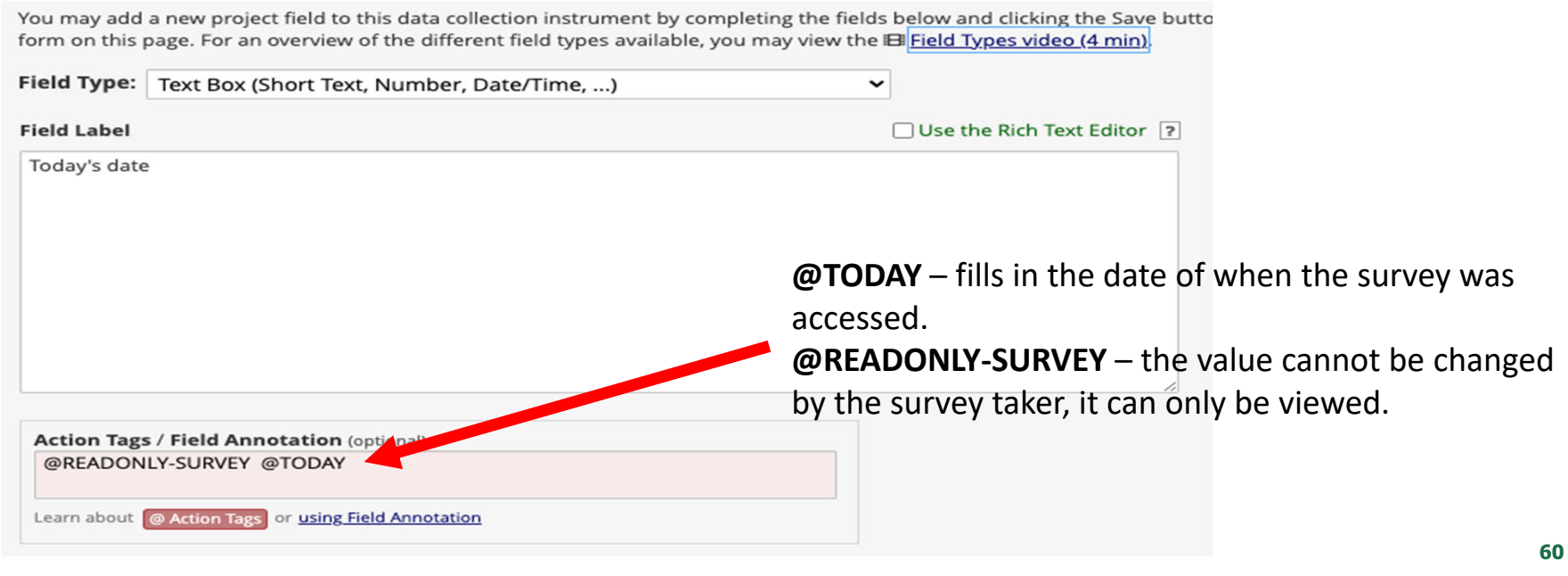

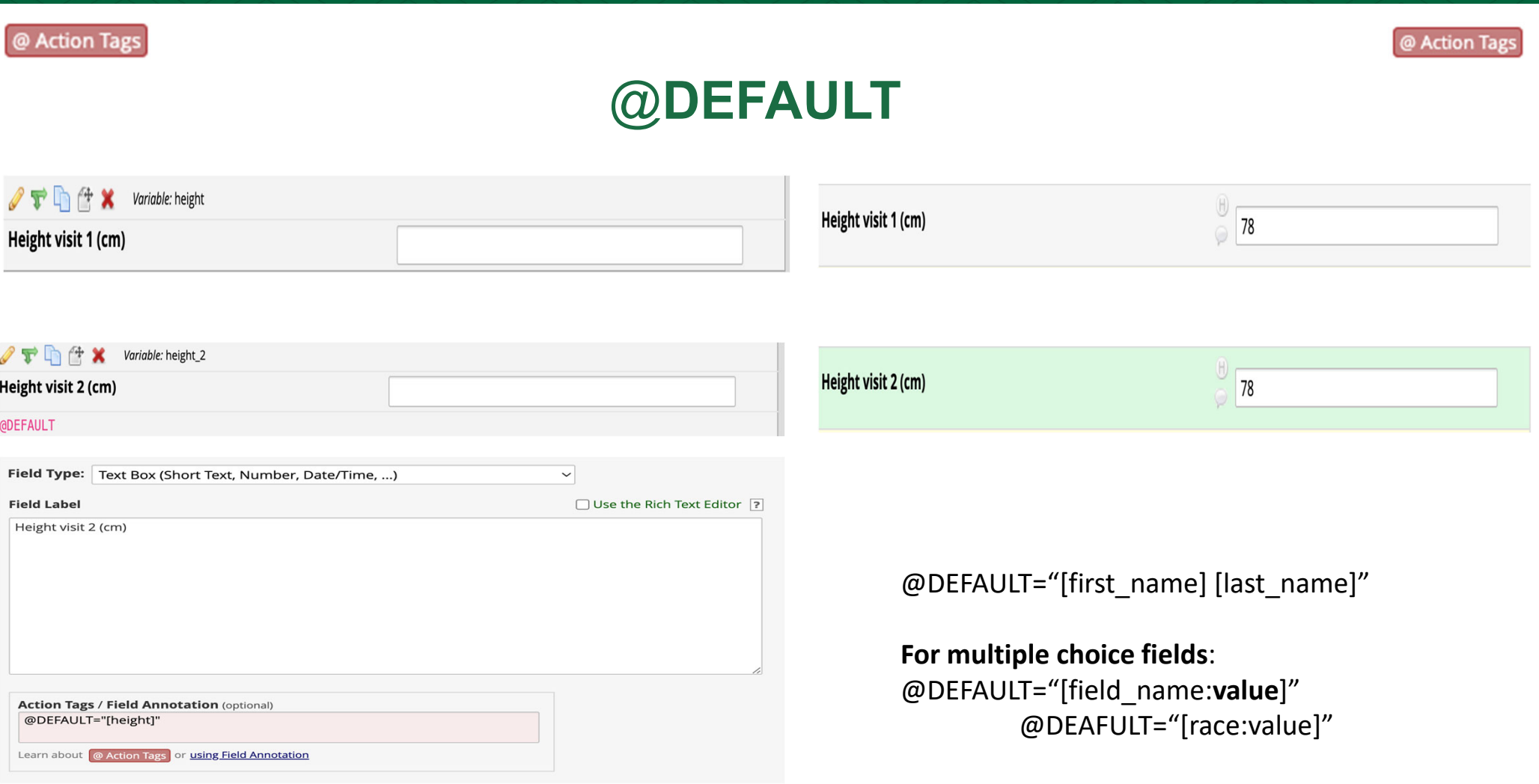

**61**

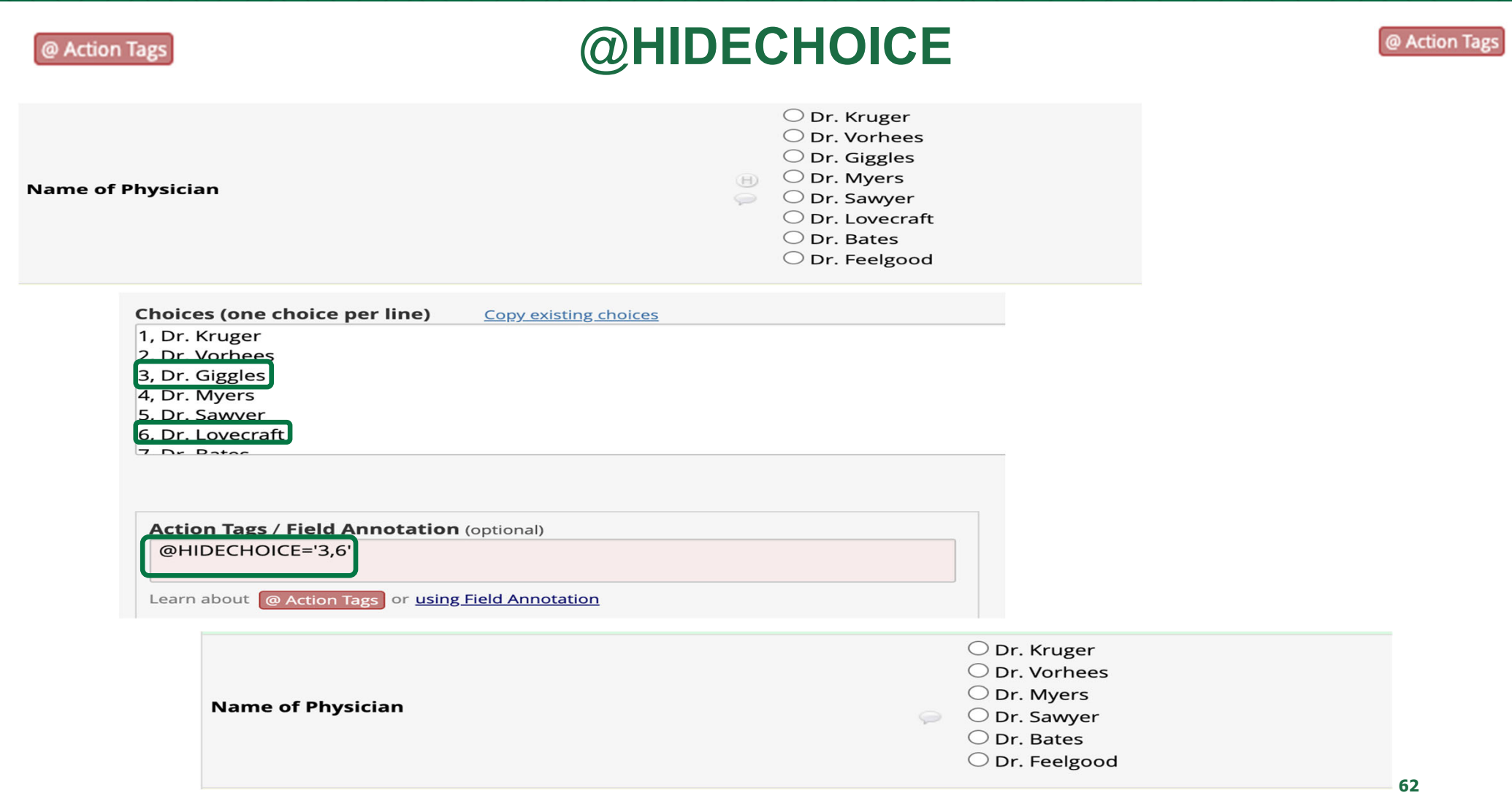

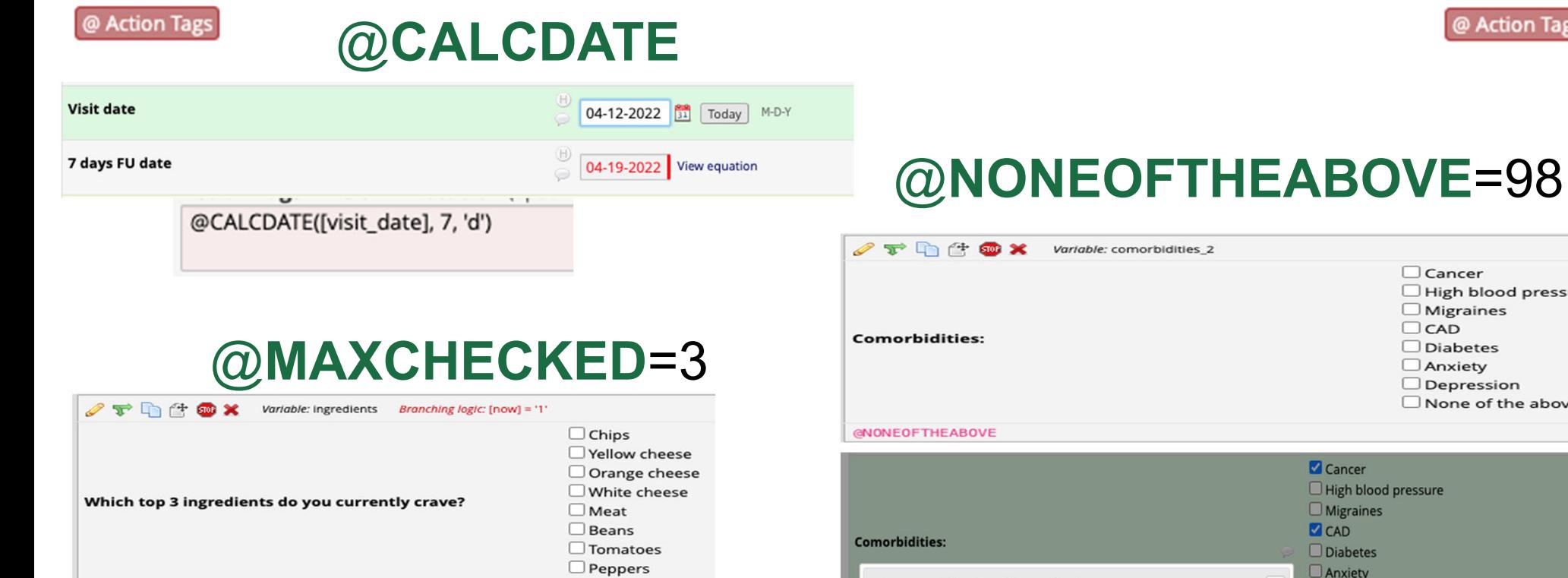

**@MAXCHECKED** 

**C** Chips Yellow cheese  $\Box$  Orange cheese  $\square$  <br> White cheese Which top 3 ingredients do you currently crave?  $M$  Meat  $\Box$  Beans Cannot select choice! The maximum number  $\Box$  Tomatoes of choices has been selected.  $\Box$  Peppers

 $\Box$  None of the above Cancer High blood pressure Migraines **CAD** Diabetes Anxiety Incompatible checkbox selection  $\boldsymbol{\varkappa}$  $\Box$  Depression None of the above The option "None of the above" can only be selected by itself. ○ Bruce Wayne

Selecting this option will clear your previous selections for this checkbox field. Are you sure?

> Yes, clear other selections Cancel

What do you think about these nacho features?

@ Action Tag

 $\Box$  Cancer

O Peter Parker

O Ruth Tooth

 $\bigcirc$  Sam Smith

Harry Potter

○ Jane Doe

 $\Box$  Migraines  $\Box$ CAD  $\Box$  Diabetes **O** Anxiety  $\Box$  Depression

High blood pressure

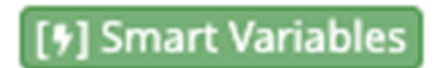

Smart Variables

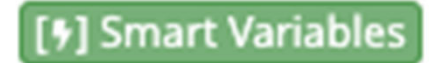

Smart Variables are similar to Action tags, except they allow you to reference information **other than data fields** (aka metadata).

Smart variables can be referenced in **branching logic, Alerts & Notifications, in descriptive text fields, inside of data fields, and conditional logic for ASIs**.

Smart Variables can be used in conjunction with Action Tags.

Smart Variables are easily distinguishable from field variable names because Smart Variables will have **dashes** (‐) and **colons** (:) whereas variable names cannot.

## Most Popular Smart Variables

**[user‐name]** = "tls"

**[user‐role‐label]** = "Admin"

**[record‐dag‐name]** = "UF"

**[event‐name]** = "baseline\_arm\_1"

**Branching Logic Alerts Notifications Repeating forms or events [previous‐instance]**[height]

**[previous‐event‐name]**[heart\_rate]

**Alerts & Notifications [form‐url:instrument]**

[form-url:health\_questionnaire]

Health Questionnaire

**[form‐link:instrument:Custom Text]**

[form‐link:demographics:Click here to view the Demographics form]

Click here to view the Demographics form

### **[smart-variables] + @ACTION TAGS**

@DEFAULT="[previous‐instance][height]" @DEFAULT="[user‐name]"

**65**

## **Alerts & Notifications**

The Alerts & Notifications feature allows you to construct alerts and send **customized** emails (or text messages) **to study participants or members of the study team**. These notifications may be sent to **one or more recipients** and can be triggered or scheduled when a form/survey is saved and/or based on conditional logic whenever data is saved or imported.

Notifications can include separate attachments and/or include attachments from File Upload fields from a record.My Alerts **ED** Notification Log

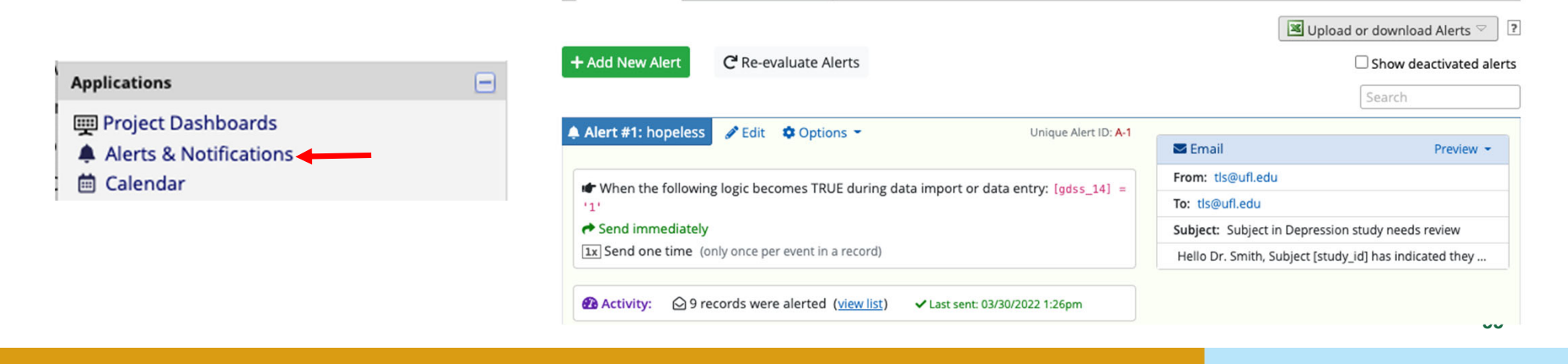

## **Alerts & Notifications**

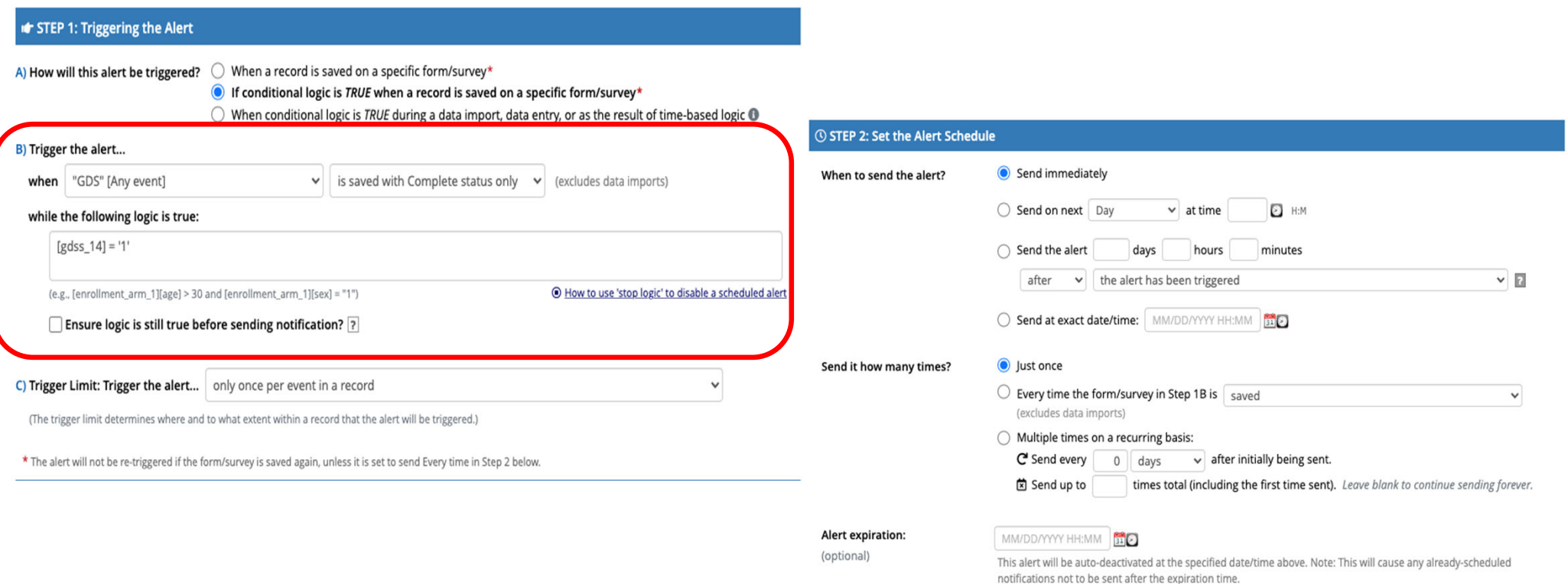

## **Alerts & Notifications - example alert to study team member**

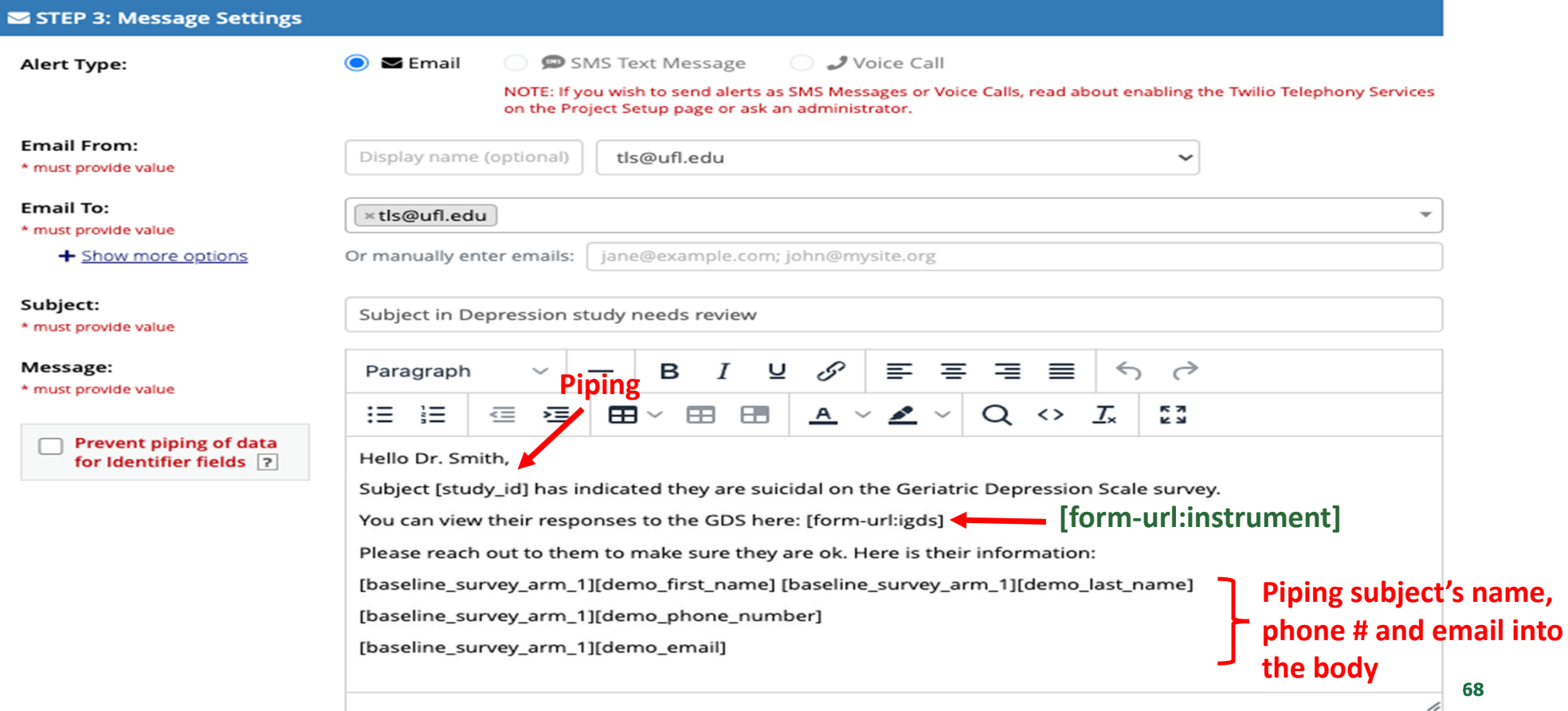

## **Alerts & Notifications – example alert**

### Subject in Depression study needs review

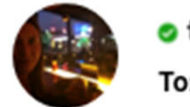

o tls@ufl.edu To: Stoffs, Taryn L

Hello Dr. Smith,

Subject 101068 has indicated they are suicidal on the Geriatric Depression Scale survey.

You can view their responses to the GDS here: https://redcap.ctsi.ufl.edu/redcap/redcap\_v11.3.4/DataEntry/index.php? pid=267&page=gds&id=101068&event\_id=1867&instance=1

Please reach out to them to make sure they are ok. Here is their information:

John Doe

(352) 265-0111

tls@ufl.edu

## **Longitudinal Studies**

Longitudinal studies collect data on a subject over **multiple time points/visits**. Many times, the same data collection forms/surveys are used at multiple time points.

### Study Protocol

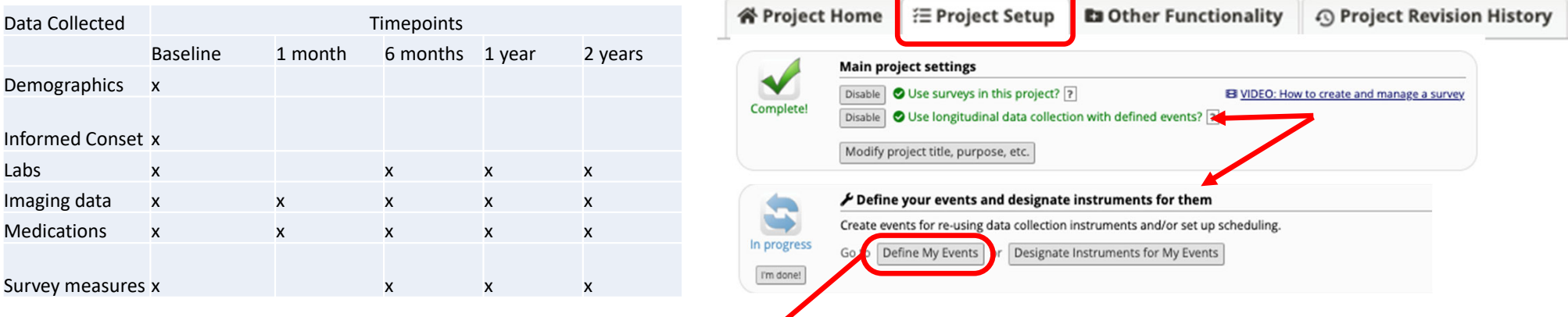

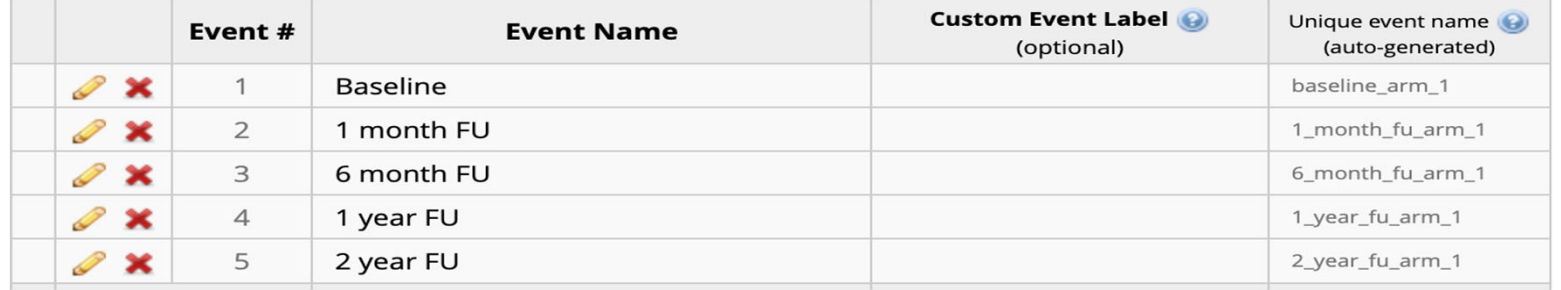

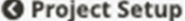

& Define My Events & Designate Instruments for My Events

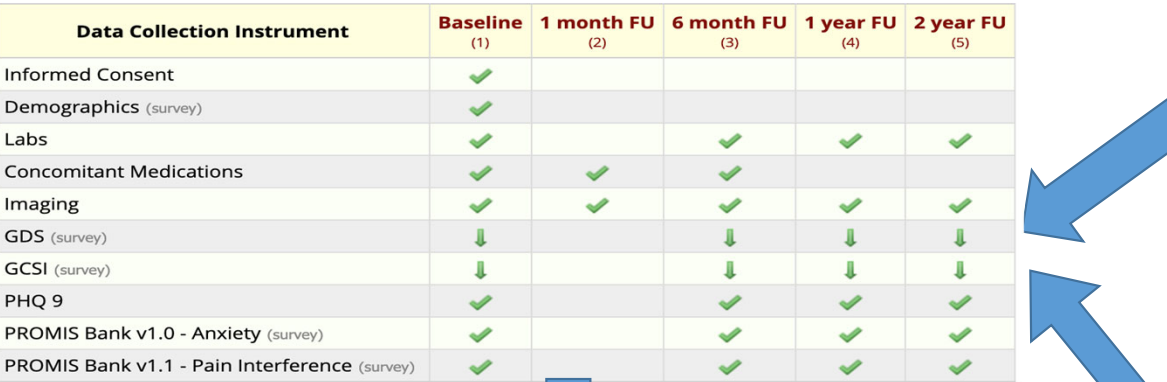

### Record Home page

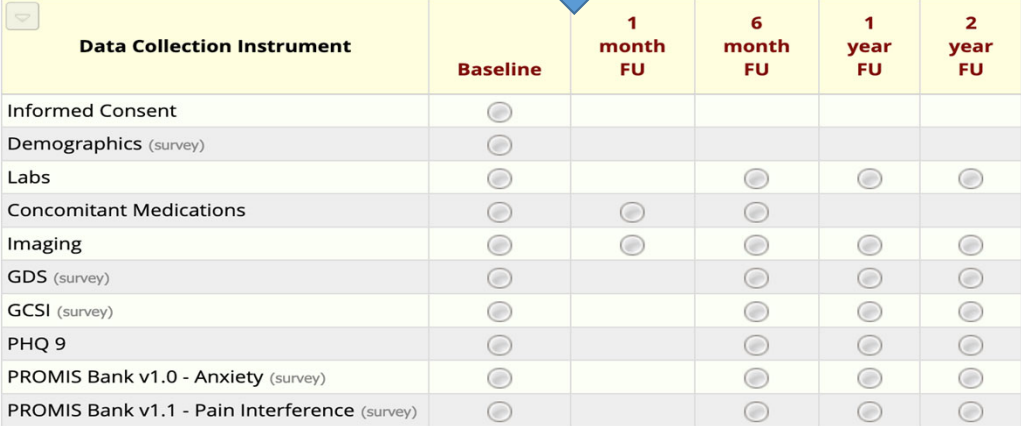

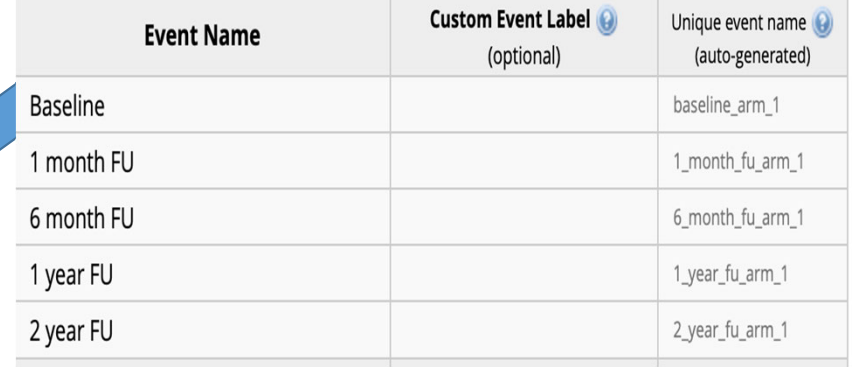

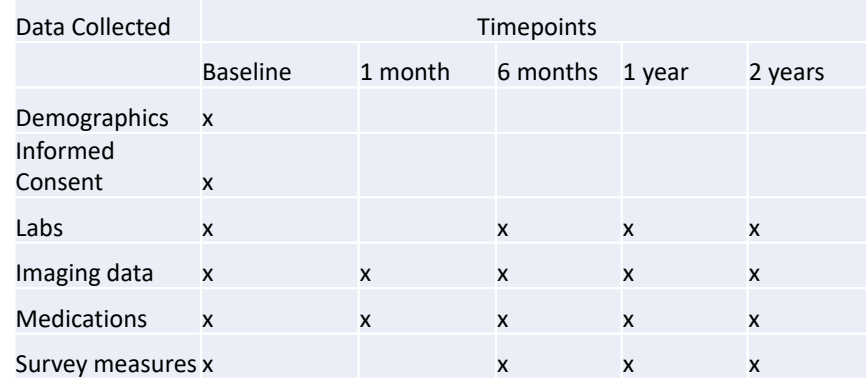

## **Multiple Arms**

For longitudinal studies, you may want to create multiple arms if the study has **two (or more) different types of participants**, such as a treatment and a control group, where the two groups will have **different study time points** or **different data collection forms** that need to be filled out.

Each arm can have as many events as you wish.

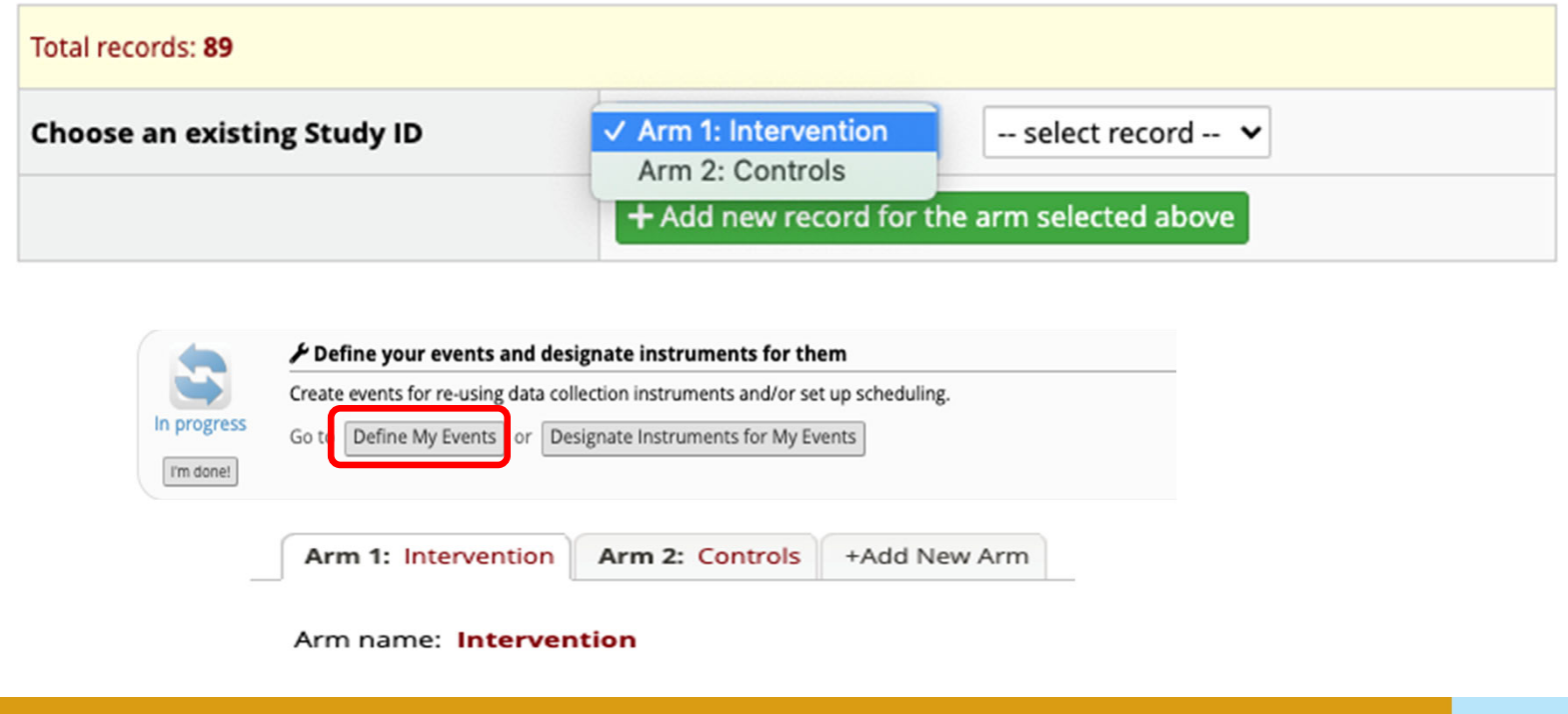
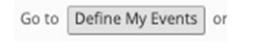

Arm 2: Controls Arm 1: Intervention

& Designate Instruments for My Events

Arm 1: Intervention Arm 2: Controls

#### Arm name: Intervention

Begin Editing Save

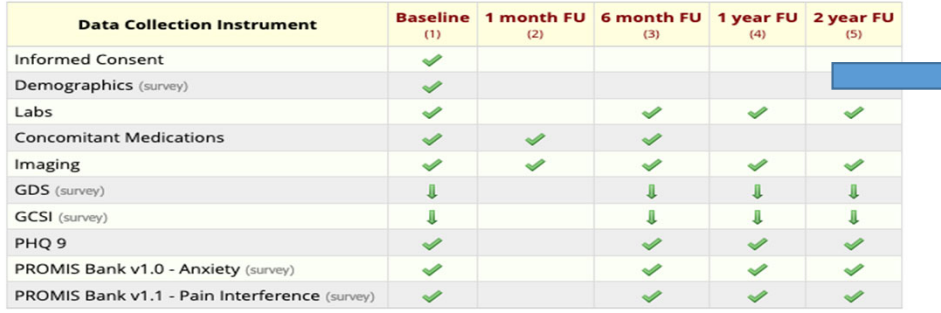

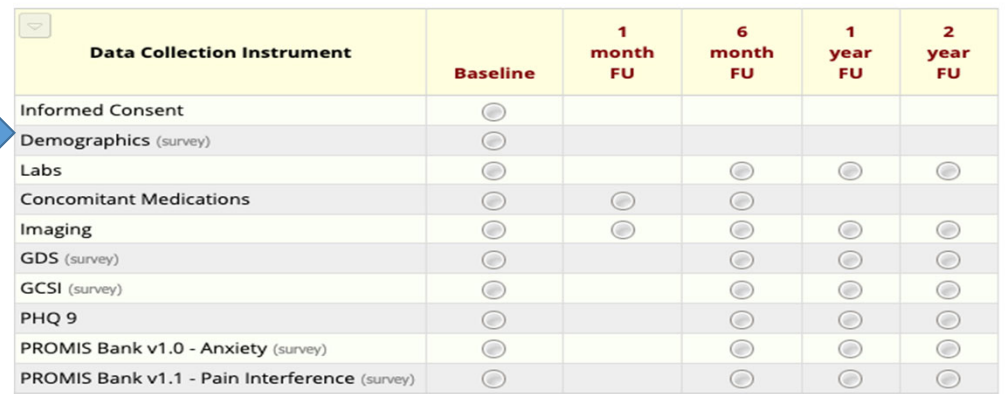

NEW Study ID 101070 Arm 1: Intervention

#### Arm 1: Intervention Arm 2: Controls

#### Arm name: Controls  $\overline{a}$

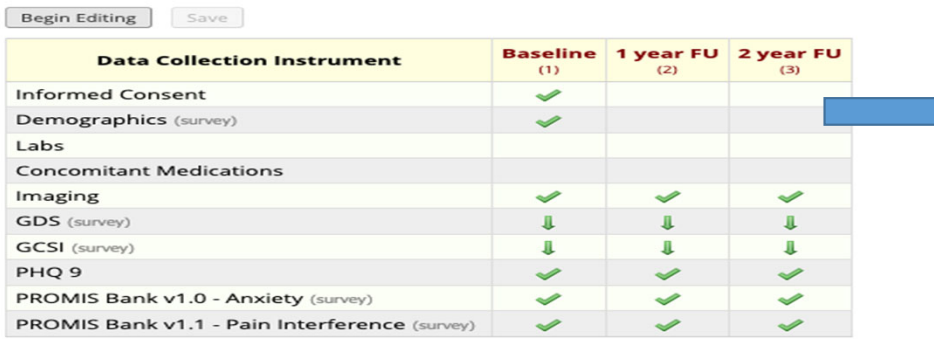

#### NEW Study ID 101070

Arm 2: Controls

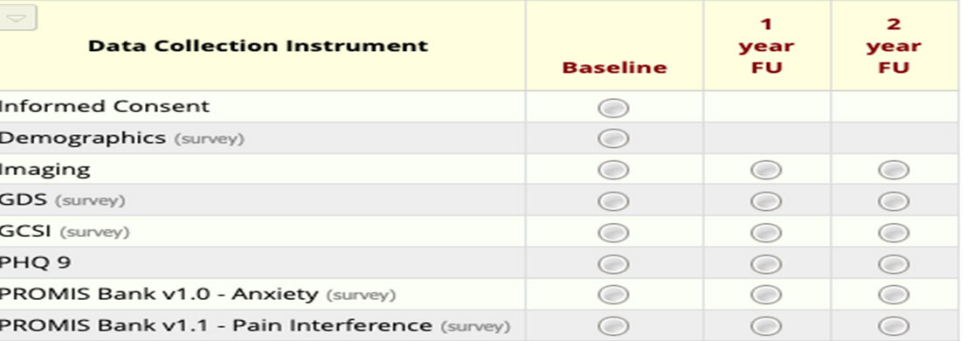

### **eConsent Framework**

#### **Version control**

Automatic storage of PDF copy of the completed survey in the File Repository Can be used for *any* survey

Survey settings

#### $O$  Disabled & e-Consent Framework Auto-Archiver enabled  $-$  and  $\bigcirc$  Auto-Archiver + e-Consent Framework What is the e-Consent Framework? PDF Auto-Archiver (includes end-of-survey certification & archival of PDF consent form) Upon survey completion, a compact PDF copy of the survey response will be automatically stored in the project's File Repository, from which the archived PDFs can be downloaded at any time.

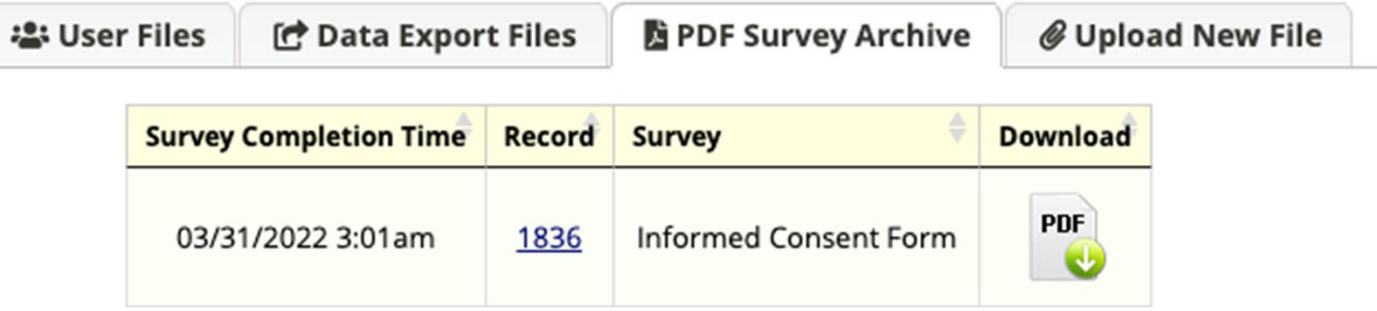

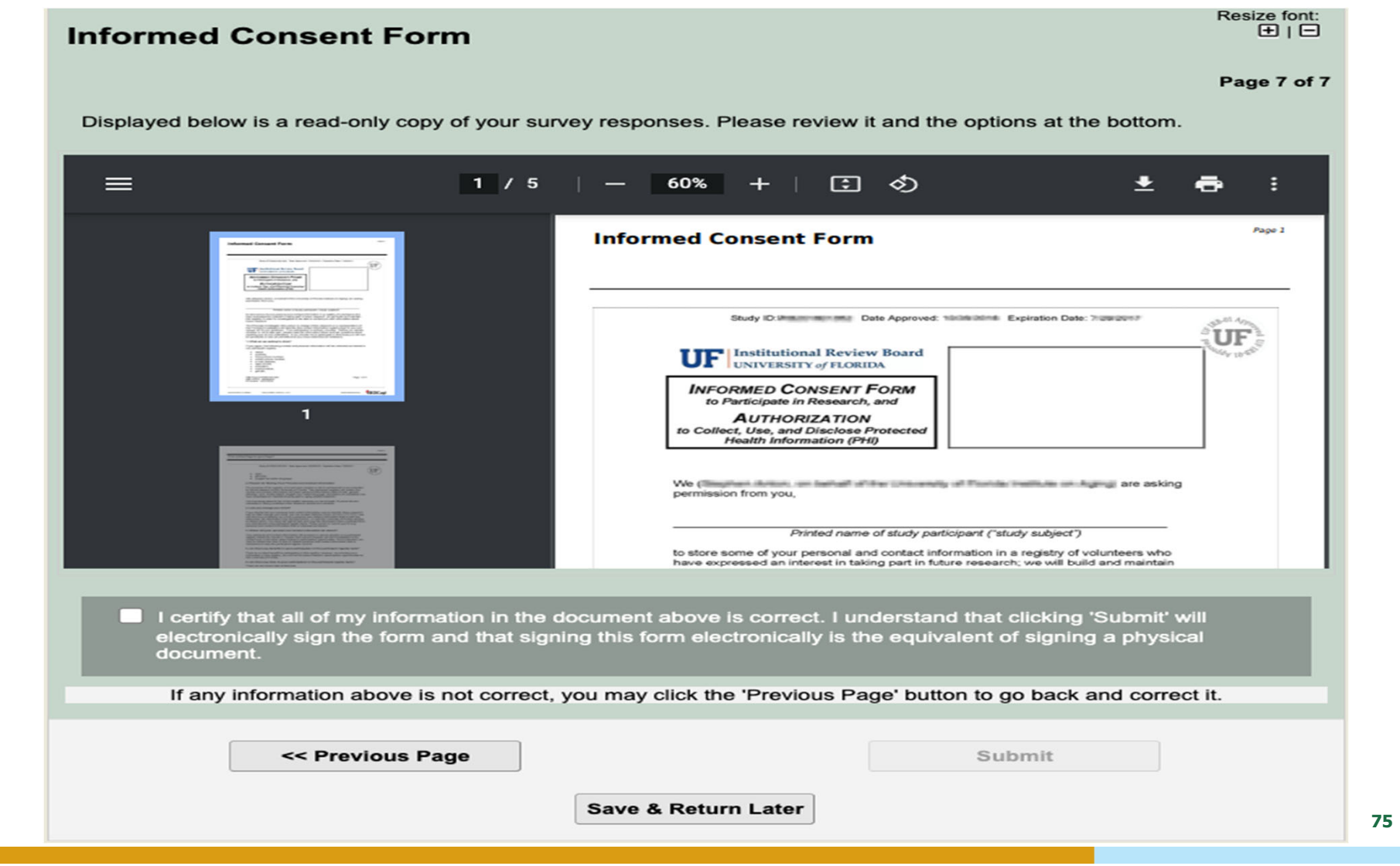

## Additional REDCap Resources

Videos on the REDCap Consortium site: https://projectredcap.org/resources/videos/

**Feature-specific videos** can be found throughout REDCap, i.e., a video on how to create a report is found on the Report Builder page and a video on how to create Project Dashboards is on the Project Dashboard page.

**YouTube** (search for "REDCap" or a specific REDCap topic like "REDCap Double Data Entry")

**REDCapU**: https://www.gotostage.com/channel/redcapu

User guides and videos publicly posted on other institutions' websites (**Google** is your friend!)

"**Data Management for Clinical Research**" – online, free Coursera course, offered by Vanderbilt University (https://www.coursera.org/learn/clinical-data-management?)

Ask your **REDCap Admin** to search the **Training Materials Repository** on the REDCap Consortium site for guides and videos, which only they have access to.

## Other Helpful Tips

#### **Reach out to your REDCap Admin!**

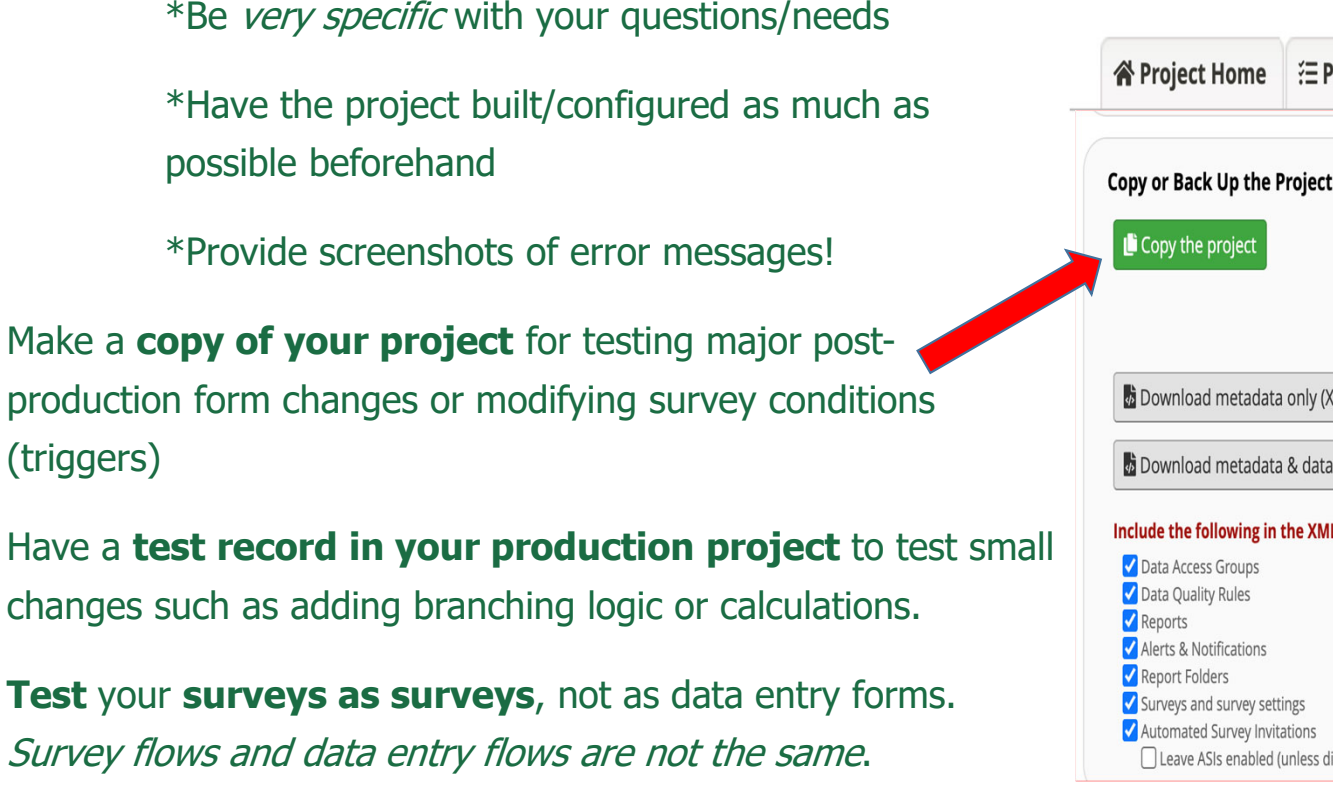

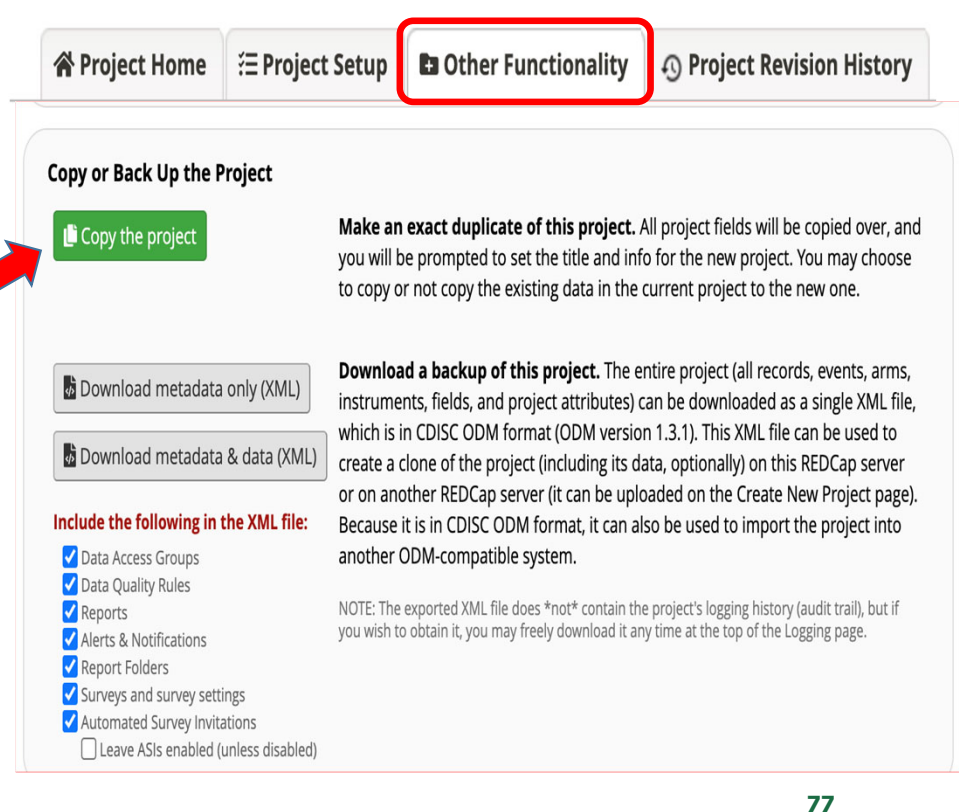

# University of Vermont ~ REDCap Resources

Obtain a UVM REDCap Account UVM REDCap LOGIN

REDCap Administrator: redcap.administrator@med.uvm.edu

Research Navigator: research.navigator@med.uvm.edu

Commons Page - REDCap Resources

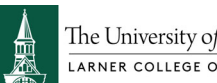

The University of Vermont

# University of Florida ~ REDCap Resources

**Introduction to REDCap class** (GatorLink account required to access video): https://mediasite.video.ufl.edu/Mediasite/Play/ee8877f9d00e441d84f80fee824ac7851d

**REDCap User Guides**: https://www.ctsi.ufl.edu/research/study-design-and-analysis/redcap/redcap-userguides/

**UF REDCap Help Desk**: https://redcap.ctsi.ufl.edu/redcap/surveys/?s=DUPrXGmx3L

UF CTSI Data Management Team (informatics): ctsit@ctsi.ufl.edu

UF CTSI Research Design and Data Coordinating Center (study design & statistical analysis): https://www.ctsi.ufl.edu/research/research-design-and-data-coordinating-center/

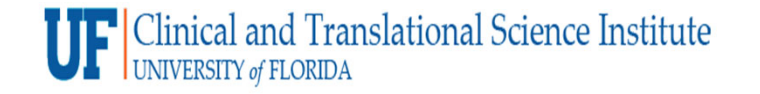

## Boston University ~ REDCap Resources

Access: https://www.bu.edu/ctsi/tools/

REDCap Support: rchelp@bu.edu

## Medical University of SC~ REDCap Resources

Request a REDCap consult via SPARCRequest: https://sparc.musc.edu

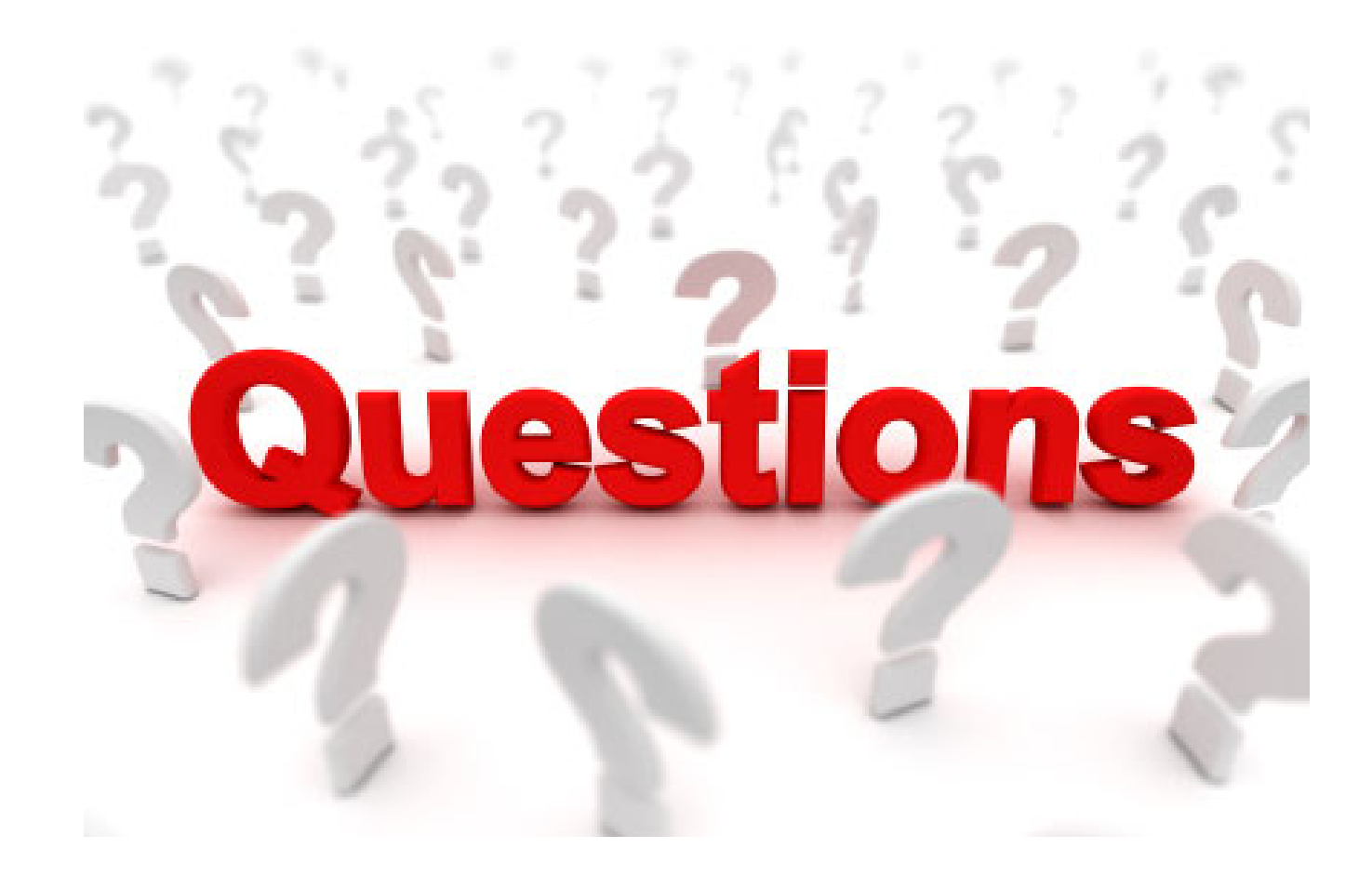